*Universidad del Bío-Bío. Sistema de Bibliotecas – Chile* 

UNIVERSIDAD DEL BÍO- BÍO. FACULTAD DE INGENIERIA. DEPTO. INGENIERIA ELÉCTRICA Y ELECTRÓNICA.

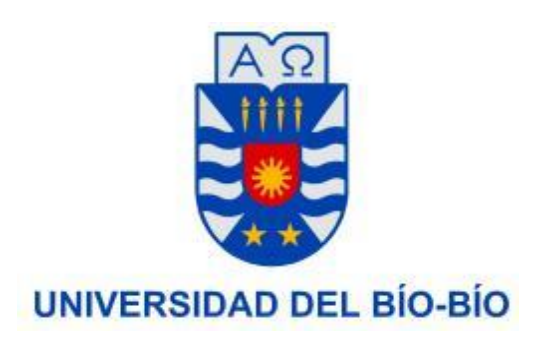

## CONSTRUCCION E IMPLEMENTACION DE MAQUINA INTERCAMBIADORA DE CALOR MEDIANTE SISTEMA DE CONTROL DISTRIBUIDO DELTA V

AUTOR(ES): Roman Aguilar Miranda. Rafael Rebolledo Luna.

> SEMINARIO PARA OPTAR AL TÍTULO DE INGENIERO DE EJECUCIÓN EN ELECTRÓNICA CONCEPCIÓN – CHILE 2015 UNIVERSIDAD DEL BÍO-BÍO.

*Universidad del Bío-Bío. Sistema de Bibliotecas – Chile* 

UNIVERSIDAD DEL BÍO- BÍO. FACULTAD DE INGENIERIA. DEPTO. INGENIERIA ELÉCTRICA Y ELECTRÓNICA.

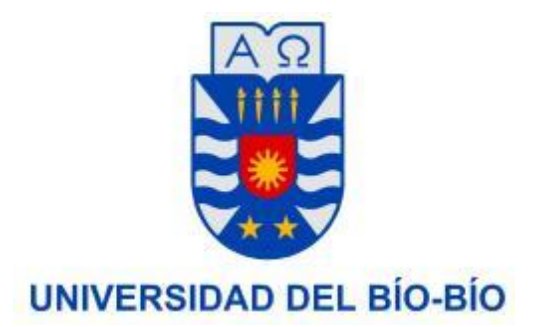

# CONSTRUCCION E IMPLEMENTACION DE MAQUINA INTERCAMBIADORA DE CALOR MEDIANTE SISTEMA DE CONTROL DISTRIBUIDO DELTA V

AUTOR(ES): Roman Enrique Aguilar Miranda. Rafael Fernando Rebolledo Luna.

DOCENTE PATROCINANTE: JUAN ANTIPIL IBÁÑEZ. DOCENTE ADJUNTO: JOHN CORREA TOLOZA

CONCEPCION – CHILE

2015

# **INDICE**

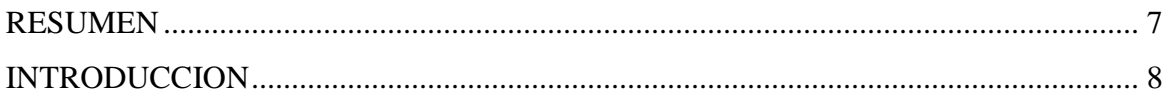

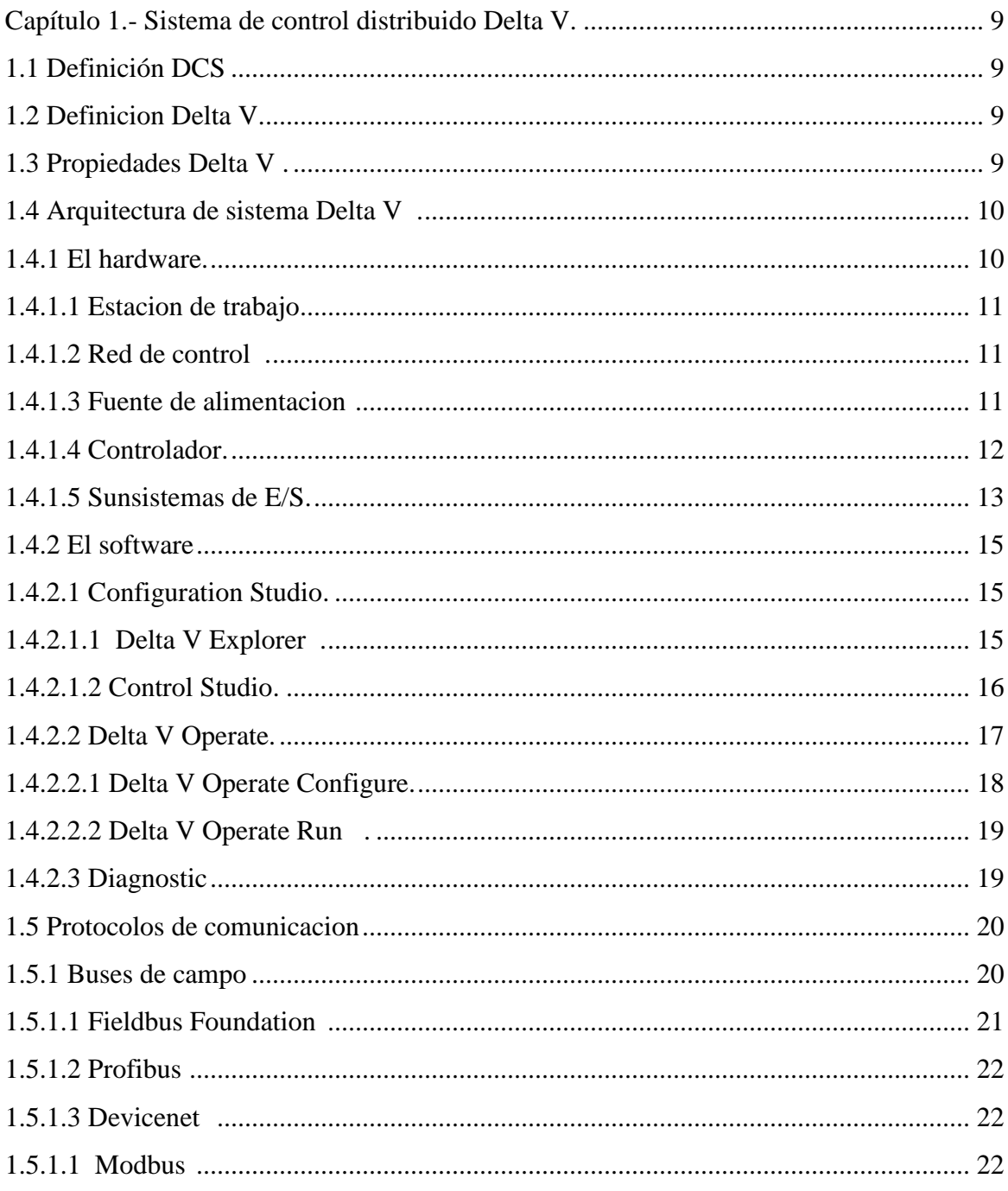

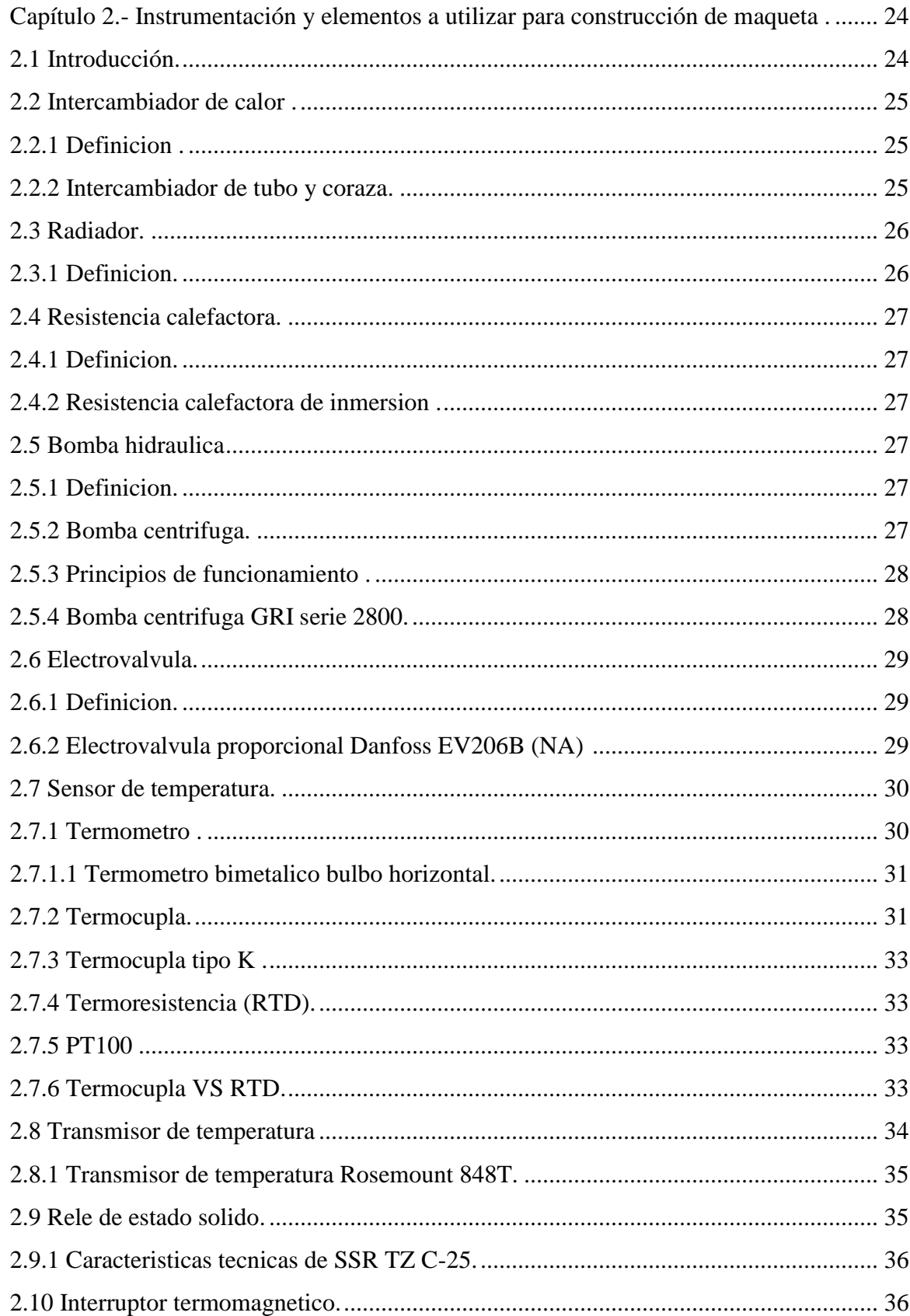

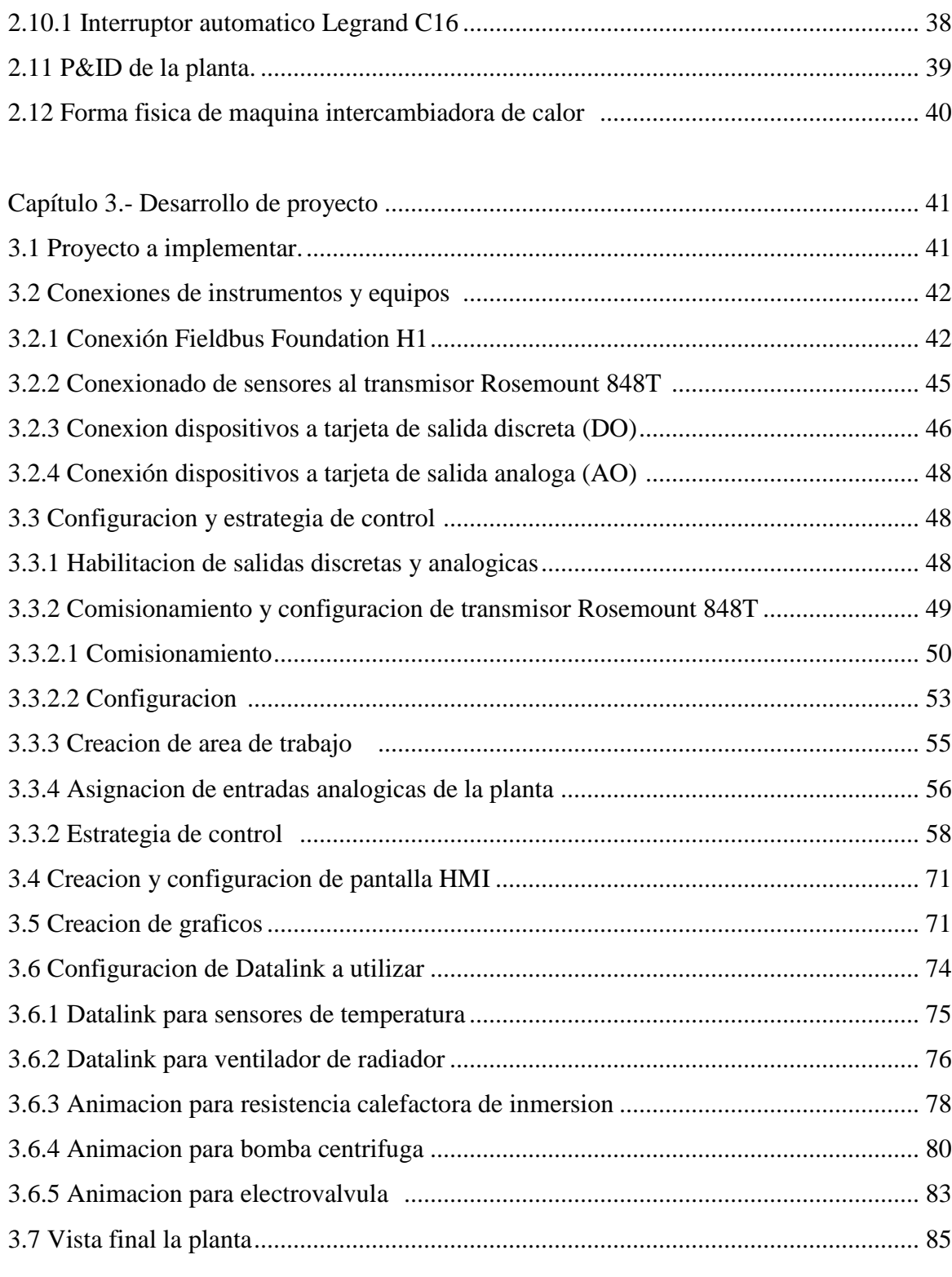

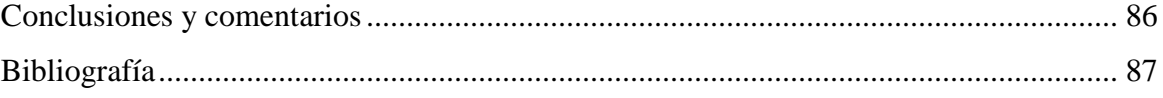

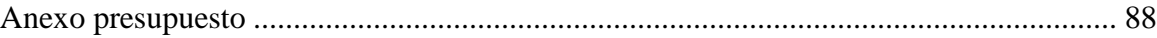

### **Resumen**

En el presente documento se dará a conocer la implementación de una maqueta intercambiadora de calor, donde ésta, estará controlada mediante tres lazos de control (uno en lazo cerrado correspondiente a un control PID y dos correspondiendo a control ON-OFF). De la misma manera se realiza la interfaz gráfica, es decir una pantalla HMI (Human Machine Interface) que permitirá el monitoreo, la visualización de gráficos en tiempo real y comportamiento de todos los elementos de campo utilizados en la planta.

Para la construcción de esta maqueta se basó en un modelo anterior propuesto por alumnos de ingeniería civil en automatización, de ella se obtuvo el intercambiador y el radiador de calor. Para el perfecto monitoreo y funcionamiento de la maqueta se necesitaran termocuplas tipo K, RTD´s PT100, termómetro, electroválvula proporcional, cañerías y materiales de gasfitería.

Para la automatización y monitoreo de nuestra planta se utiliza el sistema de control distribuido (DCS) *DeltaV,* este se comunica con los dispositivos de terreno tales como el transmisor de temperatura Rosemount 848T mediante protocolo Fielbus Fundation. Del mismo DCS se utilizaron las tarjetas de salida discreta (DO) y salida análoga (AO) donde para la tarjeta DO se conectan una bomba centrifuga, resistencia calefactora de inmersión y ventilador del radiador, y para la tarjeta AO se conecta la electroválvula proporcional. Para todo lo dicho anteriormente se realizó un estudio básico y la descripción de las características generales de todos los elementos involucrados en el proceso de control de temperatura. Se detalla el correcto conexionado y comisionamiento de todos los elementos de campo todo esto utilizando la herramienta *DeltaV Explorer*, también se da a conocer la estrategia de control para cada lazo utilizando *Control Studio* y el detalle de cómo realizar una pantalla HMI con la herramienta *DeltaV Operate.*

## **Introducción**

Este seminario tiene por finalidad hacer la construcción, implementación y estudio de una maquina intercambiadora de calor que involucra un control básico PID, controles básicos ON-OFF, protocolo de comunicación Fieldbus Foundation, configuración de tarjetas AO y DO, comisionamiento y configuración de transmisor de temperatura Rosemount 848T y creación de HMI de operación , todo esto utilizando las herramientas del DCS DeltaV. Para describir con mayor detalle lo dicho anteriormente, este informe se estructuro con los siguientes capítulos.

- *Capítulo 1:* Corresponde en conocer el sistema de control distribuido DeltaV, especificando sus características, propiedades de hardware, y las herramientas de software que lo componen. Enfocándose también en el estudio de los protocolos de comuniciones utilizados por el DCS como Fieldbus Foundation, Profibus, Devicenet y Modbus.
- *Capítulo 2:* Este capítulo se enfoca en dar a conocer los elementos de capo a utilizar en la construcción de la maqueta, otorgando una breve descripción y características generales de cada uno, también se encontrara un diagrama P&ID de la planta y el resultado físico de la maqueta construida.
- *Capítulo 3:* corresponde a la definición del proyecto a ejecutar, dando a conocer la arquitectura del proceso, las conexiones eléctricas de la planta, conexiones de sensores al transmisor de temperatura Rosemount 848T, conexión de dispositivos a sus respectivas tarjetas, sea AO o DO, configuración de AO y DO, comisionamiento y configuración del transmisor de temperatura, creación y configuración de entradas analógicas , la ejecución de la estrategia de control y da a conocer en detalle paso a paso de cómo crear la interfaz HMI mediante la herramienta DeltaV Operate.

### **Capítulo 1.- Sistema de control distribuido DELTA V**

#### **1.1. Definición DCS**

El sistema de control distribuido (DCS) ha sido desarrollado para resolver la adquisición de grandes volúmenes de información y su tratamiento en centros de supervisión y mando, y la actuación en tiempo real sobre el proceso a controlar.

Se trata de un sistema abierto, que permite la integración con equipos de otros fabricantes que realicen funciones específicas y hace la función de canalizador de todos los datos recogidos, para que a través de líneas de comunicación de alta velocidad queden a disposición de los usuarios de la planta.

#### **1.2. Definición DELTA V**

Delta V es un sistema de control distribuido (DCS) perteneciente a la compañía Fisher Rosemount. Este sistema ofrece un software y hardware de fácil uso para control avanzado de plantas industriales, y ejecuta los algoritmos de control del proceso comunicando los datos del proceso al puesto de trabajo del operador.

El sistema DELTA V se puede implementar tanto en plantas discretas como en plantas analógicas, realizando también control en elementos que trabajan con buses de campo.

La comunicación entre el controlador y las estaciones de trabajo se realiza mediante una red Ethernet redundante implementada para evitar la pérdida de comunicación.

Delta V permite definir alarmas y monitorear las variables controladas y manipuladas. Éstas variables se pueden medir o graficar en una interfaz gráfica amigable para el operador.

### **1.3. Propiedades DELTA V**

• Su diseño está orientado a buses, tiene como buses nativos: Foundation Fieldbus H1, AS-I bus, Profibus DP, HART, y DeviceNet, además de sus entradas /salidas básicas.

• Soporta el estándar IEC 1804-3, o EDDL (Electronic Device Description Language), que permite que todos los parámetros de un dispositivo electrónico estén accesibles al sistema.

• Conectividad con otros sistemas del tipo OPC y XML.

• Técnicas avanzadas de control, como son: Control difuso (Fuzzy), control con redes neuronales, control predictivo, sintonización de lazos PID, control estadístico y multivariable, optimizador de tiempo real, monitoreo de funcionamiento de equipos, simulación, y otros.

• Técnicas Plug&Play para un rápido reconocimiento y configuración de los dispositivos.

- Exhibe una Interfaz gráfica de navegación similar a Windows.
- Ayuda integrada y documentación online en cada una de las aplicaciones.

• Posee un Asistente de Configuración, el cual lo guía a través de la configuración del proceso, estructurando el sistema mientras este enseña lo fundamental.

### **1.4. Arquitectura del sistema DELTA V**

 A continuación se analiza de forma separada el hardware y el software, de modo que para el hardware sea más fácil la definición de sus componentes y para el software poder detallar las alternativas que posee a nivel de operación e implementación.

### **1.4.1 El hardware**

El hardware de control DELTA V está compuesto por:

- Estación de Trabajo (una o más)
- $\triangleright$  Redes de Control (opcionalmente redundante)
- Fuente de Alimentación (opcionalmente redundante)
- $\triangleright$  Controladores (opcionalmente redundante)
- $\triangleright$  Subsistemas de entradas y salidas I/O

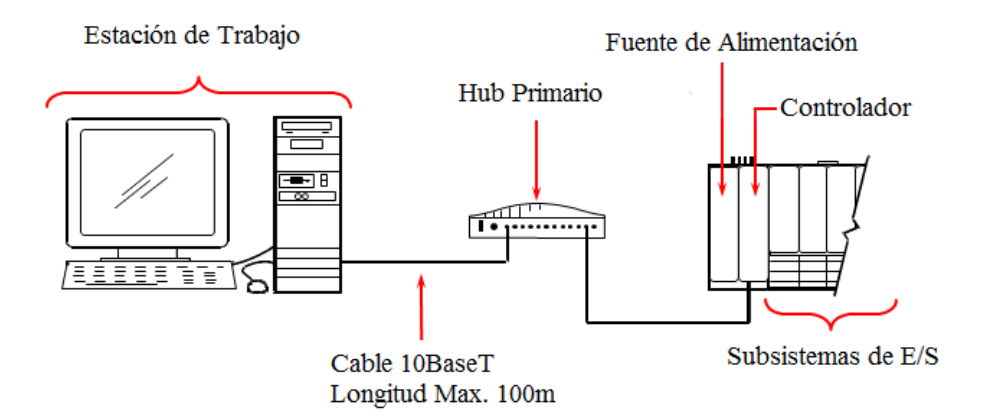

*Figura 1: Hardware del Sistema Delta V.* 

### **1.4.1.1 Estación de trabajo**

La estación de trabajo (Profesional Plus) está formada por un computador personal con Windows XP, conectada a la Red de Control DeltaV. Se usa para diseñar estrategias de control, operar el proceso y ejecutar diagnósticos del sistema DeltaV en línea.

### **1.4.1.2 Red de Control**

Es una red de comunicaciones que conecta varios nodos en el sistema DeltaV.

Un nodo es un dispositivo tal como un controlador o estación de trabajo DeltaV en la Red de Control.

La Red de Control es una red de área local Ethernet aislada (LAN), que puede ser redundante. Ethernet son especificaciones IEEE 802.2 & 802.3, las cuales describen como las computadoras se comunican por un medio en un ambiente de área local.

### **1.4.1.3 Fuente de alimentación**

La fuente de alimentación del sistema DeltaV consta de las siguientes opciones:

- La fuente de alimentación de sistema CA/CD acepta entrada 85–264 VCA / 47–63 Hz.
- La fuente de alimentación de Sistema CD/CD solo acepta entrada 12VDC.
- La fuente de alimentación de sistema DUAL CD/CD acepta entrada 12 o 24 VDC.

Fuente de alimentación Bulk para la fuente de alimentación del sistema CD/CD.

- Fuente de alimentación Bulk de CA a 12VCD
- Fuente de alimentación Bulk de CA a 24VCD

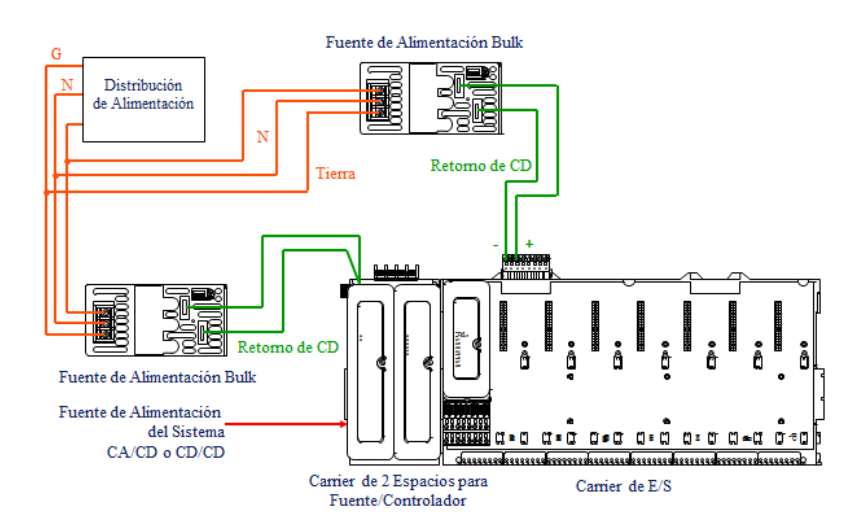

*Figura 2: Fuente de Alimentación del Sistema DeltaV.* 

### **1.4.1.4 Controlador**

Computador del sistema DeltaV que ejecuta algoritmos para controlar el proceso e informar de su estado al operador.

 El controlador se monta en la ranura derecha *del Carrier de 2 Espacios para Fuente/Controlador* como se muestra a continuación.

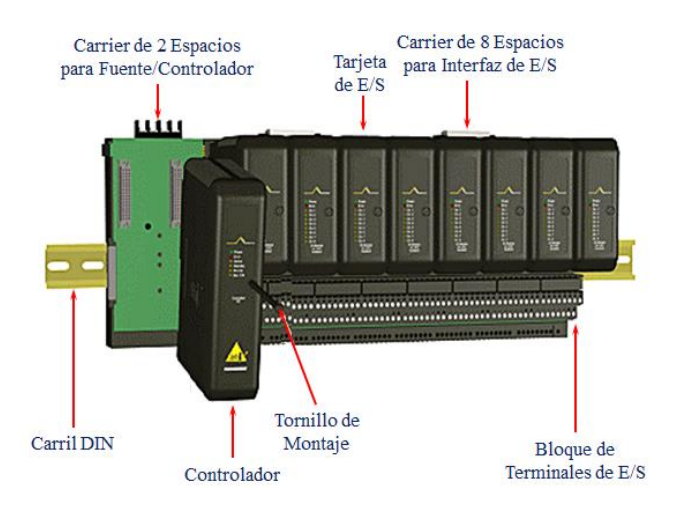

*Figura 3: Controlador.* 

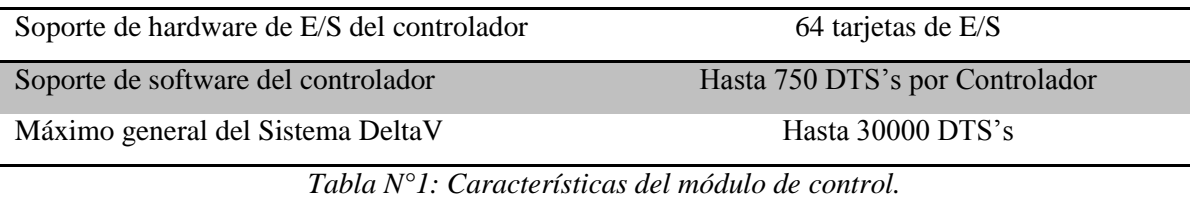

*Nota: DTS (Device Signal Tag) es un tag entregado a una señal específica que es recibida o enviada al dispositivo de campo.* 

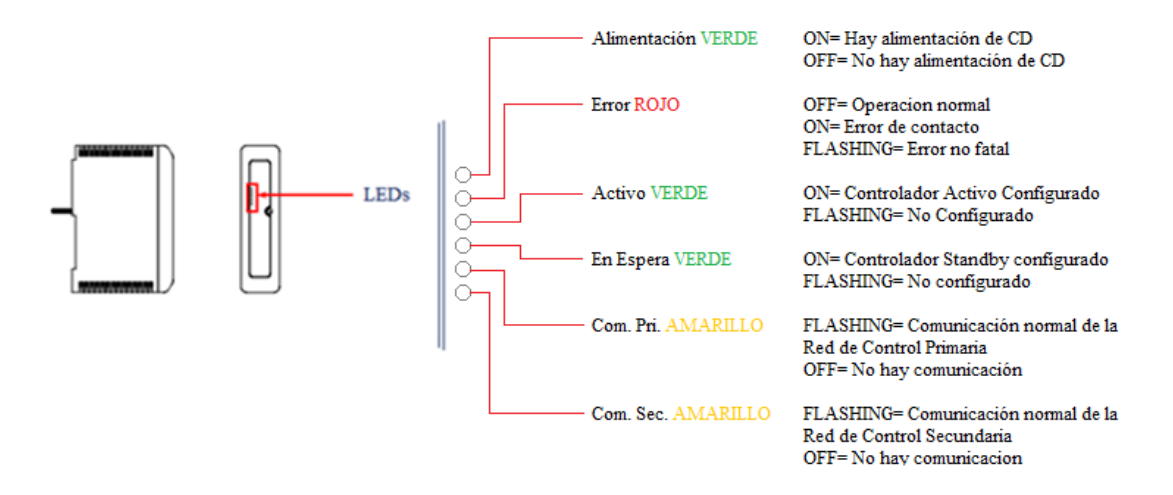

*Figura 4: LED's del controlador.* 

## **1.4.1.5 Subsistemas de E/S**

El subsistema de E/S incluye Interfaces de E/S montadas en uno o más *Carriers de 8 Espacios para Interfaz de E/S* y una fuente de Alimentación opcional que proporciona energía a los dispositivos de campo.

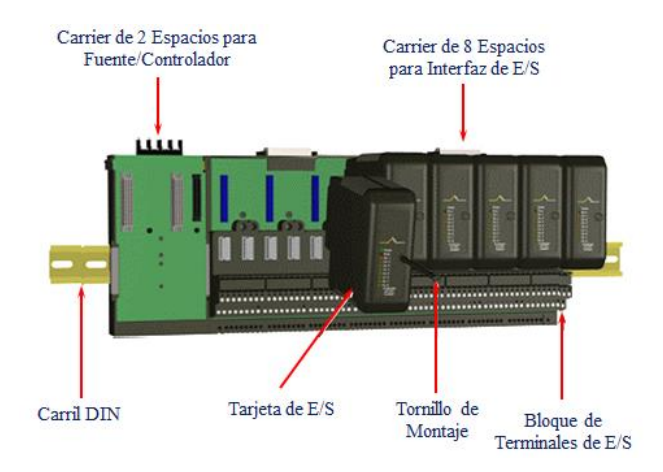

*Figura 5: Interfaz de E/S.* 

La interfaz de E/S está conformada por los siguientes componentes:

- $\bullet$  Bloque de Terminales de E/S, que se monta en el Carrier de E/S para proporcionar terminales tipo tornillo para el cableado de campo.
- Tarjeta de E/S, que se monta en el bloque de terminales de E/S que se encuentra en el Carries de Interfaz de E/S. La tarjeta convierte las señales de campo a un formato digital para control y comunicación.

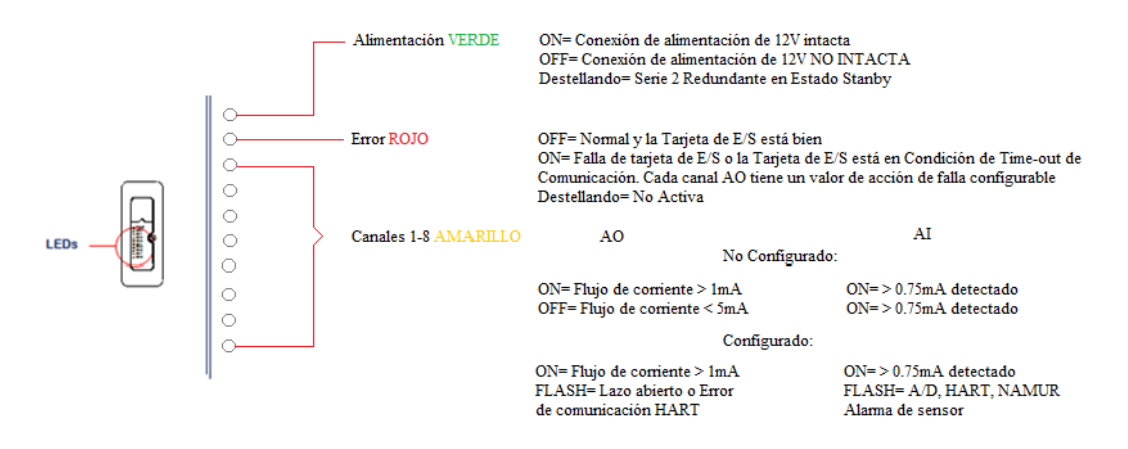

Nota: Las tarjetas de E/S Analogicas requieren de alimentacion de campo en Bus de 24 Vdc. Tambien se recomienda que usted vea Diagnostic o DeltaV Explorer para verificar si los canales están configurados o no configurados

### *Figura 6: LED's de las tarjetas E/S analógicas.*

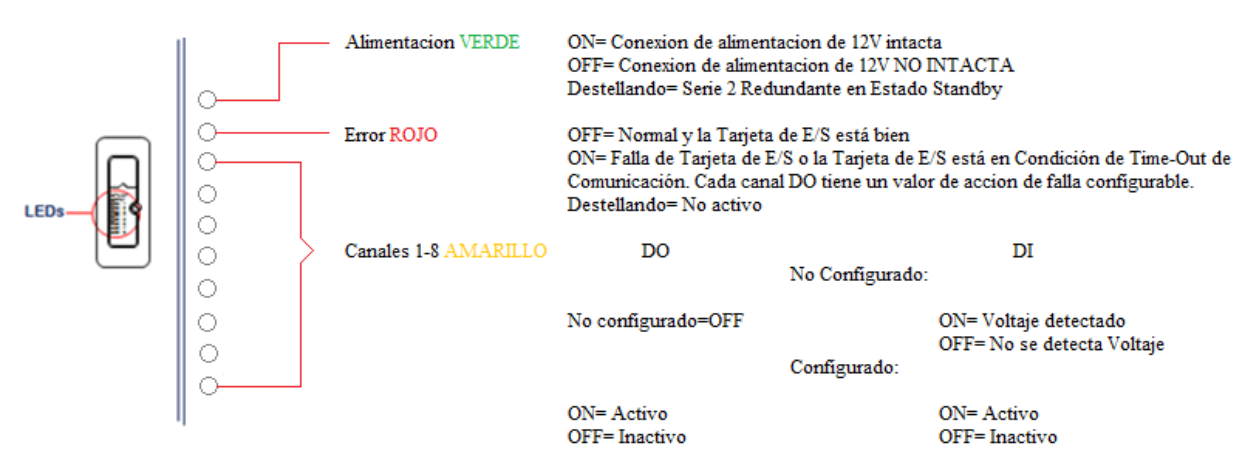

Nota: También se recomienda que usted vea Diagnostics o DeltaV Explorer para deteminar si los canales están configurados o no configurados. DeltaV Explorer indicará si los canales están habilitados o inhabilitados.

*Figura 7: LED´s de las tarjetas E/S Discretas.* 

## **1.4.2 El software**

El software Delta V cuenta con una gran variedad de aplicaciones, las cuales proporcionan ayuda en diversos ámbitos, tales como configuración, operación, documentación y optimización de los procesos. Posee una librería de módulos de control predeterminadas, tecnología Plug&play para modificar el hardware y emplea técnicas Drag&Drop para configuración y modificación. Cuenta también con asistencia y documentación online.

A continuación se detallan los tres paquetes de software principales:

- $\triangleright$  Configuration Studio
- DeltaV Opérate
- $\triangleright$  Diagnostics

### **1.4.2.1 Configuration Studio**

Lo conforman dos programas:

- DeltaV Explorer
- Control Studio

## **1.4.2.1.1 DeltaV Explorer**

Esta aplicación permite definir y configurar los componentes del sistema, como áreas, nodos, módulos y alarmas. Permite también visualizar la estructura y esquema general del sistema. Tiene una apariencia similar a la del explorador de Windows.

| Exploring DeltaY                                                                                                    |                                                                                                    |                                                                                                    |                                        |                                                                                                    |                                                                                                    | $-10 \times$                                             |
|----------------------------------------------------------------------------------------------------|----------------------------------------------------------------------------------------------------|----------------------------------------------------------------------------------------------------|----------------------------------------|----------------------------------------------------------------------------------------------------|----------------------------------------------------------------------------------------------------|----------------------------------------------------------|
| File Edit View Object Applications Tools Help                                                                                                    |                                                                                                    |                                                                                                    |                                        |                                                                                                    |                                                                                                    |                                                          |
| O PID_LOOP                                                                                                    |                                                                                                    |                                                                                                    |                                        | FI& おなまももIX  ☆ 田田田田島 6   5   6   2 ☆ 4 L &   17   5   12   10 10 12                                                                                                    |                                                                                                    |                                                          |
| <b>All Containers</b>                                                                                                    | Contents of 'PID_LOOP'                                                                                                    |                                                                                                    |                                        |                                                                                                    |                                                                                                    |                                                          |
| E DeltaV_Simulator<br>e<br>Library<br><b>Fieldbus Devices</b><br>FunctionBlockTemplates<br>歯<br>由<br>CompositeTemplates<br>向<br>ModuleTemplates<br><b>El-AnalogControl</b><br><b>E-66 CASCADE_MASTER</b><br>E & CASCADE_SLAVE<br><b>⊞ do FF_PID_LOOP</b><br><b>EI-OD</b> FLC_LOOP<br><b>OB</b> MPC_LOOP<br>FID_DEADTIME<br>E & PID GAINSCHED<br>PID_LOOP<br><b>IORedundancy</b><br>田<br>由<br>Monitoring<br>ьØ<br>Motors-2State<br>$\frac{1}{200}$ MTR-11<br>MTR-11 HOA<br><b>SO MTR-11_ILOCK</b><br>$\frac{1}{200}$ MTR-21 | Name<br>ABNORM_ACTIVE<br><b>BAD ACTIVE</b><br><b>ELOCK_ERR</b><br><b>EXEC_TIME</b><br><b>ALMCOMMAND</b><br><b>AMERROR</b><br><b>FEMERROR_MASK</b><br>MSTATE<br><b>A-MSTATUS</b><br><b>AMSTATUS MASK</b><br><b>E-VERSION</b><br><b>LOV HI ALM</b><br><b>L</b> DV LO ALM<br><b>HIALM</b><br>HE HE ALM<br><b>L</b> LO_ALM<br><b>LLO LO ALM</b><br><b>N</b> PVBAD ALM | Parameter<br>Parameter<br>Parameter<br>Parameter<br>Parameter<br>Parameter<br>Parameter<br>Parameter<br>Parameter<br>Parameter<br>Deviation Alarm<br>Deviation Alarm<br>High Alarm<br>High High Alarm<br>Low Alarm<br>Low Low Alarm<br>General I/O Failure | False<br>o<br>In Service<br>In Service | Librería - Plantillas de usuario predefinidas<br><on-l<br><on-li<br><on-li<br>coch<br/><on-li<br><adv<br><on-l<br><on-li<br><adv<br><on-li< td=""><td>Boolean<br/>Option bitstring<br/>32 bit signed integer<br/>Named Set<br/>Option bitstring<br/>Option bitstring<br/>Named Set<br/>Option bitstring<br/>Option bitstring<br/>32 bit unsigned integer</td><td>Limit Value<br/>0<br/>O<br/>95<br/>100<br/>5<br/>O<br/><math>\Omega</math></td></on-li<></adv<br></on-li<br></on-l<br></adv<br></on-li<br></on-li<br></on-li<br></on-l<br> | Boolean<br>Option bitstring<br>32 bit signed integer<br>Named Set<br>Option bitstring<br>Option bitstring<br>Named Set<br>Option bitstring<br>Option bitstring<br>32 bit unsigned integer | Limit Value<br>0<br>O<br>95<br>100<br>5<br>O<br>$\Omega$ |
| E & MTR-21_1LOCK                                                                                                    |                                                                                                    |                                                                                                    |                                        |                                                                                                    |                                                                                                    |                                                          |

*Figura 8: Pantalla DeltaV Explorer.* 

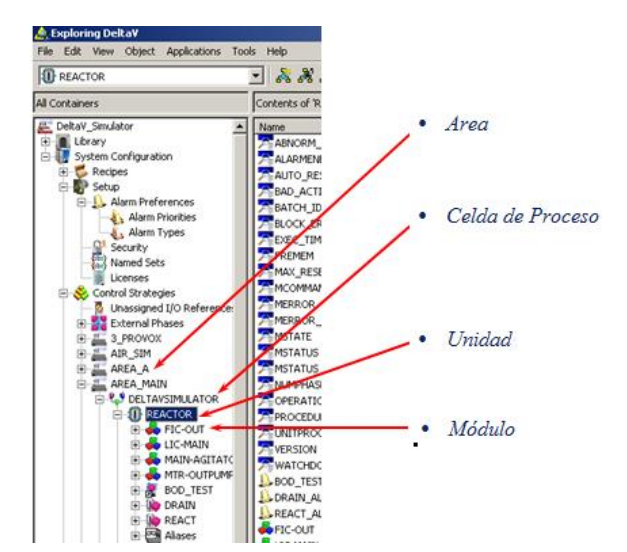

DeltaV soporta jerarquía lógica para grandes sistemas que incluye los siguientes niveles:

*Figura 9: Niveles de jerarquía lógica en DeltaV Explorer* 

**Área:** División lógica de un sistema de control de proceso. Las áreas representan típicamente ubicaciones de planta o funciones principales de procesamiento.

**Celda de proceso:** Puede estar basado en clase (disponible para Batch Execuitive) o no estar basado en clase**.** La celda de proceso se puede usar para organizar las unidades y módulos dentro de un área de planta.

**Unidad:** La adición de módulos de control a un módulo de unidad le permite a usted tomar ventaja de las técnicas avanzadas de alarmas.

**Modulo:** Vincula los algoritmos, desplegados, E/S, condiciones y otros caracteres (parámetros) al equipo. Los módulos pueden residir en cualquier nivel de la jerarquía.

### **1.4.2.1.2 Control Studio**

Este software se utiliza para diseñar y modificar los Módulos y plantillas que conforman la estrategia de Control. Gráficamente se puede construir un módulo arrastrando elementos desde una paleta, luego se conectan los elementos para dar origen a un nuevo algoritmo de control para el modulo.

Control Studio utiliza ya sean Bloques de Función (function blocks) para control continuo o diagramas de Función Secuencial (Sequential Function Charts, SFC) que se utiliza para control secuencial.

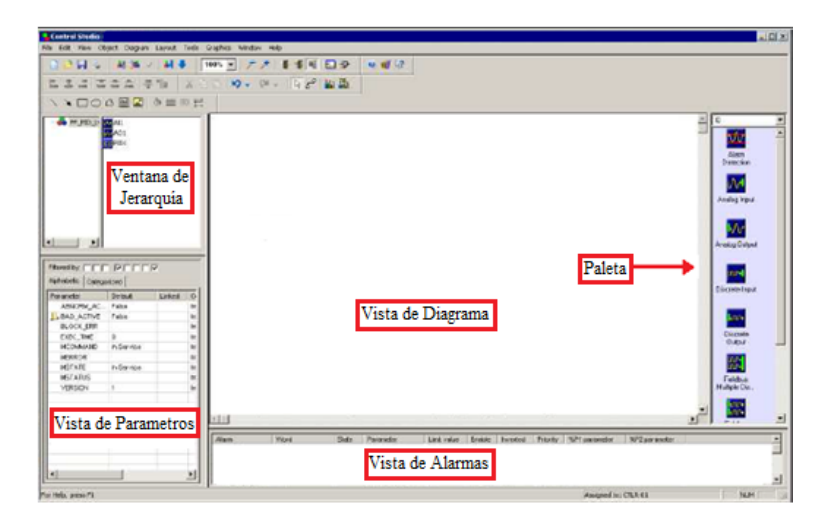

Al ingresar de cualquiera de las dos formas, debería aparecer la siguiente pantalla:

*Figura 10: Pantalla Control Studio.* 

A continuación se definen los conceptos destacados en la figura 10:

**Ventana de jerarquía (**Hierarchy View): Despliega los contenidos, ya sea de los diagramas de bloque de funciones o diagramas de Función Secuencial (SFC).

**Vista del Diagrama** (Diagram View): Es el área de trabajo en donde se construyen las estrategias de control para el módulo de control.

**Vista de los Parámetros** (Parameter View): Muestra los parámetros que corresponden al bloque de función seleccionados en el Diagram View.

**Paleta** (Palette): Contiene bloques de funciones, parámetros y otros bloques personalizados que pueden ser arrastrados al Diagram View, para diseñar las estrategias de control.

**Vista de las Alarmas** (Alarm View): Es el área en la cual se muestran y se crean las alarmas predefinidas o creadas por el usuario.

### **1.4.2.2 Delta V Operate**

El software DeltaV Operate puede funcionar en dos modos, en modo de configuración ("Configure") o en modo de ejecución ("Run").

## **1.4.2.2.1 Delta V Operate configure**

El modo Configure se utiliza para construir los gráficos del proceso simulado. Se puede incorporar texto, gráficos, animaciones y sonidos.

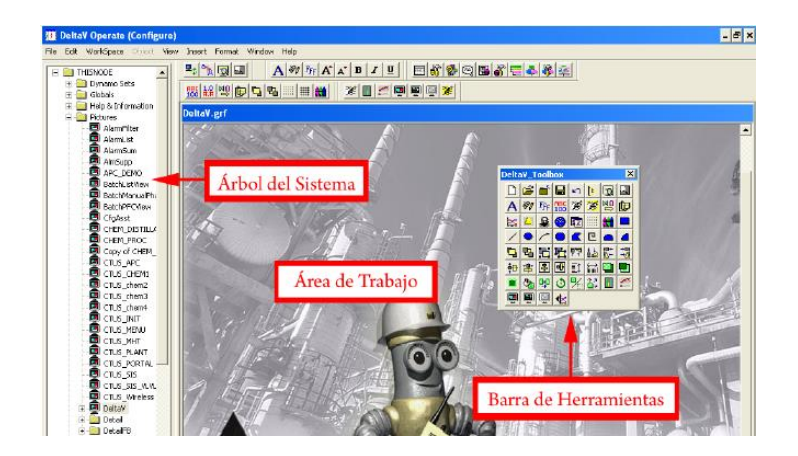

A continuación se muestra la pantalla de DeltaV Operate en modo configure:

*Figura 11: Pantalla del DeltaV Operate (Configure).* 

A continuación de definen los conceptos destacados en la figura anterior:

- **Árbol del Sistema:** Está compuesto de cinco carpetas:
	- 1. Dynamo Sets: Proporciona imágenes prediseñadas y objetos que se utilizan en el diseño de la pantalla HMI.
	- 2. Globals: Contiene las variables globales, variables definidas por el usuario y otras variables del sistema que se utilizan en DeltaV Operate.
	- 3. Help & Information: Proporciona acceso a la librería DeltaV, también proporciona ayuda para la automatización de interfaces para el lenguaje Visual Basic.
	- 4. Pictures: Contiene imágenes definidas por el usuario operador. Proporciona también cuadros de muestra, incluyendo muchas plantillas de caratulas, pantallas, cuadros de detalle de alarmas, etc. que pueden ser modificados y utilizados para el trabajo en muchas aplicaciones de proceso.
	- 5. Schedues: Contiene los horarios definidos por el usuario.
- **El Área de Trabajo:** contiene el documento que se está trabajando.
- **Barra de Herramientas:** contiene elementos que permiten al usuario modificar el documento.

## **1.4.2.2.2 DeltaV Operate Run**

 En el modo Run, los operadores del sistema de control utilizan esos gráficos configurados para el monitoreo y el mantenimiento del proceso

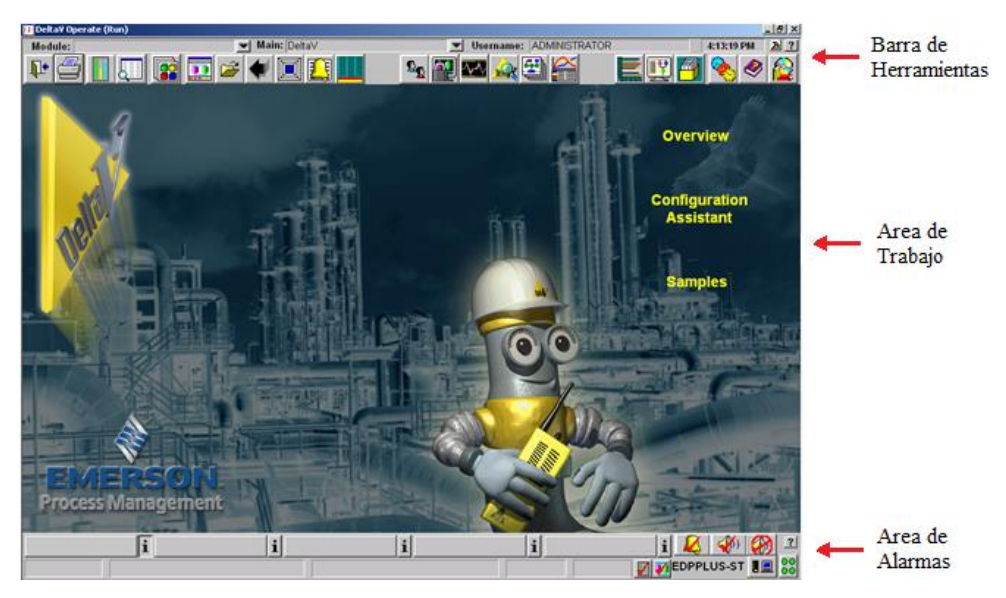

*Figura 12: Pantalla DeltaV Operate (Run)* 

- **Barra de herramientas:** Consta de un conjunto de botones gráficos que proporcionan acceso rapido a las aplicaciones usadas frecuentemente.
- **Área de trabajo:** una representación grafica de la planta y sus datos actuales de operación.

Nota: Los parametrosde operación, tales como salidas y Setpoints se cambian desde el área de trabajo.

> **Área de alarmas:** despliegue las cinco alarmas de mayor prioridad de izquierda a derecha.

## **1.4.2.3 Diagnostics**

La aplicación Diagnostics de DeltaV captura y registra eventos de diagnóstico a medida que ocurren, permitiendo tener acceso inmediato a la información general o detallada del sistema

| <b>Nº Diagnostics - DeltaV</b>                  |                                                                                                    |                             |                              | $ B$ $x$ |  |  |
|-------------------------------------------------|----------------------------------------------------------------------------------------------------|-----------------------------|------------------------------|----------|--|--|
| File Options Mew Tools Help                     |                                                                                                    |                             |                              |          |  |  |
| T @ @ B A FEED G @ H W Y Y<br><b>CTUS-CTRL1</b> |                                                                                                    |                             |                              |          |  |  |
|                                                 | Contents of 'CTUS-CTRLL'                                                                            |                             |                              |          |  |  |
| <b>Deltall System</b>                           | Name.                                                                                               | Description                 | Makin                        |          |  |  |
| Decommissioned Nodes                            | <b>SECONN</b>                                                                                       | Communications              | GOOD                         |          |  |  |
| <b>ED State</b> Control Network                 | $\bullet$ tot                                                                                       | 10 <sup>o</sup>             | BAD.                         |          |  |  |
| <b>B</b> -CACTUS-20<br><b>E-SCTUS-CTRL1</b>     | <b>REMIO</b>                                                                                        | Rempte IJO                  | GOOD                         |          |  |  |
| Remote MO Network                               | <b>CONT</b>                                                                                         | Assigned Modules            | BAD                          |          |  |  |
| <b>E-We SIS Network</b>                         | <b>ON NO</b>                                                                                        | Restart                     | GOOD                         |          |  |  |
|                                                 | <sup>2</sup> Model                                                                                  | Model                       | DeltaV MD/MD Plus Controller |          |  |  |
|                                                 | <b>A</b> Drild                                                                                      | Last Download Time          | 05/06/09 11:57:04            |          |  |  |
|                                                 | LastDnidStat                                                                                        | <b>Last Download Status</b> | Normal Completion            |          |  |  |
| <b>Integrity History</b>                        |                                                                                                    |                             |                              |          |  |  |
| 26/05/2009 17:42:53 CACTUS-28 GOOD              |                                                                                                    |                             |                              |          |  |  |
|                                                 | 26/05/2009 17:42:53 CTLIS-CTRL1 BAD                                                                 |                             |                              |          |  |  |
|                                                 | 26/05/2009 17:42:55 CTUS-CTRL1/CONT BAD<br>26/05/2009 17:42:55 SLS1 NOT CONNECTED                   |                             |                              |          |  |  |
|                                                 | 26/05/2009 17:43:00 CTL6-CTRL1/IO1/CD3 BAD                                                          |                             |                              |          |  |  |
|                                                 | 26/85/2009 17:43:88 SLS1 Reconnected - Current node and non-good subsystem integrity will be logged |                             |                              |          |  |  |
|                                                 | 26/05/2009 17:43:05 CTUS-CTRL1/IO1/CDS/CH01 BAD<br>26/85/2009 17:43:85 CTUS-CTRL1/BO1/CDS/CH02 BAD  |                             |                              |          |  |  |
|                                                 |                                                                                                    |                             |                              |          |  |  |
|                                                 |                                                                                                    |                             |                              |          |  |  |
|                                                 |                                                                                                    |                             |                              |          |  |  |
|                                                 |                                                                                                    |                             |                              |          |  |  |

*Figura 13: Pantalla Diagnostics.* 

Cuando se ejecuta la aplicación Diagnostics, el árbol contendrá los nombres de los iconos de los nodos de la red de control de su sistema. El árbol proporciona información (iconos) sobre todos los nodos.

El nivel Control Network (Red de Control) del árbol muestra un resumen de la integridad y estadística de comunicación para todos los nodos, como se muestra en la siguiente imagen.

| Control Network                                                                                                    |                                                                                                    | - 日 香日 A 2 2 三 田 家 器 単 ? や                                                                                                    |                                                                                                    |                                                                             |                                                                                           |                                                                                    |                                                                                                    |                                                                     |
|----------------------------------------------------------------------------------------------------|----------------------------------------------------------------------------------------------------|----------------------------------------------------------------------------------------------------|----------------------------------------------------------------------------------------------------|-----------------------------------------------------------------------------|-------------------------------------------------------------------------------------------|------------------------------------------------------------------------------------|----------------------------------------------------------------------------------------------------|---------------------------------------------------------------------|
|                                                                                                    | Contents of 'Control Network'                                                                          |                                                                                                    |                                                                                                    |                                                                             |                                                                                           |                                                                                    |                                                                                                    |                                                                     |
| Server Status: Running<br><b>Fo</b> DekaV System<br>Decommissioned Nodes<br>Control Network<br>EDPPLUS-STATION<br><b>CTLR-PROVOX</b><br>由<br>DVOR-DHSTATION<br>歯<br>EDMAINT-STATION<br>由<br>EDOPER-STATION<br>由<br>EDPRO-STATION<br>歯<br>FF AIR SIM<br>E CTLR-SIMULATOR | Node Name<br>CTLR-PROVOX<br>DWOR-DHSTA<br>EDMAINT-ST<br><b>ER FF AIR SIM</b><br>$\left  \cdot \right $ | Model<br>EDPPLUS-STA DeltaV Workstation<br>DeltaV MDPVX Co<br>DeltaV Workstation<br>DeltaV Workstation<br>EDOPER-STA DeltaV Workstation<br>EDPRO-STATI DeltaV Workstation<br>DeltaV MD Series<br>CTLR-SIMJLA DeltaV MD Controller                                                                        | <b>Drid</b><br>08/11/03 16:19:58<br>08/11/03 16:20:00<br>08/11/03 16:24:19<br>08/11/03 16:20:02<br>08/11/03 16:20:02<br>08/11/03 16:20:03<br>08/11/03 16:20:04<br>08/11/03 16:20:01 | Olnteg<br>GOOD<br><b>BAD</b><br>GOOD<br>GOOD<br>GOOD<br>GOOD<br>6000<br>BAD | PRI-OLInteg<br><b>GOOD</b><br>GOOD<br>GOOD<br>GOOD<br>GOOD<br>GOOD<br>GOOD<br><b>GOOD</b> | SEC-OLInteg<br>GOOD<br>GOOD<br>GOOD<br><b>GOOD</b><br>GOOD<br>GOOD<br>GOOD<br>GOOD | PRI-OCInteg SEC-OCIn<br><b>GOOD</b><br><b>GOOD</b><br>6000<br>GOOD<br>GOOD<br>GOOD<br>GOOD<br>GO00 | GOOD<br>GOCO<br>GOOD<br><b>GOOD</b><br>GOOD<br>GOOO<br>6000<br>GO00 |
|                                                                                                    | <b>Integrity History</b>                                                                               | 8/11/2003 4:23:44 PM EDPPLUS-STATION GOOD<br>8/11/2003 4:23:44 PM CTLR-PROVOX BAD<br>8/11/2003 4:23:45 PM DVOR-DHSTATION BAD<br>8/11/2003 4:23:45 PM EDMAINT-STATION GOOD<br>8/11/2003 4:23:45 PM EDOPER-STATION GOOD<br>8/11/2003 4:23:46 PM EDPRO-STATION GOOD<br>8/11/2003 4:23:46 PM FF AIR SIM GOOD |                                                                                                    |                                                                             |                                                                                           |                                                                                    |                                                                                                    |                                                                     |

*Figura 14: Diagnósticos de DeltaV* 

### **1.5 Protocolos de Comunicación**

Un protocolo de comunicación es un conjunto de reglas que permiten la transferencia e intercambio de datos entre los distintos dispositivos que conforman una red.

#### **1.5.1 Buses de Campo**

Un bus de campo es un sistema de transmisión de información (datos) que simplifica enormemente la instalación y operación de máquinas y equipamientos industriales utilizados en procesos de producción.

 El objetivo de un bus de campo es sustituir las conexiones punto a punto que existen entre los elementos de campo y el equipo de control a través del tradicional lazo de corriente de 4-20mA o 0-10V DC, según corresponda.

 Varios grupos han intentado generar e imponer una norma que permita la integración de equipos de distintos proveedores. Sin embargo, hasta la fecha no existe un Bus de Campo universal.

Los Buses de Campo con mayor presencia en el área de control y automatización de procesos son:

- Fieldbus Fundation
- Profibus
- Devicenet
- **Modbus**

## **1.5.1.1 Fieldbus Foundation**

Es un protocolo de comunicación digital para redes industriales, específicamente utilizado en aplicaciones de control distribuido. Puede comunicar grandes volúmenes de información, ideal para aplicaciones con varios lazos complejos de control de proceso y automatización. Está orientado principalmente a la interconexión de dispositivos en industrias de procesos continuos.

Fieldbus Foundation se diferencia de cualquier otro protocolo de comunicaciones, porque en vez de estar pensado simplemente como un medio de transmisión de datos, está diseñado para resolver aplicaciones de control de procesos.

Actualmente están definidas dos versiones:

- Fieldbus Foundation H1
- Fieldbus Foundation HSE

A continuación se muestra una red Fieldbus Foundation, en la cual se muestra en qué nivel del sistema se encuentran las versiones H1 y HSE

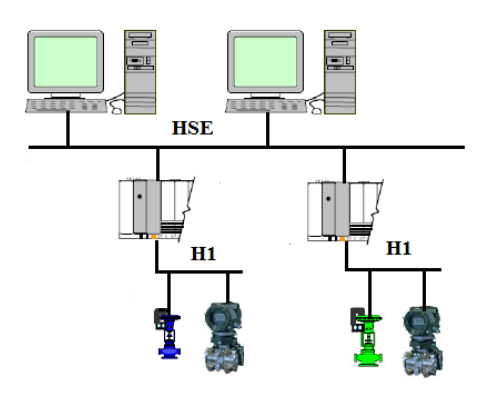

*Figura 15: Red fieldbus foundation, niveles HSE y H1.* 

Según lo observado en la figura podemos determinar que para los dispositivos de campo tales como posicionadores de válvulas y transmisoras se utiliza el protocolo H1, y para dispositivos de mayor jerarquía tales como variadores de velocidad se debe utilizar el protocolo HSE.

## **1.5.1.2 Profibus**

Profibus (Process Field Bus) es una norma internacional de campo de alta velocidad para control de procesos, normalizada en Europa por EN50170 y en Alemania por DIN E19255.

La familia Profibus consta de tres versiones compatibles:

- Profibus DP (Decentralized Periphery): Orientado a comunicación entre sistemas automáticos de control y E/S, distribuidos a nivel de campo.
- Pofibus PA (Process Automation): Utiliza la norma IEC 1158-2 que permite seguridad intrínseca y que los dispositivos de campo sean alimentados por el Bus.
- Profibus FMS (Fieldbus Message Specification): Para la comunicación de datos entre dispositivos de automatización y aparatos de campo.

## **1.5.1.3 Devicenet**

 Utilizado principalmente en la comunicación de controladores industriales y dispositivos de entrada/salida (I/O). Es un sistema que puede ser configurado para operar tanto en una arquitectura Maestro/Esclavo, como en una arquitectura distribuida punto a punto. Define a demás dos tipos de mensajes: *I/O* (datos de procesos) y *Explicit* (configuración y parametrización).

## **1.5.1.4 Modbus**

Modbus es un protocolo de transmisión para sistemas de control y supervisión de procesos (SCADA) con control centralizado, puede comunicarse con una o varias Estaciones Remotas (RTU) con la finalidad de obtener datos de campo para la supervisión y control de un proceso. La Interfaces de Capa Física puede estar configurada en: RS-232, RS-422, RS-485.

En Modbus los datos pueden intercambiarse en dos modos de transmisión:

- Modo RTU
- Modo ASCII

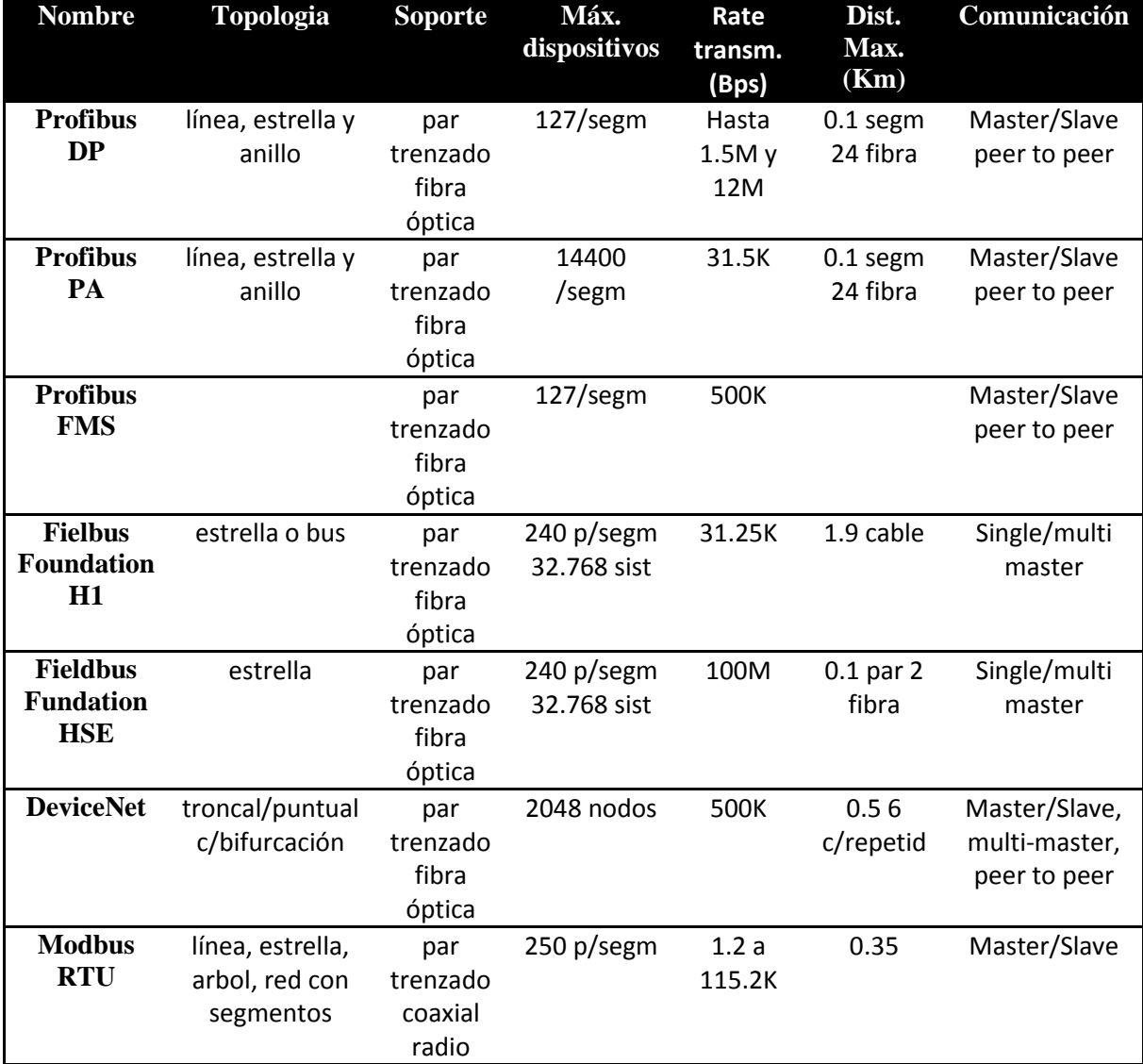

*Tabla N°2: Tabla comparativa entre protocolos de comunicación.* 

## **Capítulo 2.- Instrumentación y elementos a utilizar para construcción de maqueta.**

### **2.1 Introducción**

Para llevar a cabo la construcción de esta maqueta se dio solución a dos problemáticas en el laboratorio de control automático, puesto que este disponía de un prototipo de maquina intercambiadora de calor elaborada por alumnos de la carrera de ingeniería civil en automatización, la cual no aprovechaba al cien por ciento los dispositivos de control del laboratorio, siendo esto una de las problemáticas, la otra es que el laboratorio no dispone de un lazo de control y monitoreo enfocado en la temperatura, teniendo en cuenta que este consta de dispositivos enfocados en ello, como es el transmisor de temperatura Rosemount 848T, para esto se dio la solución de construir una versión mejorada de la maqueta prototipo, utilizando de ella el intercambiador y radiador de calor.

 A continuación se da a conocer la definición y características generales de los dispositivos utilizados para la construcción de la maquina intercambiadora de calor.

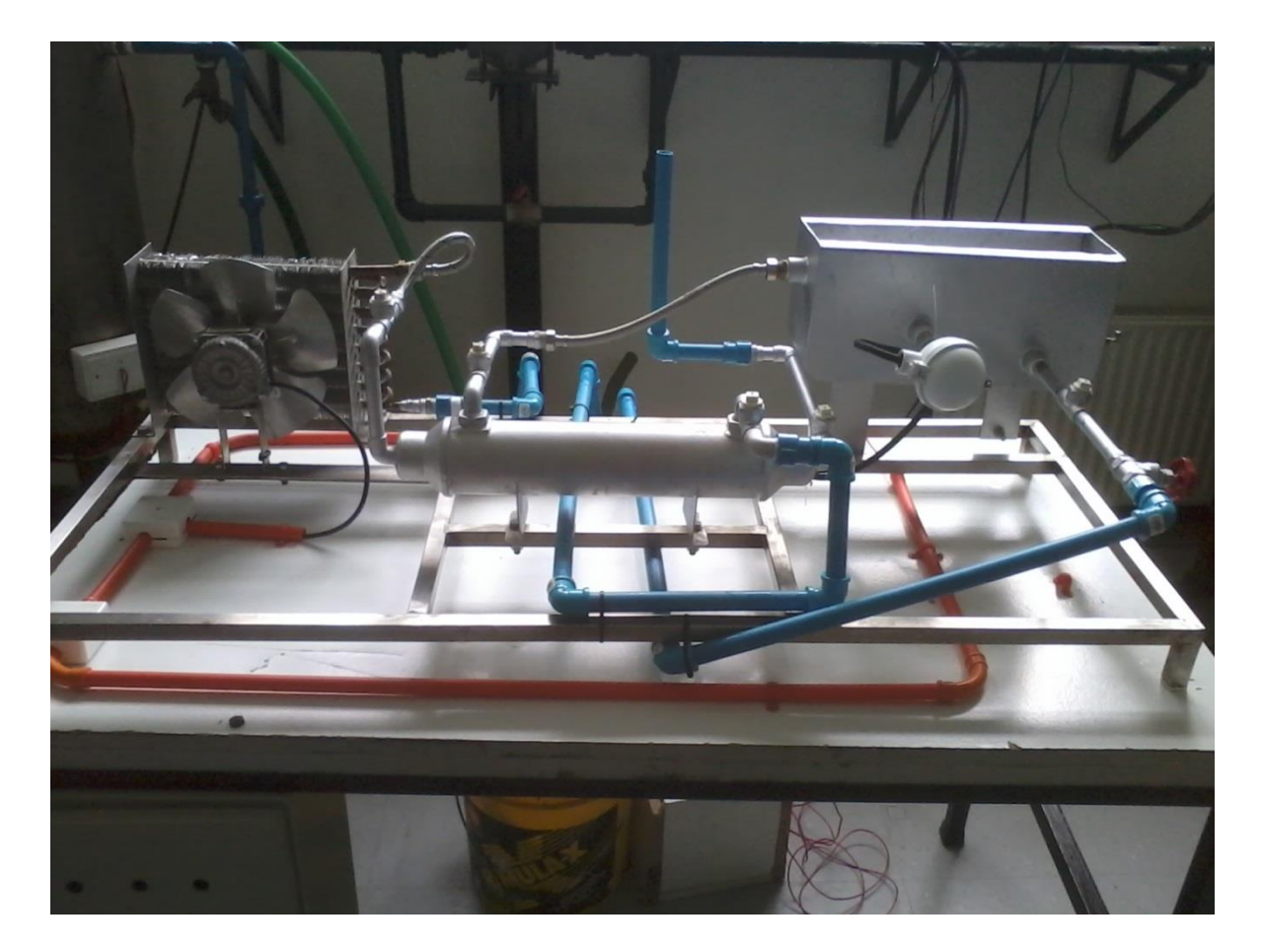

*Figura 16: Prototipo de maquina intercambiadora de calor.* 

## **2.2 Intercambiador de calor.**

## **2.2.1 Definición.**

Un intercambiador de calor es un dispositivo condicionado para transferir energía calórica de un medio a otro a diferentes temperaturas.

## **2.2.2 Intercambiador de tubo y coraza.**

Este tipo de intercambiador consiste en un conjunto de tubos dentro de un contenedor llamado carcaza como se aprecia en la figura 17. El flujo de fluido dentro de los tubos se le denomina comúnmente flujo interno y aquel que fluye en el interior del contenedor como fluido de carcaza o fluido externo. En los extremos de los tubos, el fluido interno es separado del fluido externo de la carcasa por las placas del tubo.

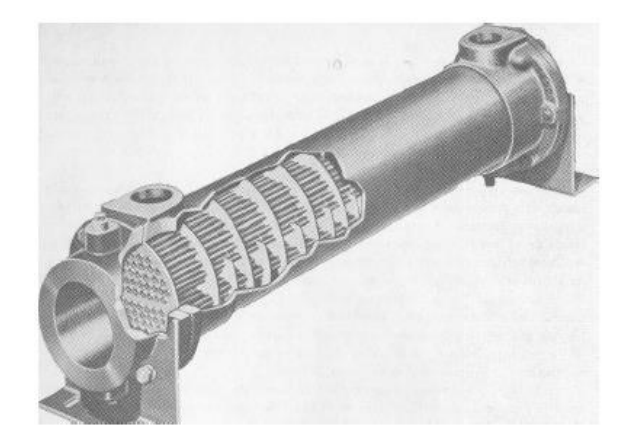

*Figura 17: Intercambiador de calor de tubo y coraza.* 

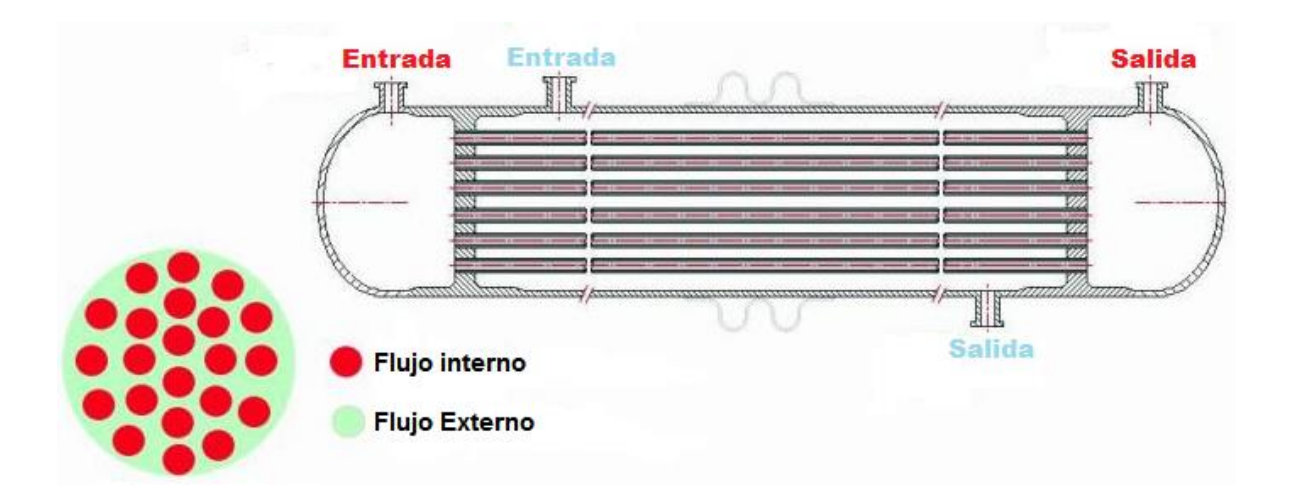

*Figura 18: Estructura interna de intercambiador de calor de tubo y coraza* 

Como se puede apreciar en la figura 18 el suministro (flujo interno) entra por los tubos que se encuentran al interior del intercambiador y el lazo de refrigeración (flujo externo) recubre estos mismos logrando el intercambio de calor

## **2.3 Radiador.**

### **2.3.1 Definición**

El radiador es un dispositivo capas de disipar calor de algún objeto o aparato evitando el sobrecalentamiento. Este consta de un ventilador capaz de proporcionar aire a una temperatura ambiente generando un equilibrio térmico en los dos medios.

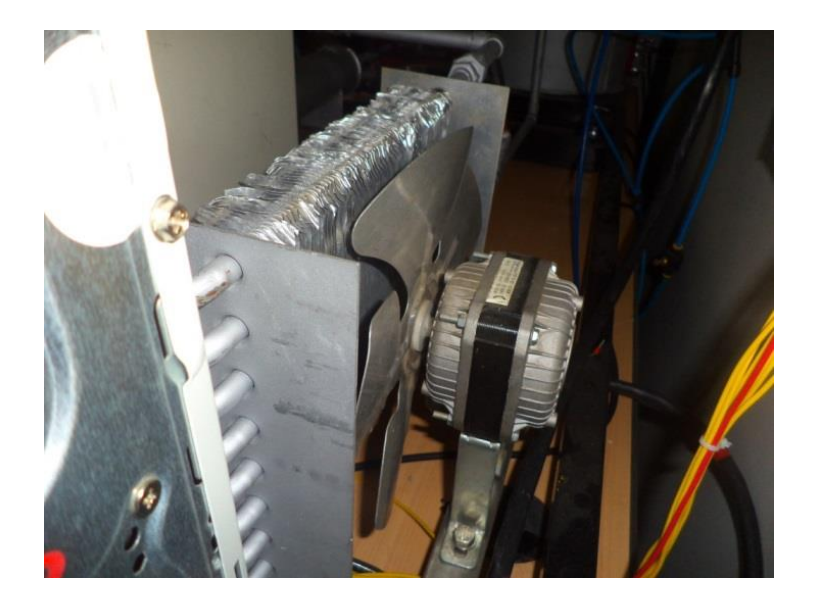

*Figura 19: Radiador implementado en maqueta.* 

## **2.4 Resistencia calefactora.**

## **2.4.1 Definición**

La resistencia calefactora es un dispositivo cuya característica es que transforma una señal eléctrica en calor**.** 

### **2.4.2 Resistencia calefactora de inmersión**

Están diseñados para el calentamiento y el mantenimiento de la temperatura de fluidos líquidos o gaseosos, ya sean en reposo, o en circulación.

## Especificaciones:

- Potencia y tensión de alimentación: 220V/1850W
- Tubos inoxidables.

## **2.5 Bomba Hidráulica**

## **2.5.1 Definición**

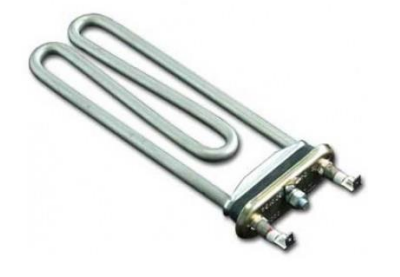

La bomba hidráulica es un dispositivo utilizado para incrementar la presión de un fluido con el fin de añadir energía al sistema hidráulico, y de esta forma trasladar el líquido de una zona de menor presión a una de mayor presión.

## **2.5.2 Bomba centrifuga**

Una bomba centrifuga es un tipo de bomba hidráulica que transforma la energía mecánica de un impulsor rotatorio (motor) en energía cinética y potencial requerida.

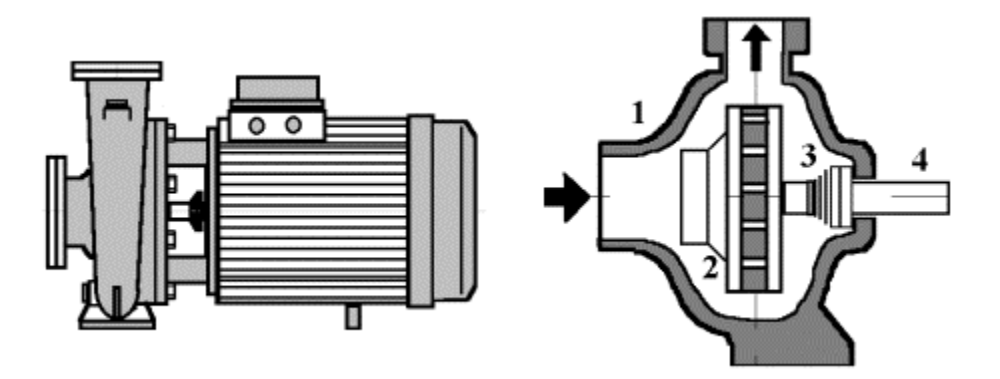

*Figura 20: 1.-Carcasa o cuerpo bomba 2.- Rodete o impulsor 3.- Sello mecánico 4.- Eje impulsor* 

### **2.5.3 Principios de funcionamiento**

Estas bombas usan el efecto centrífugo para mover el líquido y aumentar su presión. Dentro de una cámara hermética dotada de entrada y salida gira una rueda con paletas llamada rodete o impulsor, este es el elemento rodante de la bomba que convierte la energía del motor en energía cinética. Este a su vez está fijado al eje bomba, ensamblado directamente al eje de transmisión del motor por medio de acoplado rígido.

Cuando entra el líquido dentro del cuerpo de la bomba, el rodete proyecta el fluido a la zona externa de este debido a la fuerza centrífuga producida por la velocidad del rodete como se muestra en la figura 21

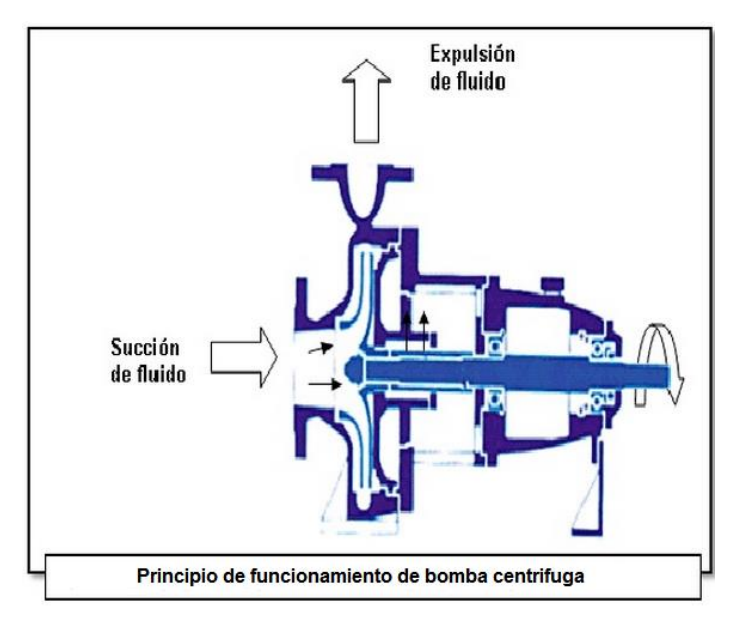

*Figura 21: Principio de funcionamiento de bomba centrifuga* 

### **2.5.4 Bomba centrifuga GRI serie 2800**

### Especificaciones:

- Flow Rates : Rango de 27 GPM
- Motor: 220V; 50/60Hz
- Fluid Temperature:  $104^{\circ}$ C

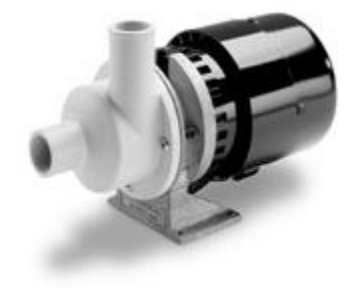

## **2.6 Electroválvula**

### **3.6.1 Definición**

Las electroválvulas son dispositivos que responden a pulsos eléctricos, gracias a la corriente que circula a través del solenoide que da la posibilidad de abrir o cerrar la válvula, controlando de esta forma el flujo de algún fluido.

Existen dos tipos, normalmente abierta (NA) y normalmente cerrada (NC).

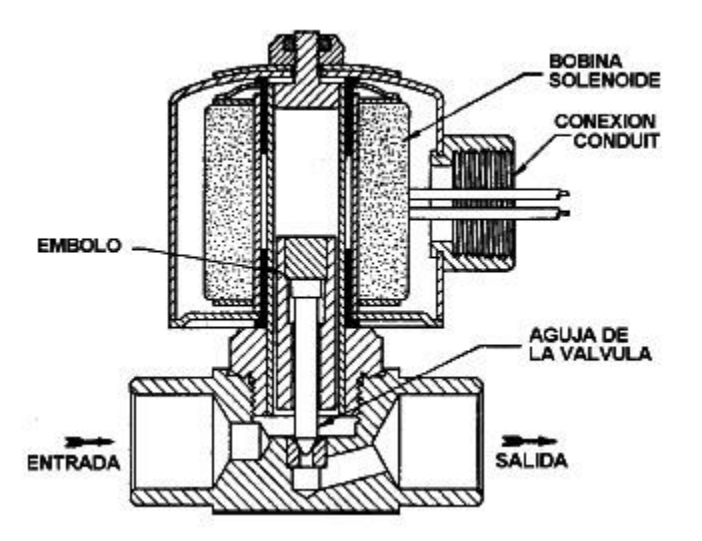

*Figura 22: Partes principales de una electroválvula.* 

### **2.6.2 Electroválvula proporcional Danfoss EV260B (NA)**

Una electroválvula proporcional es aquella que trabaja con una señal de control de 4-20 mA, al ser NA, cuando la señal de control sea de 4mA la apertura será máxima y cuando sea de 20mA la valvula estará completamente cerrada.

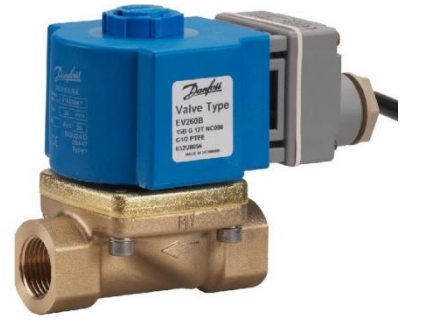

Este dispositivo está dividido en dos partes, la válvula y la bobina o actuador, donde a continuación se presentan sus especificaciones generales.

## Especificaciones de válvula:

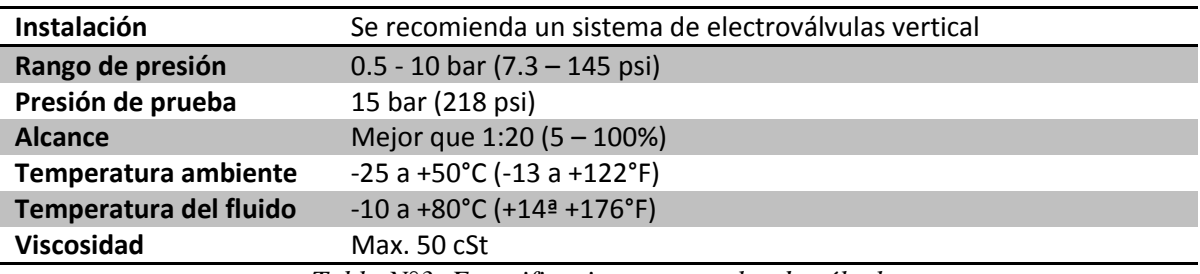

*Tabla N°3: Especificaciones generales de válvula* 

## Especificaciones de bobina

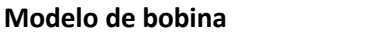

Modelo BL con generador de señales<br>señal de control de 4 a 20 mA

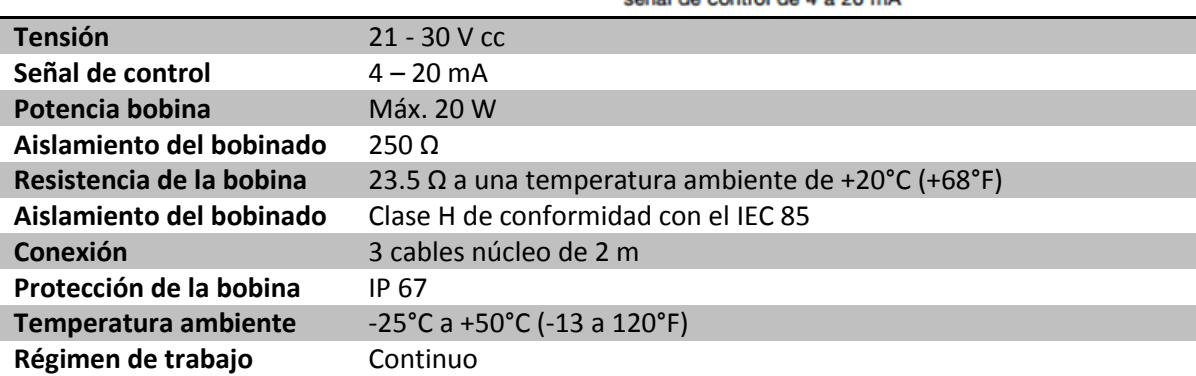

*Tabla N°4: Especificaciones generales de bobina o actuador.* 

## **2.7 Sensores de temperatura**

## **2.7.1 Termómetro.**

Instrumento que sirve para medir la temperatura, su principio de funcionamiento se basa esencialmente en dos efectos:

- Si dos sistemas que se encuentran a diferente temperatura, se exponen a contacto térmico, estos tienden a igualar su temperatura.
- Un cambio de temperatura produce propiedades físicas observables.

Entre las propiedades físicas que se basan los termómetros se destacan:

- La dilatación de los gases
- La dilatación de una columna de mercurio
- La resistencia eléctrica de algún metal
- La variación de la fuerza electromotriz de contacto entre dos metales
- La deformación de una lámina metálica

## **2.7.1.1 Termómetro bimetálico bulbo horizontal**

Diseñados para medir temperaturas con rapidez y precisión en la mayoría de los usos industriales,

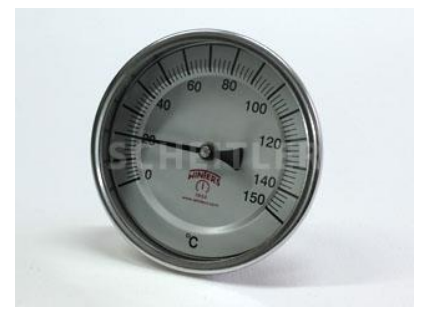

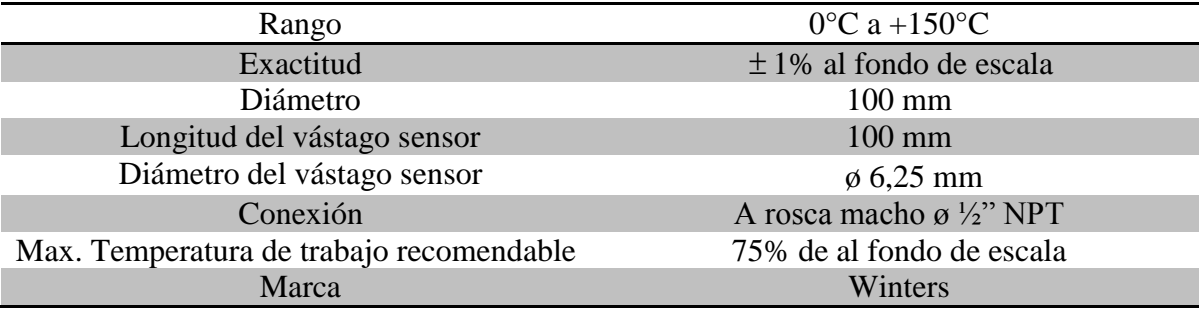

*Tabla N°5: Características de termómetro a utilizar.* 

## **2.7.2 Termocupla.**

Está formada por la unión de dos metales distintos, los cuales se encuentran soldados en uno de sus extremos y por el otro extremo se dejan separados.

El principio en que se basan es el efecto

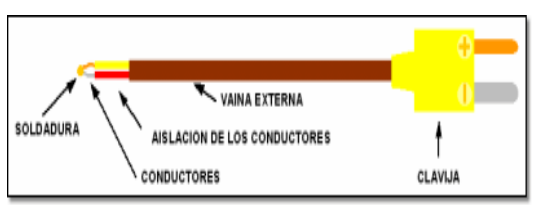

Seebeck, que establece que cuando dos conductores de distinto metal se conectan en lazo cerrado y ambas junturas se encuentran a distinta temperatura, en ambas se establecen potenciales opuestos con valores proporcionales a la diferencia de temperatura que hay entre ellas. La consecuencia de este hecho es que en conocimiento de la temperatura de una de las junturas (denominada de referencia o fría), se puede conocer la temperatura de la juntura caliente gracias a la tabulación de las tenciones ya conocidas para una serie de combinaciones de metales.

Por ejemplo, una termocupla "tipo J" está hecha con un alambre de hierro y otro de constantan (aleación de cobre y nickel). Al colocar la unión de estos metales a 750 °C, debe aparecer en los extremos 42.2 milivolts.

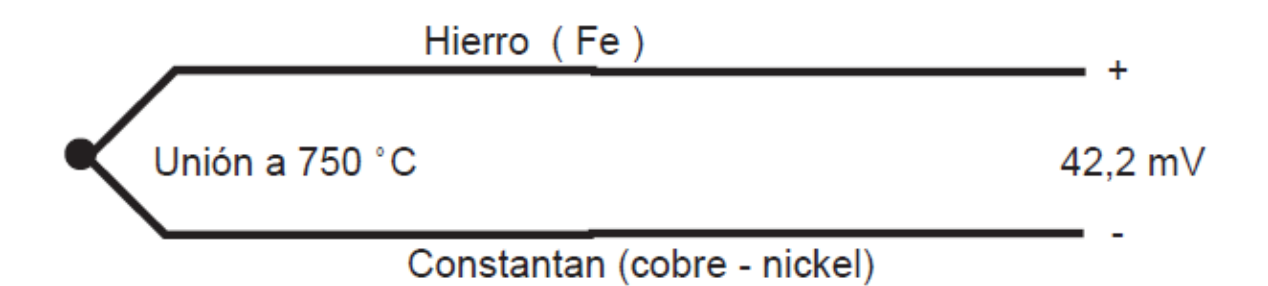

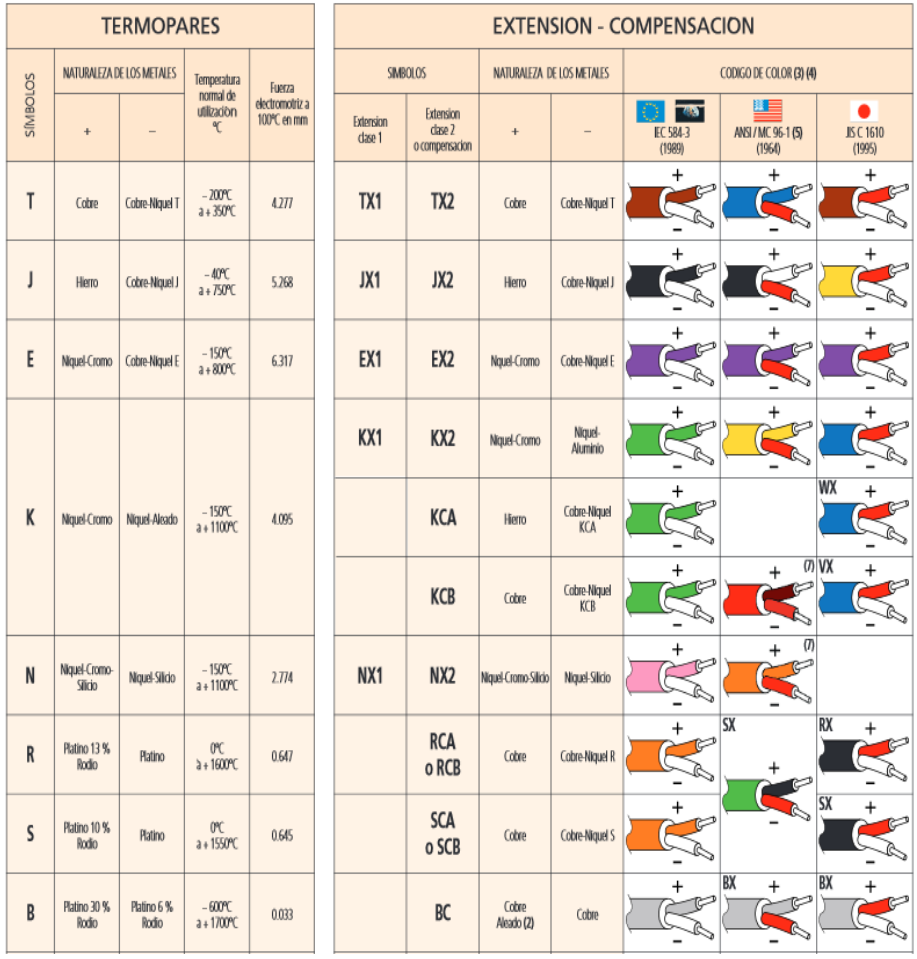

## *Figura 23: Termocupla tipo j*

*Tabla N°6: Tipos de termocuplas.* 

## **2.7.3 Termocupla tipo K (Cromo – Constantan)**

Se puede utilizar en atmosferas inertes y oxidables. Debido su alta resistencia a la oxidación se utiliza en temperaturas superiores a 600°C y en algunas ocasiones en temperaturas bajo 0°C.

No debe utilizarse en atmosferas reductoras y sulfurosas. En temperaturas muy altas y atmosferas pobres de oxigeno ocurre una difusión del cromo, lo que ocasiona grandes desvíos de la curva del termopar (efecto Green-root).

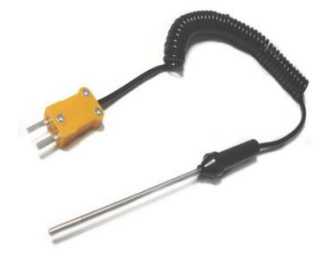

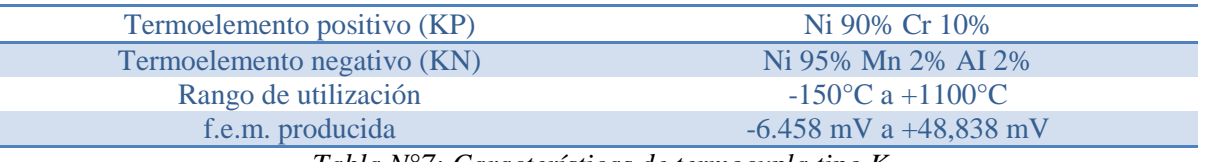

*Tabla N°7: Características de termocupla tipo K.* 

#### **2.7.4 Termoresistencia (RTD)**

Los RTD (Resistive Temperature Detector) son sensores de temperatura cuyo principio físico se basa en la resistividad de los metales, es decir, en variación de la resistencia de un conductor con la temperatura.

Para fabricar una termoresistencia, basta con enrollar un hilo de un metal conocido sobre un soporte, aislarlo eléctricamente con una cerámica y finalmente encapsularlo en un montaje que permita montarlo en los contenedores que alberguen el proceso

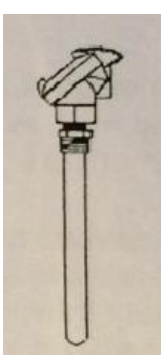

### **2.7.5 PT100**

Un PT100 es un sensor de temperatura hecho con un alambre de platino que a 0 °C presenta una resistencia de 100 ohm y que al aumentar la temperatura, aumenta su resistencia eléctrica.

Un PT100 es un tipo particular de RTD (dispositivo termo resistivo)

Siendo levemente mas costoso y mecánicamente no tan rígidos como las termocuplas, las superan especialmente en aplicaciones de bajas temperaturas (-100 a 200 °)

#### **2.7.6 Termocupla Vs RTD**

El tipo de sensor a ocupar va a depender de los requerimientos del proceso, para esto se deben tomar en cuenta las características especiales de cada uno de estos sensores.

A continuación se muestran las características primordiales de termopares y RTD's

| Consideración                     | <b>RTD</b>                                   | Termocupla                               |
|-----------------------------------|----------------------------------------------|------------------------------------------|
| Precisión                         | Más preciso                                  | Menos preciso                            |
| Rango de temperatura              | -200 $\rm{^{\circ}C}$ a 850 $\rm{^{\circ}C}$ | -200°C a 2000°C                          |
| Costo                             | Más caro $(2 \circ 3 \text{ veces})$         | Más económico                            |
| Sensibilidad                      | Sensitivo en la base                         | Sensitivo en la punta                    |
| Velocidad de respuesta            | Más lenta                                    | Más rápida                               |
| Tamaño                            | Más largo                                    | Tan pequeño como sea posible             |
| Unión de referencia               | No aplicable                                 | Requerida                                |
| Temperatura de superficie         | Generalmente                                 | Conveniente                              |
|                                   | inconveniente                                |                                          |
| Efectos de vibración en la medida | Menos conveniente                            | Conveniente                              |
| Fuente de alimentación            | Requerida                                    | No requerida                             |
| Auto calentamiento                | Aplicable                                    | No aplicable                             |
| Estabilidad para periodos largos  | Excelente                                    | Menos satisfactoria                      |
| Robustez                          | Menos conveniente                            | Más conveniente                          |
| Terminales de conexión            | Normalmente cobre                            | Material del termopar a la unión de      |
|                                   |                                              | referencia                               |
|                                   |                                              |                                          |
| Salida                            | Puente de resistencias                       | Generación de Fem                        |
|                                   | (Aprox. $0.4\Omega$ por $^{\circ}C$ )        | Metal base: aprox. 40 $\mu$ Volts por °C |
|                                   | (Casi lineal)                                | Metal noble: aprox. 10 µVolts por °C     |
|                                   |                                              | (No lineal)                              |
| Captación eléctrica               | Menos susceptible                            | Más susceptible                          |
|                                   |                                              |                                          |

*Tabla N°8: Tabla de comparación entre RTD y termopar* 

## **2.8 Transmisor de temperatura**

Es un transductor el cual responde a una variable medida por un elemento sensor y la convierte en una señal de transmisión estándar la que es función solo de la variable medida.

## **2.8.1 Transmisor de temperatura Rosemount 848T**

Este transmisor es perfecto para medir la temperatura de un proceso, debido a su capacidad de medir simultáneamente, con un solo medidor, ocho puntos de temperatura independientes y separados.

El transmisor 848T es compatible con los tipos de sensor de termoresistencia de 2 y 3 hilos, termopar, ohmios y mV

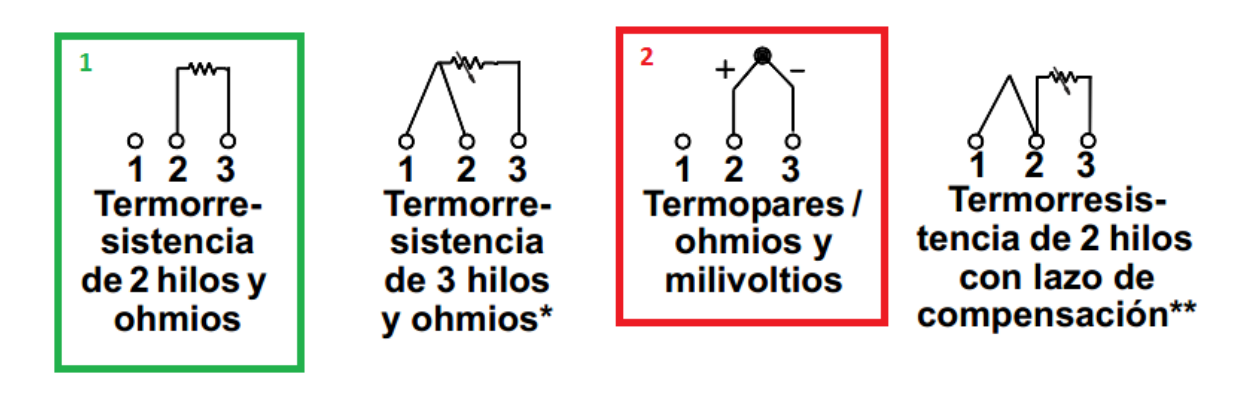

1: Conexión para RTD de 2 hilos 2: Conexión para termocuplas tipo K

*Figura 29: Conexiones correctas de los terminales de los sensores al transmisor* 

## **2.9 Relé de estado solido**

También conocidos por la sigla SSR (solid-state relays), son dispositivos completamente electrónicos que usan transistores, tiristores o triac en sustitución de contactos metálicos para controlar elevadas cargas de potencia a partir de señales de control de bajo voltaje e intensidad.

La ausencia de contactos electromecánicos los hace inmunes a los choques y vibraciones, conmutan altas corrientes y voltajes sin producir arcos, generan muy pocas interferencias, y proporcionan varios kilovoltios de aislamiento entre la entrada y la salida.

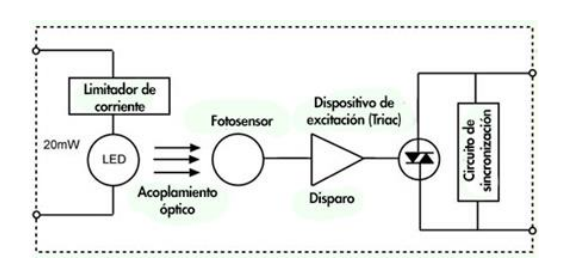

*Figura 24: circuito interno de un SSR Figura 25: conexionad*

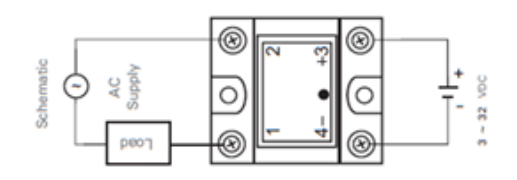

*Universidad del Bío-Bío. Sistema de Bibliotecas – Chile* 

### **2.9.1 Características técnicas de SSR TZC-25ª**

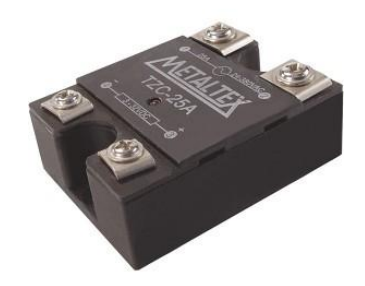

|                                                | input voltage     | 3-32 Vdc                 |  |  |
|------------------------------------------------|-------------------|--------------------------|--|--|
| Input                                          | input current max | 15 <sub>m</sub> A        |  |  |
| drop-out voltage min.                          |                   | 1 Vdc                    |  |  |
| max. Load current (RMS)                        |                   | 25A                      |  |  |
| non repetitive surge current                   |                   | 250 V                    |  |  |
| max. I <sup>2</sup> • t for fusing (8.33ms)    |                   | 260                      |  |  |
| load voltage range                             |                   | 48-400 Vac               |  |  |
| min. load current<br>Output                    |                   | 50 mA                    |  |  |
| operation frequency                            |                   | 47-70 Hz                 |  |  |
| reverse peak voltage max.                      |                   | 800 V                    |  |  |
| max. off-state leakage current                 |                   | 10 <sub>mA</sub>         |  |  |
| operate time                                   |                   | 8.3 ms max.              |  |  |
|                                                | release time      | 8.3 ms max.              |  |  |
| breakdown voltage between input and output     |                   | 3500 Vrms                |  |  |
| insulation resistance between input and output |                   | 10GΩ (500 Vdc)           |  |  |
| operating ambient temperature                  |                   | $-30$ to $+80^{\circ}$ C |  |  |
| power dissipation max.                         |                   | 2 W/A                    |  |  |
| SSR weight with plastic cover                  |                   | 120 <sub>g</sub>         |  |  |

*Tabla N°9: Características del TZC-25A* 

### **2.10 Interruptor termomagnético.**

Para el proceso de certificacion de los interruptores automaticos para uso domiciliario, en nuestro pais, se usa la norma IEC 60898.

Estos interruptores se encuentran equipados con dos dispositivos de proteccion conectados en serie y que reaccionan gracias a dos efevtos que produce la corriente electrica cuando circula por un conductor: temperatura y campo magnetico.

Estos dispositivos estan equipados con un disparador térmico que actua durante la aparicion de sobrecorrienters bajas (sobrecargas) y de un disparador magnetico para las sobrecorrientes elevadas (cortocircuitos). De aquí proviene el nombre de "interruptor automatico termomagnetico".
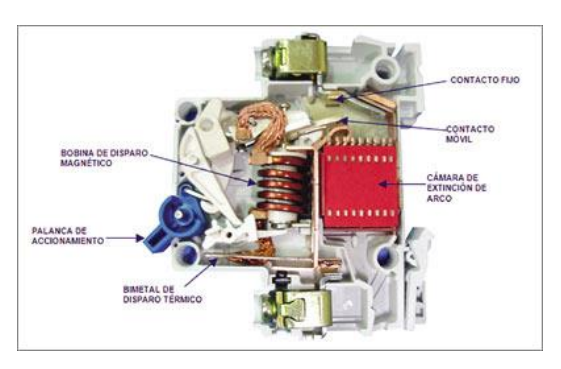

*Figura 26: estructura interna de un interruptor termomagnetico* 

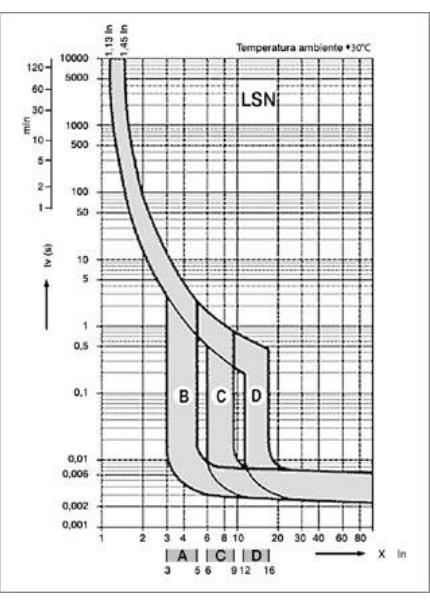

*Figura 27: curvas de funcionamiento* 

# **2.10.1 interruptor automático legrand C16**

Dispositivo diseñado para actuar frente a cortocircuitos y sobrecargas en una instalacion electrica tipo residencial y comersial/terciario.

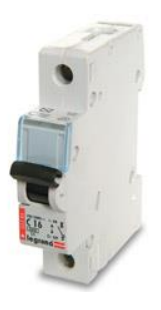

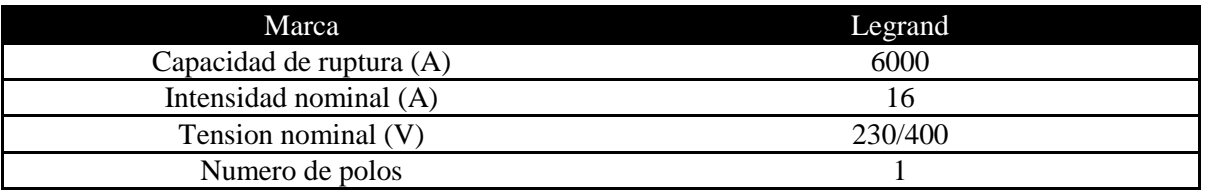

*Tabla N° 10: Características de interruptor legrand C16* 

# **2.11 P&ID de la planta**

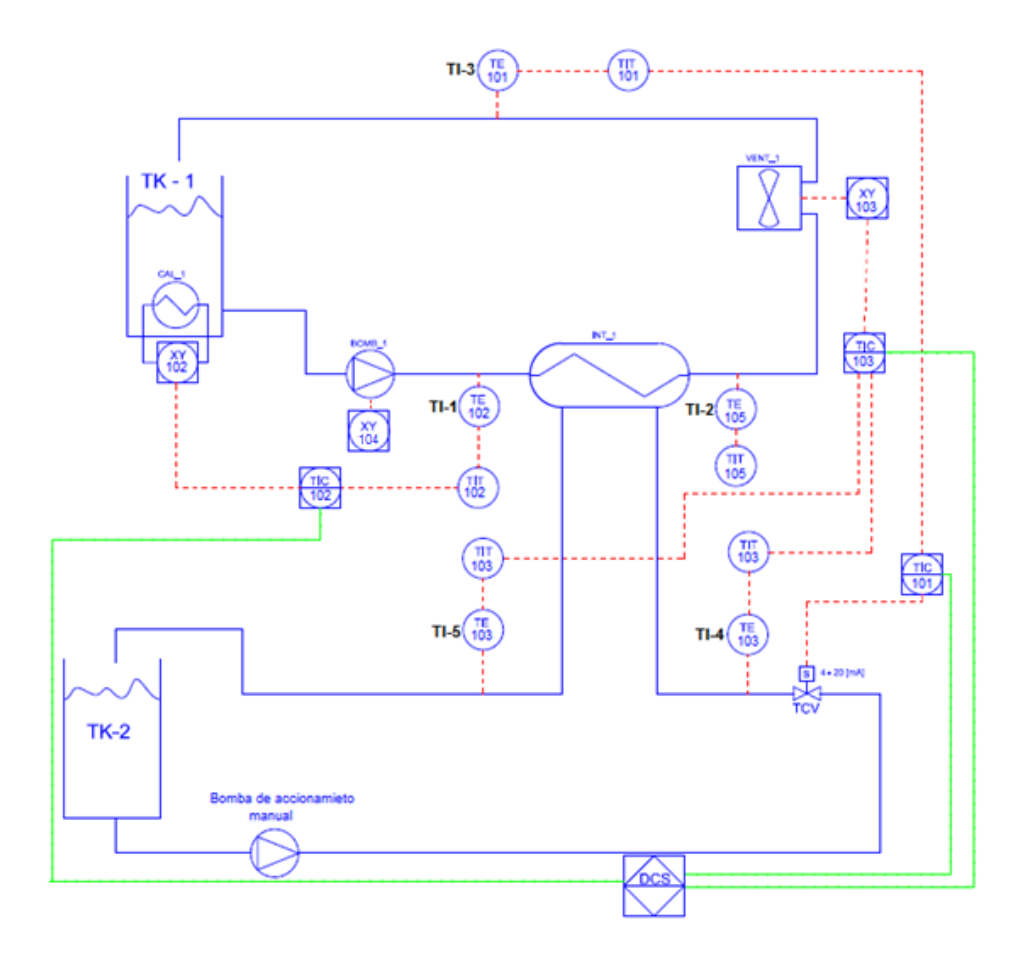

*Figura 28: P&ID del proceso a implementar*

# **2.12Forma física de maquina intercambiadora de calor**

A continuación se da a conocer la forma física de la maqueta detallando todas sus partes como se muestra en la Figura 29

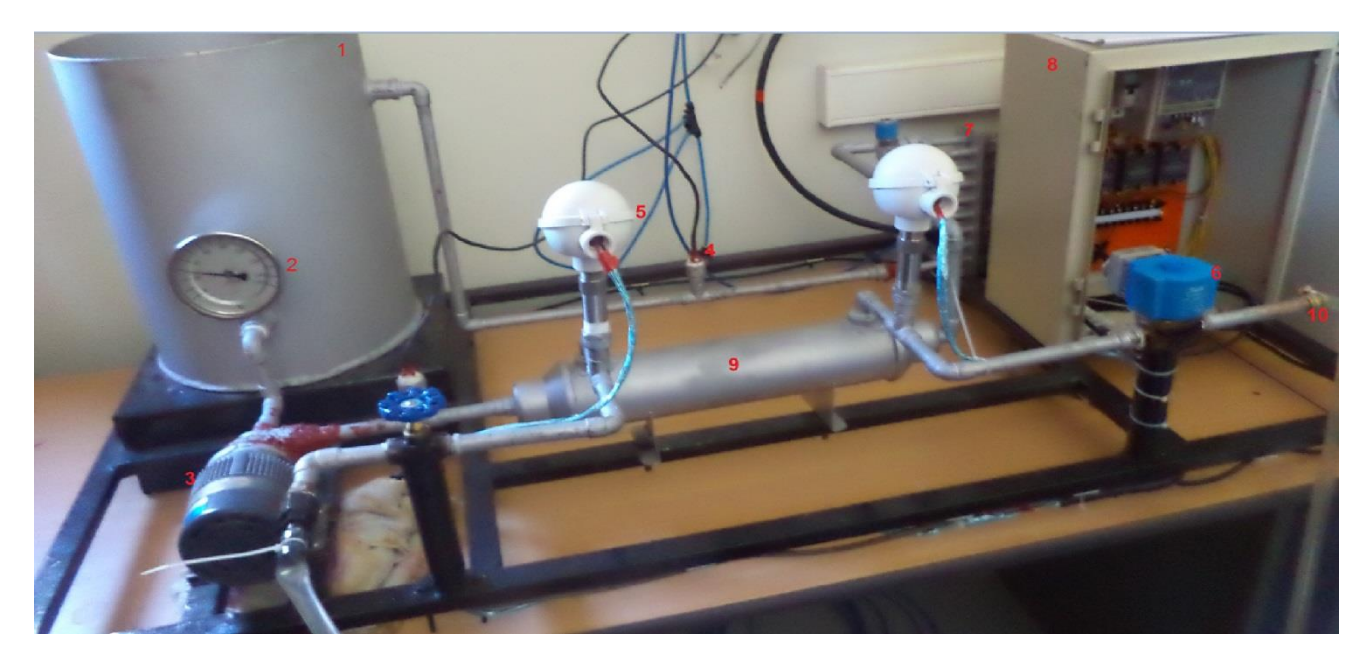

*Figura 29: Forma física de maquina intercambiadora de calor.* 

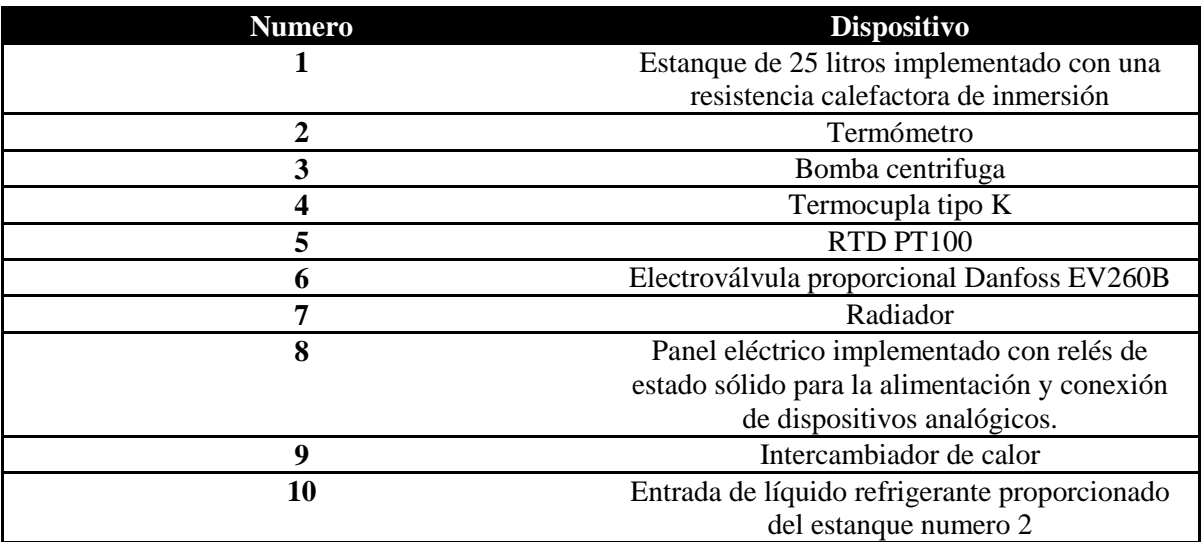

*Tabla N° 11: Distribución de dispositivos en la planta.* 

# **Capítulo 3.- Desarrollo de proyecto**

#### **3.1 Proyecto a implementar**

Este proyecto consiste en controlar y monitorear una maquina intercambiadora de calor, donde en ella existen 3 estaciones:

- 1. Estación de calor
- 2. Estación de enfriamiento
- 3. Estación de compensación

La maqueta dispone de un estaque de 25 litros completamente lleno su interior con agua y dentro de este tiene instalado una resistencia calefactora de inmersión de 1850W , para ello se debe implementar un control On-Off para que el agua del estanque suba su temperatura a 40°C (estación de calor), cuando se logre la temperatura deseada se activará una alarma para accionar la bomba manual del estanque 2 y desactivar la estación de calor, inmediatamente entra en operación la estación de enfriamiento que no es otra cosa que un control PID donde el elemento primario de control será el sensor 3 (TI-3) y el elemento final de control es la electroválvula proporcional, con la finalidad de lograr el equilibrio térmico en el intercambiador de calor controlando el flujo de agua que entra por el flujo externo de este mismo. En el momento que se genera el equilibrio térmico en el flujo externo del intercambiador de calor, el agua se empezará a calentar por lo tanto entra en operación la estación de compensación que no es otra cosa que un control que compara el valor del sensor 5 (TI-5) con respecto al sensor 4 (TI-4) es decir si el valor del sensor 5 es 5 unidades mayor que el valor del sensor 4 se activara el radiador para así compensar el valor del SP del PID.

La bomba centrifuga se debe activar al mismo tiempo que el calefactor y desactivarla cuando la temperatura del sensor 1 sea igual al SP del PID.

*Universidad del Bío-Bío. Sistema de Bibliotecas – Chile* 

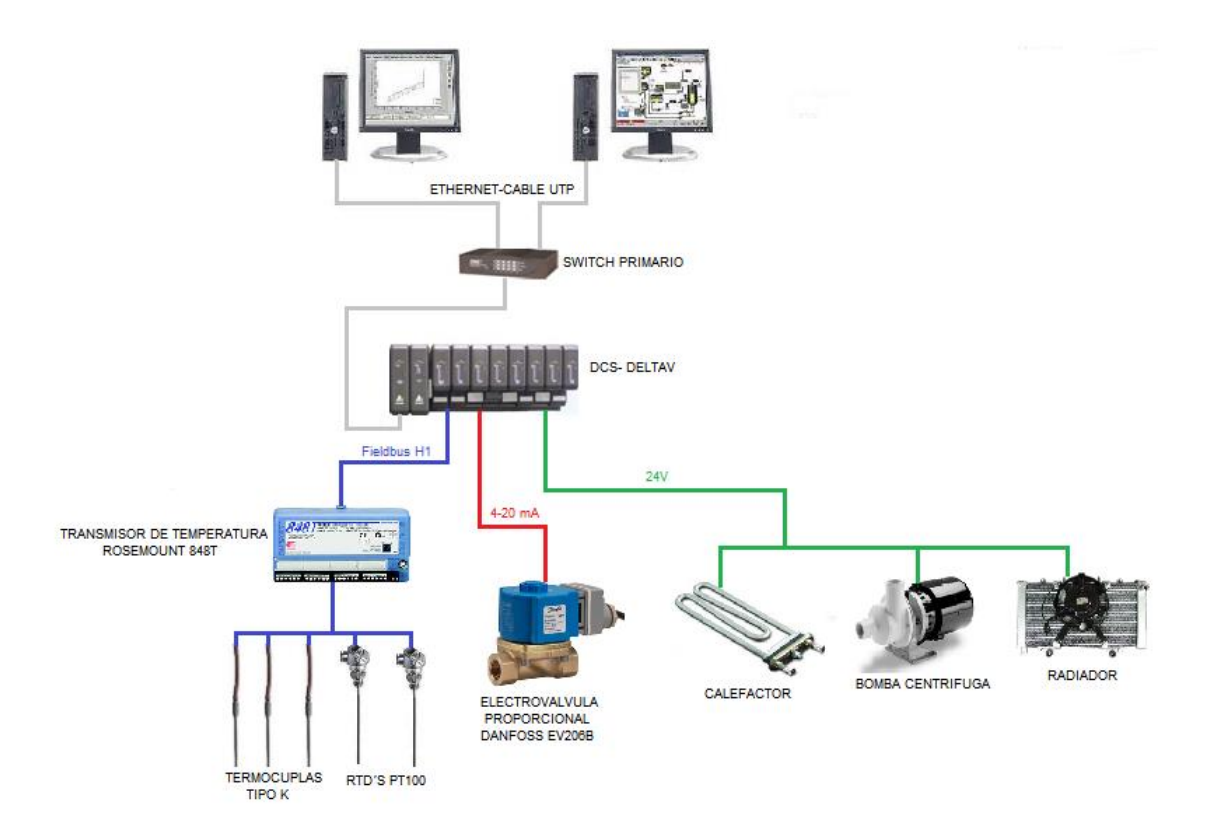

*Figura 30: Arquitectura del proceso* 

#### **3.2 Conexiones de instrumentos y equipos**

#### **3.2.1 Conexión Fieldbus Foundation H1**

Como se comentó, el transmisor de temperatura Rosemount 848T posee un protocolo de comunicación Fieldbus Foundation H1, por lo tanto, es necesario realizar el conexionado desde el DCS al transmisor. Para realizar una red Fieldbus Foundation, se requiere los siguientes elementos:

- Fuente de alimentación red Fieldbus Foundation
- Cable Bus Fieldbus Foundation
- Unidad de Derivación Fieldbus Foundation (FDU)
- Transmisor de temperatura Rosemount 848T

Fuente de alimentación red Fieldbus Fundation: Tiene la finalidad de suministrar el voltaje necesario a cada elemento de campo utilizado en la red y regular la tensión y corriente en el bus de campo, para asi no superar los niveles establecidos de la comunicación y garantizar una vida útil de los elementos de la red. En este caso el modelo de la fuente de poder es KLD2-FBPS-1.25.360

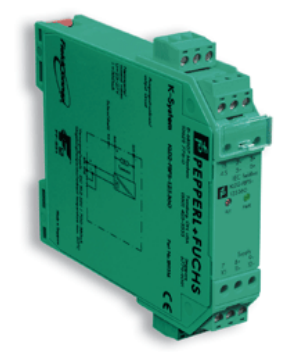

*Figura 31: Fuente de alimentación Fieldbus Fundation KLD2-FBPS-1.25.360* 

A continuación se presenta algunas características generales de la fuente KLD2-FBPS-1.25.360:

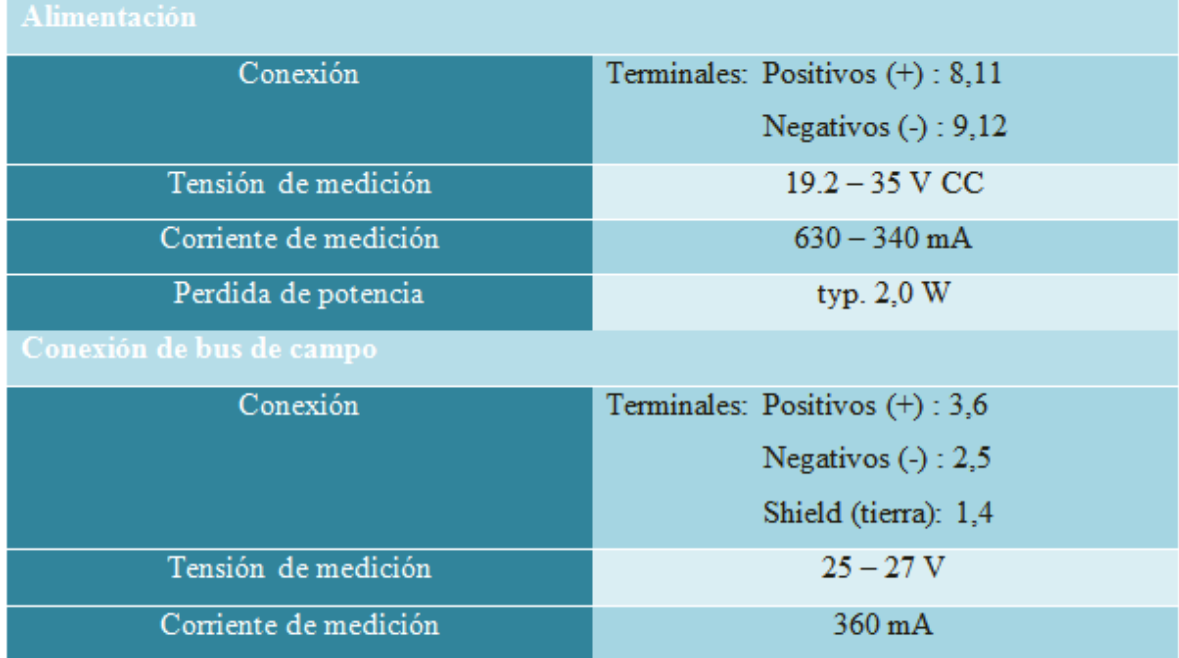

*Tabla N°12: Características generales de fuente de alimentación Fieldbus Fundation KLD2-FBPS-1.25.360* 

Unidad de Derivación Fieldbus Foundation (FDU): Tiene la finalidad de conectar hasta 8 dispositivos a la red, con la opción de conectar otra caja de derivación para así aumentar la cantidad de elementos en la red. En este caso el modelo de la FDU es FieldConnex F2-JBSC-8-CGB.

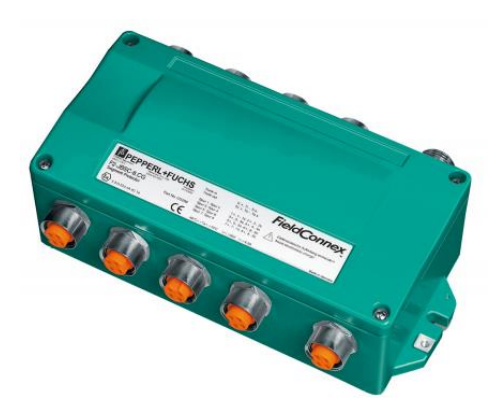

*Figura 32: FDU FieldConnex F2-JBSC-8-CGB*

A continuación se da a conocer los diagramas para las respectivas conexiones para la red Fieldbus Fundation:

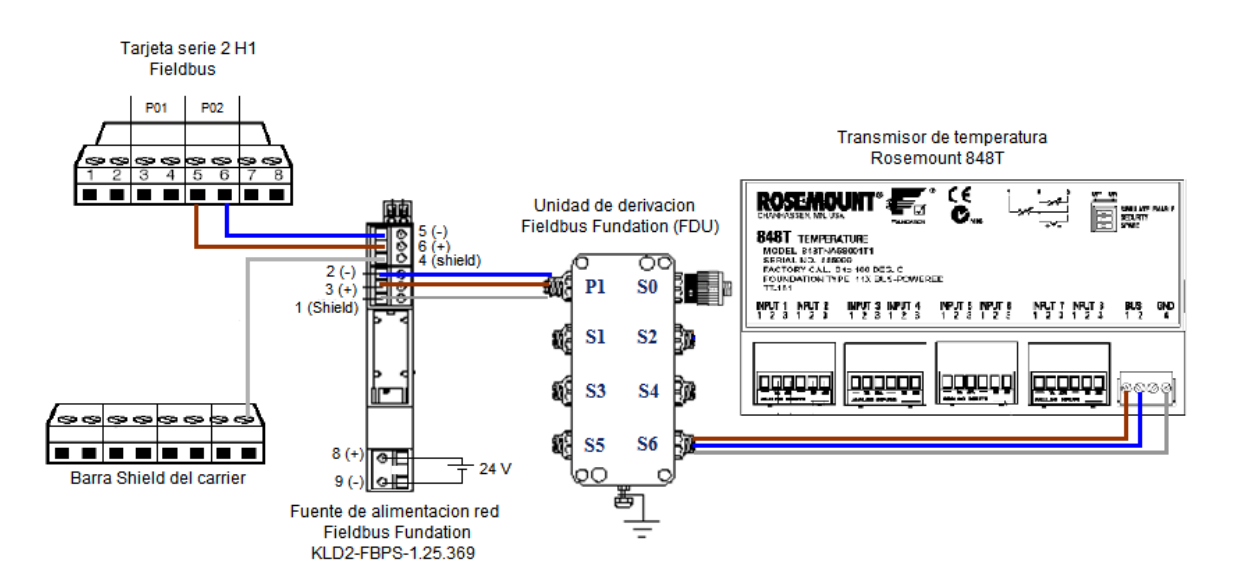

*Figura 33: Conexión red Fieldbus Fundation.* 

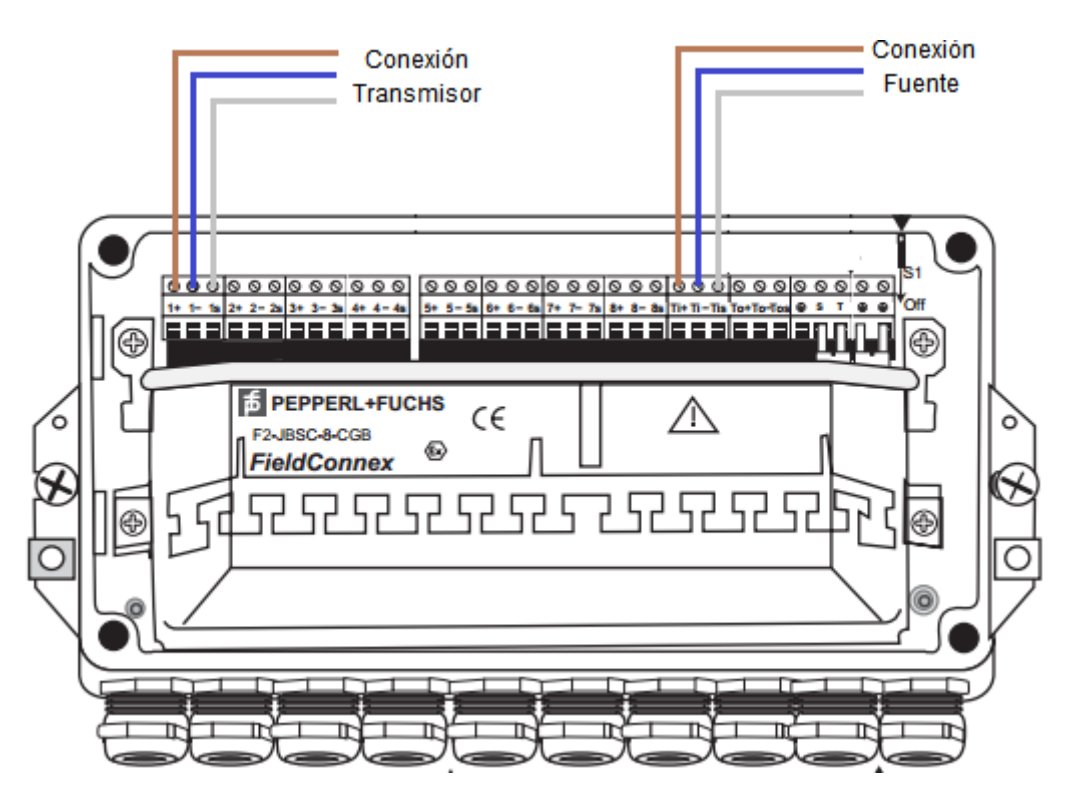

*Figura 34: Conexión del FDU con respecto a la fuente de alimentación y el transmisor*.

## **3.2.2 Conexión de sensores al transmisor Rosemount 848T**

En la siguiente tabla se muestra cada sensor y su respectiva dirección de entrada al transmisor.

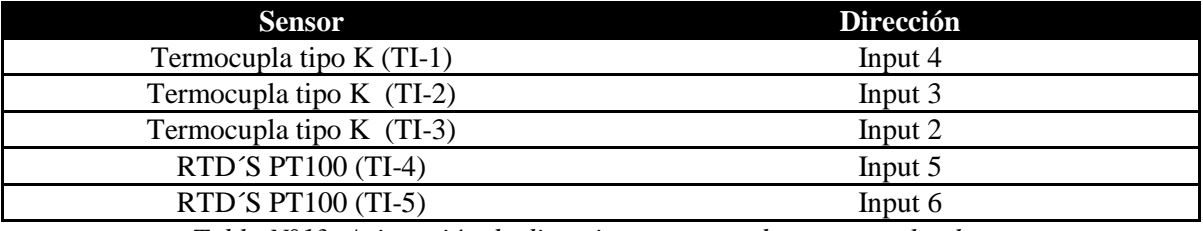

*Tabla N°13: Asignación de direcciones para cada sensor en la planta*.

A continuación se presenta el diagrama de conexionado de los sensores con respecto al transmisor de temperatura Rosemount 848T.

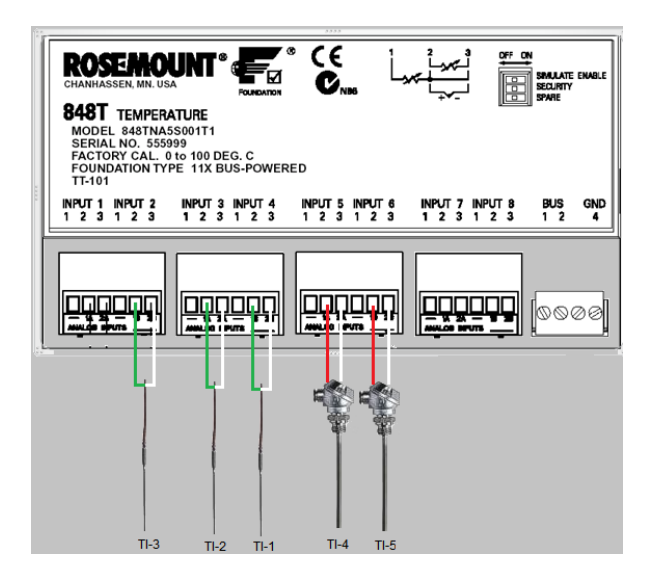

*Tabla n° 35: Conexión de sensores con respecto al transmisor de temperatura Rosemount 848T.*

# **3.2.3Conexión dispositivos a tarjeta de salida discreta (DO).**

En la siguiente tabla se muestra los dispositivos que irán a la tarjeta y se detalla el canal donde respectivamente se conectaran.

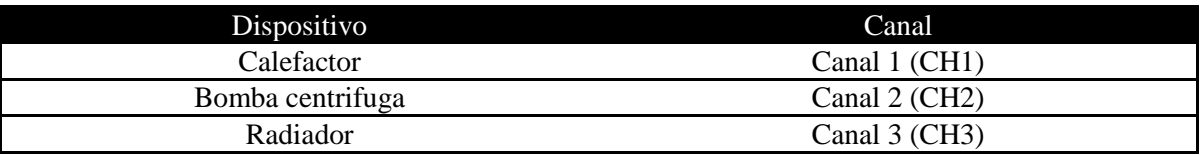

*Tabla N°14: Asignación de direcciones para cada dispositivo conectado a la tarjeta de salida discreta (DO).*

Se dispone de una tarjeta de 8 canales de una salida de 24 VDC Isolated como se muestra en la figura 36, una tarjeta Isolated se refiere a que no es capaz de suministrar dicho voltaje, se necesita una fuente externa para compensar la tensión requerida.

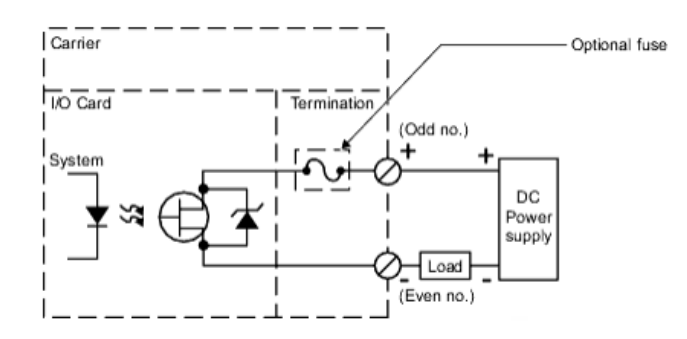

*Figura 36: Conexionado de tarjeta de salida discreta isolated con respecto a un solo canal*.

A continuación se da a conocer el diagrama unilineal necesario para el conexionado de los dispositivos y la fuente externa a la tarjeta de salida discreta.

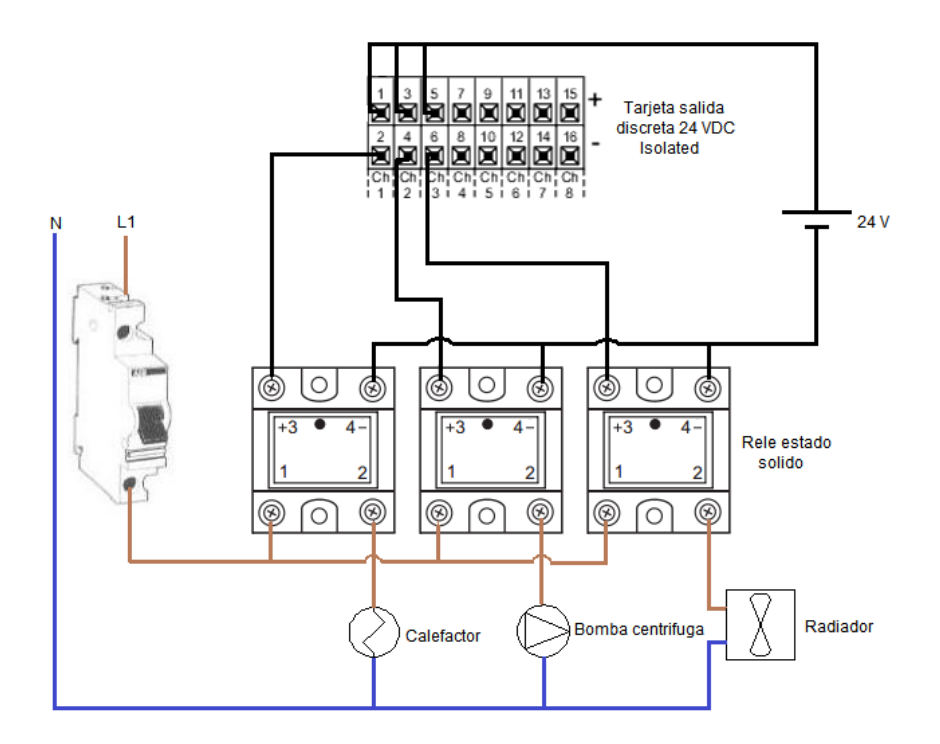

*Figura N°37: Conexionado de dispositivos a la tarjeta de salida discreata isolated.* 

## **3.2.4 Conexión dispositivos a tarjeta de salida análoga (AO).**

Se necesita conectar la electroválvula proporcional Danfoss V206B a la tarjeta de salida analógica 4-20 mA, la figura 38 muestra el correcto conexionado de dicha operación.

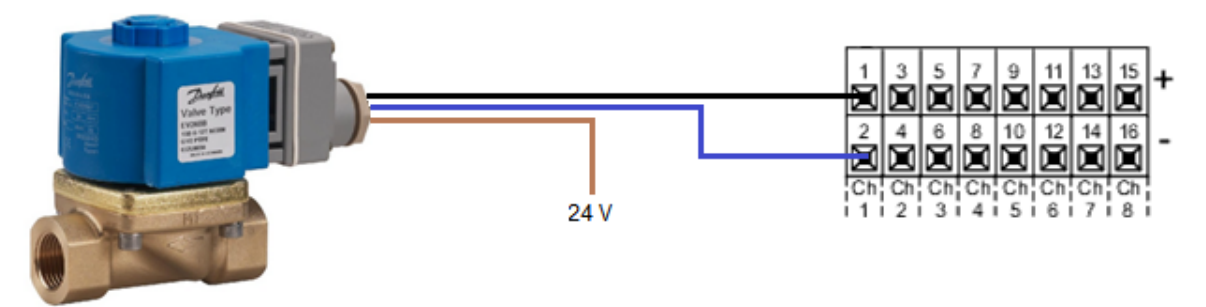

*Figura 38: Conexionado de electroválvula proporcional Danfoss V206B a tarjeta de salida análoga 4-20 mA HART.*

Los 24 VDC se adquieren de la fuente de poder externa que se utilizó para la polarización de la tarjeta de salida discreta

## **3.3 Configuración y estrategia de control.**

Para la configuración y realización de la estrategia de control, lo primero es verificar si los canales ocupados de respectivas tarjetas están habilitados para nuestras salidas discretas y analógicas, luego de esto comisionar y configurar el transmisor de temperatura, luego crear un área de trabajo, declarar todas las entradas de la planta, y finalmente la estrategia de control respectivamente para cada lazo.

## **3.3.1 Habilitación de salidas discretas y analógicas.**

Para la habilitación de las salidas discretas se debe tener en cuenta que a la tarjeta se le instalaron 3 dispositivos:

- CH1: Calefactor
- CH2: Bomba Centrifuga
- CH3: Radiador

Para habilitarlos se debe hacer lo siguiente:

Abrir *DeltaV Explorer,* dirigirse al árbol de exploración al costado izquierdo de la pantalla y desplegar el ítem *Control Network*, luego *CTLR-01ECA8*→ *I/O*→ *CO3,* al realizar esto se desplegara los 8 canales de la tarjeta, click derecho en *CH1* y seleccionar *Properties* al realizar esto se desplegara una ventana como se muestra en la figura 45 y habilitar el ítem *Enabled,* se asigna un *Tag* y una *Description. E*sta operación se debe repetir para *CH2* y *CH3* respectivamente.

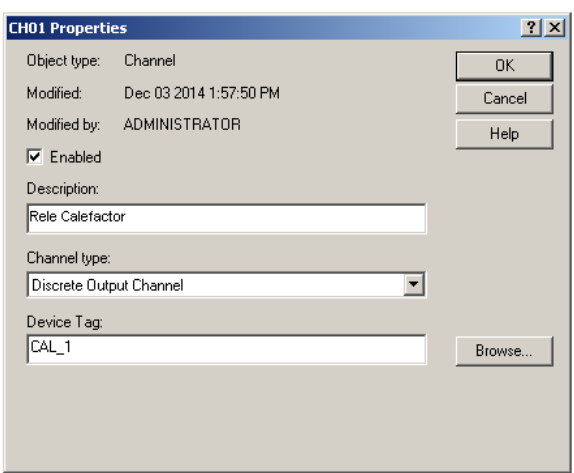

*Figura 39: Ventana de Habilitación de salida discreta conectada al canal 1 (CH1).* 

 Para la habilitación de la salida análoga, se despliega el ítem *Control Network*, luego *CTLR-01ECA8* → *I/O*→ *CO2,* al realizar esto se desplegara los 8 canales de la tarjeta, click derecho en *CH1* y seleccionar *Properties* al realizar esto se desplegara una ventana como se muestra en la figura 40, y habilitamos el ítem *Enabled,* se asigna un *Tag, Description y* en el ítem *Channel Type*  seleccionamos *HART Disabled analog Output Chanel.* 

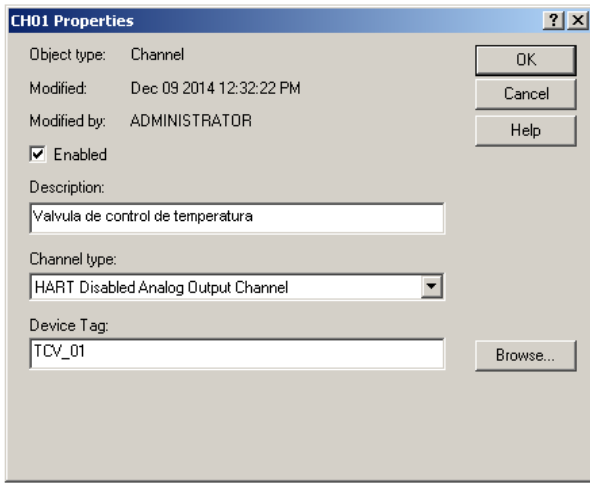

*Figura 40: Ventana de habilitación para salida analoga conectada en canal 1 (CH1).* 

#### **3.3.2 Comisionamiento y configuración de transmisor Rosemount 848T**

 Antes de crear una estrategia de control, primero hay que tener el transmisor comisionado y configurado para que los sensores den una óptima lectura.

# **3.3.2.1 Comisionamiento**

"Comisionar es el acto de hacer que un controlador sea miembro activo de una red de control *DeltaV*".

A continuación se dará a conocer el procedimiento paso a paso para comisionar el transmisor.

 Paso 1: Seleccionar *Decommmissioned Fieldbus Devices* desde *DeltaV Explorer* y ver el dispositivo en el panel de la derecha.

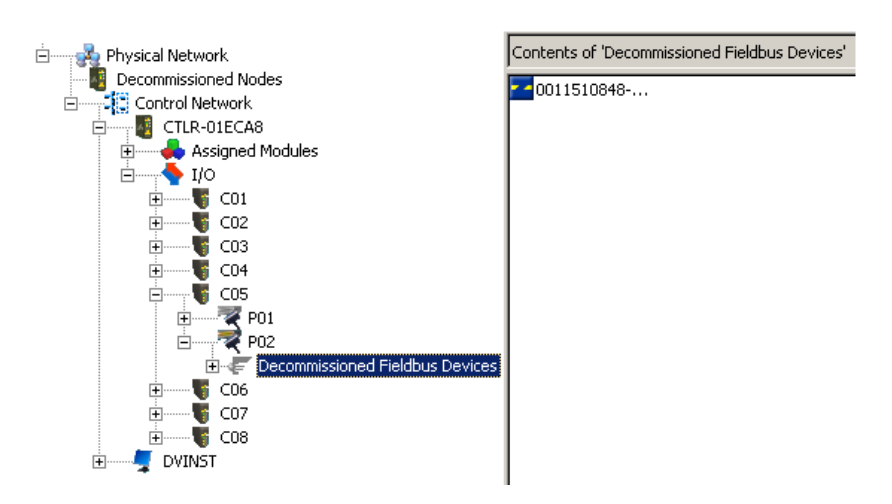

*Figura 41: Búsqueda de elemento decomisionado en el puerto 2 (P02) de la tarjeta Fieldbus Fundation (C05).* 

Paso 2: Click derecho en el dispositivo y seleccionar *Place In Standby.*

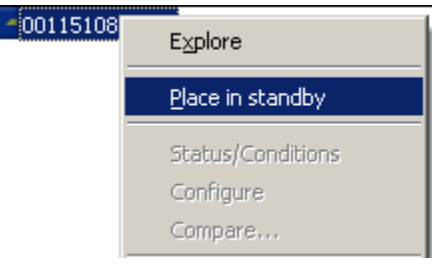

*Figura 42: Cambiar de estado el dispositivo decomisionado*.

 Paso 3: Arrastrar el dispositivo a P02, en ese momento se desplegara una pantalla donde se introducira el *device tag , description* y *Use as backup link master,* al llevar acabo esto se presiona *OK*

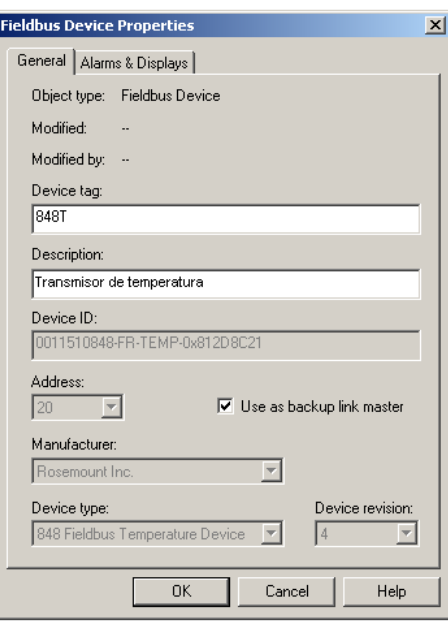

*Figura 43: Ventana de propiedades del transmisor de temperatura Rosemount 848T.*

Paso 4: Seleccionar *Finish* cuando la ventana *device commissioning wizard* aparezca.

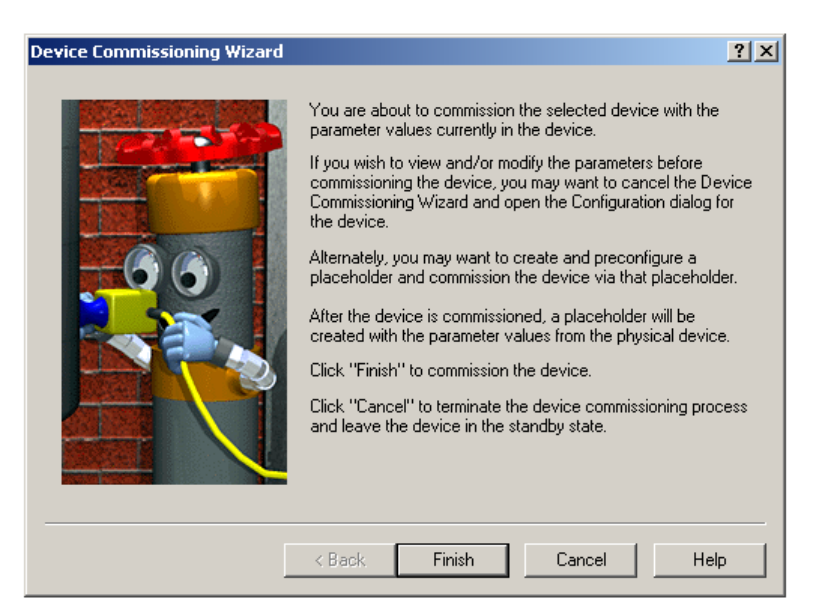

*Figura 44: Ventana de asistente de instalación del dispositivo comisionado.*

 Paso 5: Click derecho en P02 y seleccionar *download,* al terminar la descarga presionar Close.

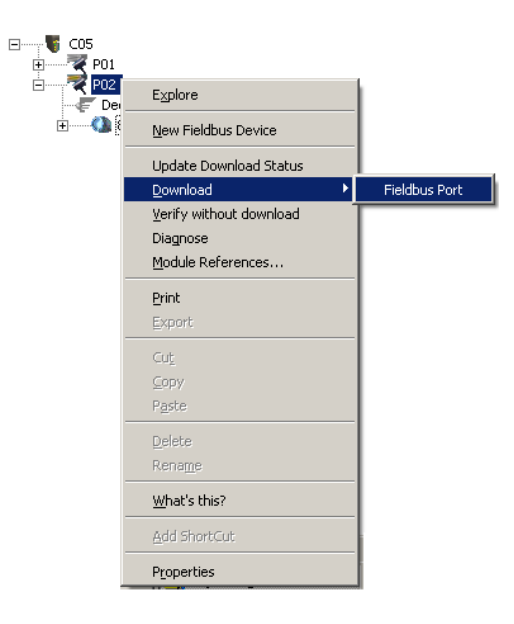

*Figura 45: Descarga de actualización de puerto 2 (P02) de tarjeta Fieldbus Fundation (C05).*

Siguiendo los pasos adecuadamente el transmisor se visualizara en *DeltaV Explorer* de la siguiente forma:

 $\Box$ 

| $\sim$ COS             | Name                   | Type                       | <b>Description</b> | Referencing module | Executio         | Object | Modified By | Last Modified       |
|------------------------|------------------------|----------------------------|--------------------|--------------------|------------------|--------|-------------|---------------------|
| $\rightarrow$ PO1<br>歯 | RESOURCE               | Fieldbus Resource          |                    |                    |                  | 1000   | ADMINIS     | Jan 13 2015 3:26:28 |
| $\rightarrow$ P02<br>ė | TRANSDUCER1100         | Fieldbus Transducer        | TRANSDUCER         |                    |                  | 1100   | ADMINIS     | Jan 13 2015 3:15:28 |
| E<br>Decommiss         | TRANSDUCER1200         | <b>Fieldbus Transducer</b> | TRANSDUCER         |                    |                  | 1200   | ADMINIS     | Jan 13 2015 3:15:28 |
| <b>CA</b> 848T         | TRANSDUCER1300         | Fieldbus Transducer        | TRANSDUCER         |                    |                  | 1300   | ADMINIS     | Jan 13 2015 3:15:28 |
|                        | TRANSDUCER1400         | Fieldbus Transducer        | TRANSDUCER         |                    |                  | 1400   | ADMINIS     | Jan 13 2015 3:15:29 |
|                        | TRANSDUCER1500         | Fieldbus Transducer        | TRANSDUCER         |                    |                  | 1500   | ADMINIS     | Jan 13 2015 3:15:29 |
|                        | TRANSDUCER1600         | Fieldbus Transducer        | TRANSDUCER         |                    |                  | 1600   | ADMINIS     | Jan 13 2015 3:15:29 |
|                        | TRANSDUCER1700         | Fieldbus Transducer        | TRANSDUCER         |                    |                  | 1700   | ADMINIS     | Jan 13 2015 3:15:29 |
|                        | TRANSDUCER1800         | Fieldbus Transducer        | TRANSDUCER         |                    |                  | 1800   | ADMINIS     | Jan 13 2015 3:15:29 |
|                        | TRANSDUCER1900         | Fieldbus Transducer        | TRANSDUCER         |                    |                  | 1900   | ADMINIS     | Jan 13 2015 3:15:31 |
|                        | TRANSDUCER2000         | <b>Fieldbus Transducer</b> | TRANSDUCER         |                    |                  | 2000   | ADMINIS     | Jan 13 2015 3:15:31 |
|                        | TRANSDUCER2100         | <b>Fieldbus Transducer</b> | TRANSDUCER         |                    |                  | 2100   | ADMINIS     | Jan 13 2015 3:15:33 |
|                        | TRANSDUCER2200         | Fieldbus Transducer        | TRANSDUCER         |                    |                  | 2200   | ADMINIS     | Jan 13 2015 3:15:32 |
|                        | TRANSDUCER2300         | <b>Fieldbus Transducer</b> | TRANSDUCER         |                    |                  | 2300   | ADMINIS     | Jan 13 2015 3:15:33 |
|                        | MA FEATI               | Fieldbus Function          | Analog Input       |                    | 30 ms            | 2400   | ADMINIS     | Jan 13 2015 1:58:45 |
|                        | <b>WEFFAI2</b>         | Fieldbus Function          | Analog Input       |                    | 30 <sub>ms</sub> | 2500   | ADMINIS     | Jan 13 2015 1:58:45 |
|                        | Mr FFAI4               | Fieldbus Function          | Analog Input       |                    | 30 ms            | 2600   | ADMINIS     | Jan 13 2015 1:58:45 |
|                        | <b>W</b> FFAIS         | Fieldbus Function          | Analog Input       |                    | 30 ms            | 2700   | ADMINIS     | Jan 13 2015 1:58:45 |
|                        | <b>W</b> FFAI6         | Fieldbus Function          | Analog Input       |                    | 30 ms            | 2800   | ADMINIS     | Jan 13 2015 1:58:45 |
|                        | <b>WHEFAIT</b>         | Fieldbus Function          | Analog Input       |                    | 30 ms            | 2900   | ADMINIS     | Jan 13 2015 1:58:45 |
|                        | <b>WHEFAIS</b>         | Fieldbus Function          | Analog Input       |                    | 30 ms            | 3000   | ADMINIS     | Jan 13 2015 1:58:45 |
|                        | W FFAI9                | Fieldbus Function          | Analog Input       |                    | 30 ms            | 3100   | ADMINIS     | Jan 13 2015 1:58:45 |
|                        | FFISELX1               | Fieldbus Function          | Input Selector Ext |                    | 35 ms            | 3300   | ADMINIS     | Jan 13 2015 1:58:45 |
|                        | <b>E</b> FFISELX2      | Fieldbus Function          | Input Selector Ext |                    | 35 ms            | 3400   | ADMINIS     | Jan 13 2015 1:58:45 |
|                        | FFISELX3               | Fieldbus Function          | Input Selector Ext |                    | 35 ms            | 3500   | ADMINIS     | Jan 13 2015 1:58:45 |
|                        | FFISELX4               | Fieldbus Function          | Input Selector Ext |                    | 35 ms            | 3600   | ADMINIS     | Jan 13 2015 1:58:45 |
|                        | <b>WEFFMAI_RMT1</b>    | Fieldbus Function          | Multiplexed Analo  |                    | 75 ms            | 3200   | ADMINIS     | Jan 13 2015 1:58:45 |
|                        | Fieldbus Device Alarms | Fieldbus Device Al         |                    |                    |                  |        | ADMINIS     | Jan 13 2015 1:58:45 |

*Figura 46: Vista del transmisor Rosemount 848T comisionado en DeltaV Explorer.*

# **3.3.2.2 Configuración**

 Finalmente tenemos comisionado el transmisor, ahora solo necesitamos configurar para que detecte el tipo de sensor que instalaremos en sus entradas.

La instalación de los sensores irá de la siguiente forma:

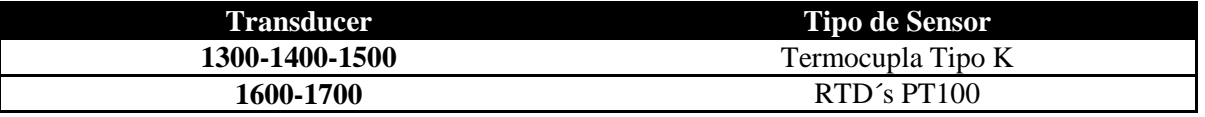

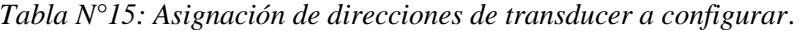

Los pasos a seguir para la configuración de las entradas del transmisor son los siguientes:

Paso 1: Click derecho en 848T y seleccionar Configure.

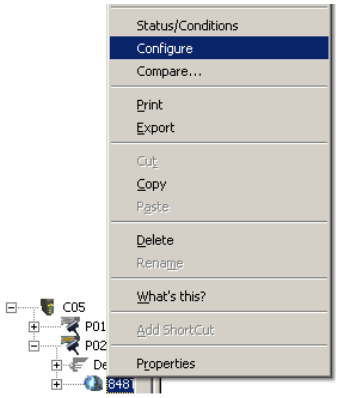

*Figura 47: Opción de configurar el transmisor Rosemount 848T.* 

 Paso 2: Seleccionar la pestaña *Process* y habilitar los ítem que se muestran en la imagen 54, luego click en *OK.* 

|                                   | Configuration of 848T [848 Fieldbus Temperature Device Rev. 4] |                                                                |                                                                                                    | ? X  |
|-----------------------------------|----------------------------------------------------------------|----------------------------------------------------------------|----------------------------------------------------------------------------------------------------|------|
| <b>Blocks</b>                     |                                                                | Identification Process   Alarms   Hardware   Options   License |                                                                                                    |      |
| <b>RESOURCE</b><br>TRANSDUCER1100 |                                                                | Actual Mode<br>Automatic<br>п<br>Manual<br>Out Of Service<br>E | Target Mode<br>Permitted Mode<br>$\nabla$ Automatic<br>⊽<br>Automatic<br>Manual<br>Manual<br>п<br>М<br>Out Of Service<br>Dut Of Service |      |
| TRANSDUCER1200                    |                                                                |                                                                |                                                                                                    |      |
| TRANSDUCER1300                    | Strategy                                                       | O                                                              | 640000 1/32 ms<br><b>BCas Time-Out</b>                                                                                                  |      |
|                                   | Plant Linit                                                    | O                                                              | 640000 1/32 ms<br><b>Bflut Time-flut</b>                                                                                                |      |
| TRANSDUCER1400                    |                                                                | Grant / Deny                                                   |                                                                                                    |      |
| TRANSDUCER1500                    |                                                                | Program<br>$\Gamma$ Tune                                       | Program Denied<br>п<br>T. Tune Denied                                                                                                   |      |
| TRANSDUCER1600<br>TRANSDUCER1700  |                                                                | $\Box$ Alarm<br>$\Gamma$ Local                                 | Alarm Denied<br>$\Box$ Local                                                                                                    |      |
| −<br>۰                            | Time: Current                                                  | ۰                                                              | <b>OK</b><br>Cancel<br>Apply:                                                                                                    | Help |

*Figura 48: Ventana de configuración del transmisor Rosemount 848T.* 

Paso 3: Click en *848T* , luego click derecho en los respectivos transducer que se configuraran (la imagen 49, es solo un ejemplo para el *Transducer 1400) y* click en *Sensor Config.*

| C05<br>$\Box$              |                |                             |                         |
|----------------------------|----------------|-----------------------------|-------------------------|
| $\rightarrow$ P01          | TRANSDUCER1200 | Fieldbus Transducer         | TRANSDUCER              |
| ⊞<br>Ė1…….,                | TRANSDUCER1300 | Fieldbus Transducer         | TRANSDUCER              |
| P <sub>02</sub>            | TRANSDUCER1400 | <b>Gioldburg Tenneducar</b> | <b>TRANSDUCER</b>       |
| Decommiss<br><b>E</b> 848T | TRANSDUCER15   | Explore                     | TRANSDUCER<br>B٢        |
|                            | TRANSDUCER16   | Status                      | <b>TRANSDUCER</b><br>Ē۲ |
|                            | TRANSDUCER17   |                             | TRANSDUCER              |
|                            | TRANSDUCER18   | Calibrate                   | <b>ALCOHOL: COMPA</b>   |
|                            | TRANSDUCER19   | Sensor Config               | Set Sensor Connections  |
|                            | TRANSDUCER20   | Print                       | <b>TRANSDUCER</b><br>Ē۲ |
|                            | TRANSDUCER2:   |                             | TRANSDUCER              |
|                            | TRANSDUCER22   | Export                      | <b>TRANSDUCER</b><br>Ē۲ |
|                            | TRANSDUCER23   | Cut                         | <b>TRANSDUCER</b>       |
|                            | W FFAI1        | Copy                        | Analog Input<br>٠.      |
|                            | W FFAI2        | Paste                       | Analog Input<br>٠.      |
|                            | W FFAI4        |                             | Analog Input<br>٠.      |
|                            | W FFAIS        | <b>Delete</b>               | Analog Input<br>٠.      |
|                            | W FFAI6        | Rename                      | Analog Input<br>٠.      |
|                            | W FFAI7        |                             | Analog Input<br>.,      |
|                            | W FFAI8        | What's this?                | Analog Input<br>٠.      |
|                            | W FFAI9        | Properties                  | Analog Input<br>. .     |
|                            | FFISELX1       | <b>Reference Fourtester</b> | Input Selector Ext      |

*Figura 49: Opción de configurar el tipo de sensor que se conectara en cada canal del transmisor*.

 Paso 4: Para los Transducer que corresponden a las termocuplas tipo K, se selecciona la opción con dicho nombre.

| <b>Sensor Connections</b> |                                                                                                    |  |
|---------------------------|----------------------------------------------------------------------------------------------------|--|
|                           | Enter Sensor type<br>T/C Type K (IEC 584-1 and NIST 175)<br>lmV<br>lOhms<br>PT100_A_385 (IEC 751)<br>PT100 A 392 (JIS 1604)<br>PT 200_A_385 (IEC 751)<br>PT500 A 385 (IEC 751)<br>NI120, Edison No. 7<br>ICU10, Edison No. 15<br>T/C Type B (IEC 584-1 and NIST 175)<br>W5Re26 (ASTM C). |  |
|                           | T/C Type E (IEC 584-1 and NIST 175)<br>T/C Type J (IEC 584-1 and NIST 175)<br>IT/C Tupe K (IEC 584-1 and NIST 175)<br>T/C Type N (IEC 584-1 and NIST 175)                                                                                                    |  |
|                           | T/C Type R (IEC 584-1 and NIST 175)<br>T/C Type S (IEC 584-1 and NIST 175)<br>T/C Type T (IEC 584-1 and NIST 175)<br>DIN L                                                                                                    |  |
|                           | DIN U<br>PT1000_A_385 (IEC 751)<br>Not used                                                                                                    |  |

*Figura 50: Ventana de configuración del tipo de sensor que se conectara en cada canal del transmisor con la opción de termocupla tipo K.* 

Paso 5: Para los Transducer que corresponden a las RTD´s PT100, se selecciona la opción con dicho nombre.

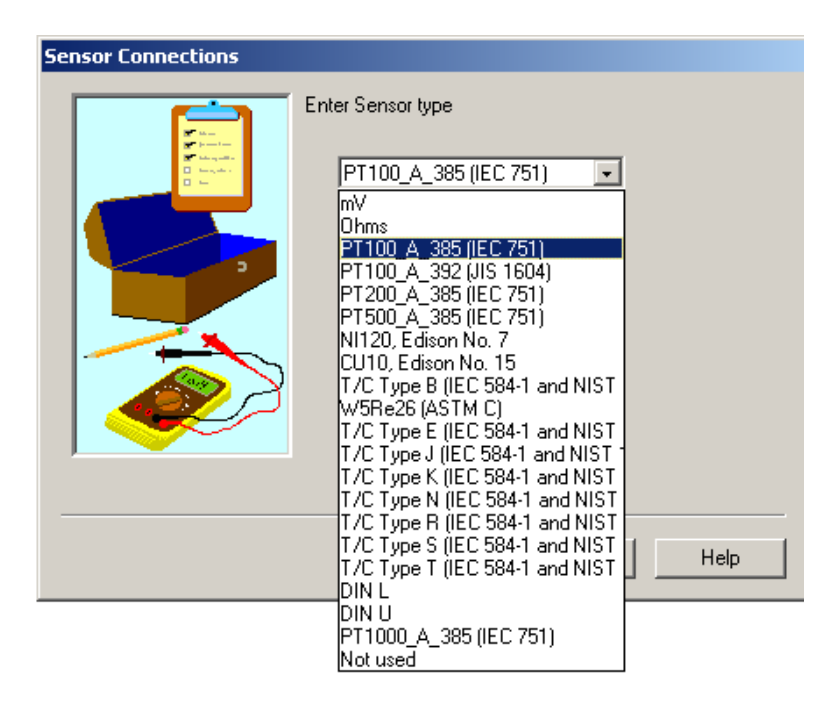

*Figura 51: Ventana de configuración del tipo de sensor que se conectara en cada canal del transmisor con la opción de RTD´S PT100.* 

## **3.3.3 Creación de área de trabajo.**

Para la crear un área de trabajo nos dirigimos al *Delta V Explorer* a la rama *Control Strategies*, y se procede a crear la nueva área de trabajo haciendo click derecho y seleccionar la opción *New Area*, para el caso de este proyecto el área de trabajo recibe el nombre de *seminario\_T* 

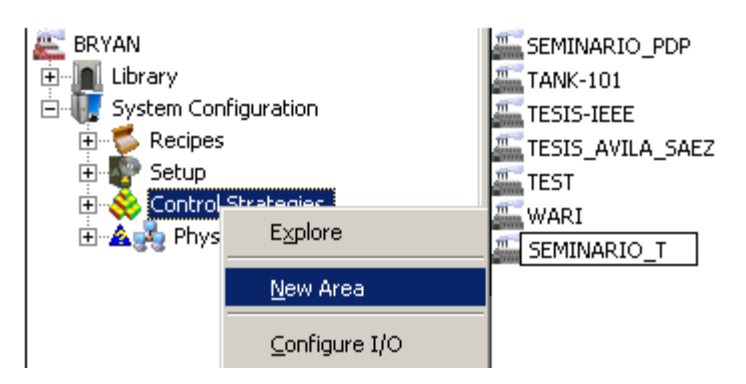

*Figura 52: Creación de nueva área en DeltaV Explorer.* 

## **3.3.4 Asignación de entradas analógicas de la planta.**

Para realizar esta operación hay que dirigirse al árbol de exploración de *DeltaV explorer,*  click en *Library→ModuleTemplates→Monitoring→ANALOG* como se muestra en la figura 53.

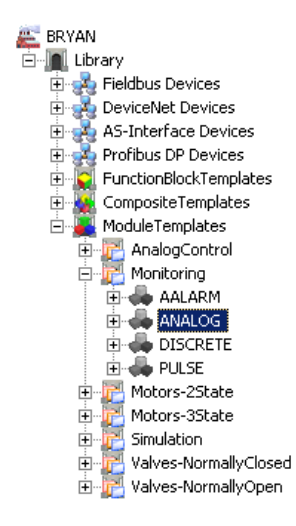

## *Figura 53: Entrada analógica mediante librería de DeltaV explorer.*

Luego se debe arrastrar el ítem *ANALOG* hasta el área de trabajo, esta operación hay que repetirla 4 veces más, puesto que se disponen de 5 sensores de temperatura. Al completar la operación y cambiando el nombre a TI-1 y así sucesivamente hasta el TI-5, esto se deberá visualizar como se muestra en la figura 54.

| Name           | Type           | Description       |
|----------------|----------------|-------------------|
| ∦TI-1          | Control Module | Analog input moni |
| $TT-2$         | Control Module | Analog input moni |
| $\bullet$ TI-3 | Control Module | Analog input moni |
| $\bullet$ TI-4 | Control Module | Analog input moni |
| $\bullet$ TI-5 | Control Module | Analog input moni |

Figura 54: Entradas analógicas en área de trabajo.

 Ahora solo queda direccionar los sensores con respecto a las entradas del transmisor de temperatura Rosemount 848T y llevar a cabo un escalamiento del rango de medición de los sensores, para ello se debe hacer lo siguiente.

Para direccionar los sensores con respecto a las entradas del transmisor: Click derecho en TI-1 *Open/Open whit Control Studio,* al momento de hacer esta operación se abrirá una ventana donde en ella, se encontrara un bloque de funciones, se debe hacer click derecho en dicho bloque y seleccionar *Assign I/O / To Fieldbus…* como se muestra en la figura 61.

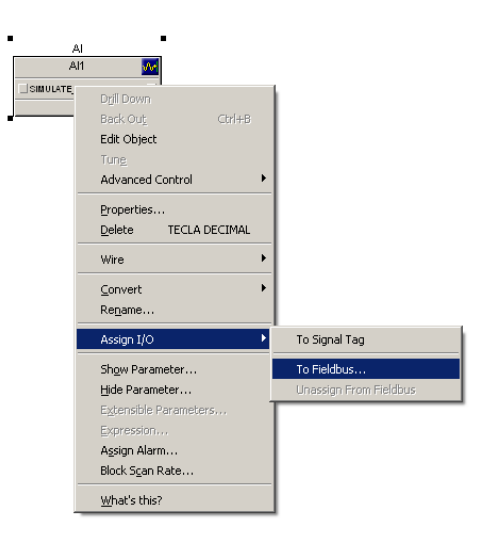

*Figura 55: Asignación de entrada mediante Fieldbus* 

En ese momento saldrá una ventana donde se debe presionar *Browse→ CTLR-01ECA8 →* I/O*→ C05→P02→848T* y seleccionamos el canal asignado para dicho sensor, esto se visualiza en la figura 56. Luego presionamos *OK* y nuestro sensor *TI-1* ya está direccionado al transmisor. Esta operación se debe repetir para los 4 sensores restantes.

| <b>Browse</b>                 |            |          |                     | 2X        |
|-------------------------------|------------|----------|---------------------|-----------|
| Look in:<br>$\mathbf{S}$ 848T |            | 田田<br>P. |                     |           |
| Name                          | Ref Module | Index    | Descri ▲            | <b>OK</b> |
| FFAI1                         |            | 2400     | Analod              |           |
| FFAI2                         |            | 2500     | Analog              | Cancel    |
| FFAI4                         |            | 2600     | Analod              |           |
| FFAI5                         |            | 2700     | Analod              | Help      |
| FFAI6                         |            | 2800     | Analog              |           |
| FFAI7                         |            | 2900     | Analod              |           |
| FFAI8                         |            | 3000     | Analoc <sup>V</sup> |           |
|                               |            |          |                     |           |
| Object Name:                  | FFAI5      |          |                     |           |

*Figura 56: Ventana de búsqueda de dirección correspondiente a cada canal del transmisor.* 

Para el escalamiento del rango de medición de los sensores: Como el estanque se calentara a una temperatura máxima de 40°C, los sensores trabajaran en un rango de 0°C hasta 50°C para realizar esto se debe abrir el *TI-1* mediante *control Estudio,* en el lado inferior izquierdo se visualizara un número de parámetros, donde seleccionaremos *OUT\_Scale* y *XD\_Scale.* Al momento de hacer doble click en ellos se desplegara una ventana donde se modificara los item *100% Scale, 0% of Scale* y *Engineering Unit,* luego presionamos *OK .*Cabe resaltar que esta operación se debe repetir para los 4 sensores restantes.

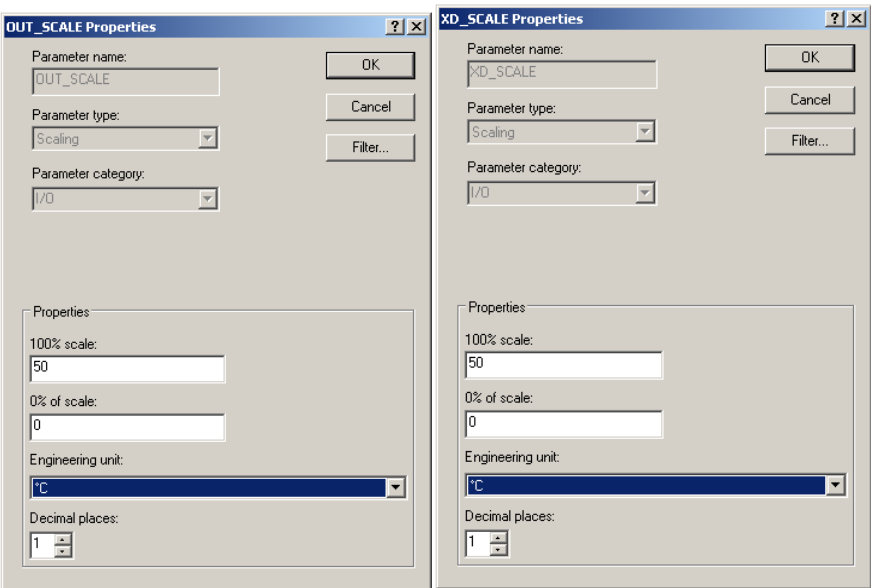

*Figura 57: ventana de propiedades OUT\_SCALE y XD\_SCALE* 

## **3.3.5 Estrategia de control**

Ahora se dará a conocer como se llevó a cabo la configuración de cada lazo de control, los cuales son:

- TIC-101 (Estación de enfriamiento)
- TIC-102 (Estación de calor)
- TIC-103 (Estación de compensación)
- BOMBA

## **Lazo de control TIC-101**

Este lazo corresponde a un control PI que lo conforman una termocupla tipo K (TI-3) y la electroválvula de control Danfoss (TCV\_01).

La finalidad de este lazo es controlar el agua que ingresa por la entrada de enfriamiento del intercambiador de calor y así mantener una temperatura relativamente constante en el sistema.

![](_page_58_Figure_1.jpeg)

*Figura 58: Lazo de control TIC101, estación de enfriamiento.* 

Para crear un bloque de funciones PID hay que dirigirse al árbol de exploración de *DeltaV explorer,*  click en *Library→ModuleTemplates→AnalogControl→PID\_Loop* como se muestra en la figura 59.

![](_page_58_Figure_4.jpeg)

*Figura 59: bloque PID mediante librería de DeltaV explorer* 

Luego se debe arrastrar el ítem *PID\_LOOP* hasta el área de trabajo, ya en esta misma se cambia el nombre a TIC-101, a continuación hacer click derecho y abrir el modulo en *Control Studio,* en este momento se visualizara el bloque PID, como se muestra en la figura 60, solo queda configurar el elemento primario (*TI-3*) y final de control (*TCV\_01)* 

| PID              |                  |
|------------------|------------------|
| PID <sub>1</sub> | K                |
| <b>BICAL IN</b>  | <b>BICAL OUT</b> |
| _ CAS IN         | OUT.             |
| FF VAL           |                  |
| <b>IN</b>        |                  |
| _ SIMULATE IN    |                  |
| _ TRK_IN_D       |                  |
| TRK_VAL          |                  |
|                  | #1               |

*Figura 60: Bloque de funciones PID visto desde Control Studio* 

 Como ya se tiene las entradas asignadas, solo queda llamarlas, para ello se necesita hacer los siguientes pasos:

 Paso 1: En el lado superior derecho se encuentra la ventana de paletas donde se encuentran varios bloques de funciones, click en la paleta/ *Special Items* y seleccionar *Input Parameter.* 

![](_page_59_Picture_5.jpeg)

*Figura 61:* Ventana de paletas de Control Studio

 *Paso 2:* Se debe arrastrar el *Input Parameter* hasta el espacio de trabajo, en ese mismo instante se desplegara una ventana donde se modificara el *Parameter Name* y el *Parameter type.* 

![](_page_60_Picture_62.jpeg)

*Figura 62: Ventana de propiedades del bloque de funciones Input Parameter* 

Paso 3: Presionar browse y buscar el área de trabajo.

| <b>Browse</b>               |                      |                       | x      |
|-----------------------------|----------------------|-----------------------|--------|
| Look in: Control Strategies |                      | <b>② ⊞ ⊞</b>          |        |
| AREA A                      | ICA-CM               | RARO                  | OK     |
| CHANDIA_ESPINOZA            | INTERCAMBIADOR       | SEM-ICA               |        |
| CRISTIAN                    | <b>MARTINEZ</b>      | <b>SEMINARIO</b>      | Cancel |
| <b>ELECTRO</b>              | <b>NIK</b>           | SEMINARIO PDP         |        |
| GALLARDO                    | PER                  | FISEMINARIO T         | Help   |
| GONZALEZ_SEPULVE            | PLANT_AREA_A         | <b>TANK-101</b>       |        |
| <b>MAIL</b> ICA             | <b>ELC-AVANZANDO</b> | <b>TESIS-IEEE</b>     |        |
| $\blacktriangleleft$        |                      | $\blacktriangleright$ |        |
| Object Name:                | SEMINARIO T          |                       |        |
| Object Type:                | Module Parameters    |                       |        |
|                             |                      |                       |        |

*Figura 63: Ventana de busqueda del área de trabajo.* 

Paso 4: Se selecciona *TI-3→AI1→PV* y presionar *OK.*

![](_page_60_Picture_7.jpeg)

*Figura 64: Ventana de búsqueda de la PV en el bloque de salida analógica*.

Siguiendo los pasos adecuadamente el resultado se debe ver como en la figura 65:

![](_page_61_Figure_1.jpeg)

*Figura 65: Parámetro de entrada con valor de variable de proceso del sensor 3 y bloque de funciones PID en Control Studio.* 

Para la configuración del elemento final de control (salida analógica) seleccionar en la ventana de paletas la opción *IO* y arrastrar hacia el área de trabajo el ítem *Analog Output,* ahora se necesita asignar una salida, para ello se debe hacer click derecho en el bloque y seleccionar *Assign I/O→ To Signal Tag* como se muestra en la figura 66.

![](_page_61_Picture_4.jpeg)

*Figura 66: Asignar dirección para salida analógica.* 

Luego hacer doble click en *IO\_OUT→Browse→ CTLR-01ECA8→TCV\_01* como se muestra en la figura 67. Luego se presiona OK

| <b>Browse</b>                                                                                                    |                                                                                                    |                                                      | $ ?  \times  $       |
|----------------------------------------------------------------------------------------------------|----------------------------------------------------------------------------------------------------|------------------------------------------------------|----------------------|
| Look in: & All DSTs                                                                                                    |                                                                                                    | <b>HI</b>                                            |                      |
| LR-01ECA8C03CH07<br>LR-01ECA8C03CH08<br>LR-01ECA8C04CH01<br>LR-01ECA8C04CH02<br>LR-01ECA8C04CH03<br>LR-01ECA8C04CH04<br>LR-01ECA8C04CH05 | LR-01ECA8C04CH06<br>LR-01ECA8C04CH07<br>LR-01ECA8C04CH08<br>$\bullet$ LT 200<br>R-01ECA808010101<br>SPHAKKO<br><b>SPHAKO</b> | $TOV_01$<br>TPR 01<br>VARSCREEN<br>VENT <sub>1</sub> | OK<br>Cancel<br>Help |
| $\blacktriangleleft$                                                                                                    |                                                                                                    | $\blacktriangleright$                                |                      |
| Object Name:                                                                                                    | TCV 01                                                                                                    | Find                                                 |                      |
| Object Type:                                                                                                    | l٨ll                                                                                                    |                                                      |                      |

*Figura 67: Ventana de asignación de salida analógica*.

Al momento de hacer esta operación y conectar los 3 bloques con sus respectivas entradas y salidas el resultado será como se muestra en la figura 68.

![](_page_62_Figure_4.jpeg)

*Figura 68: Estructura PID completa en Control Studio.* 

Los parámetros de sintonización del PID son los siguientes:

![](_page_62_Picture_78.jpeg)

*Tabla N°16: Parámetros de sintonización del PID* 

![](_page_63_Figure_1.jpeg)

*Figura 69: Respuesta de lazo de control PI TIC-101(Azul: SP, Verde: Variable Controlada, Café: Variable manipulada).*

Para alcanzar el valor deseado el agua debe enfriarse hasta el valor de consigna (SP) por lo tanto la válvula se ira cerrando proporcionalmente hasta llegar a su totalidad y así lograr el valor esperado, cabe resaltar que al momento de lograr el valor deseado este genera un error de ±1°C a causa de que solo se enfría una porción del estanque de 25 litros, esto se puede visualizar en la figura 69.

#### **Lazo de control TIC-102**

Este lazo corresponde a un control ON-OFF, donde el calefactor mantendrá una temperatura de 40°C en el estanque.

![](_page_63_Figure_6.jpeg)

*Figura 70: Lazo de control TIC102, estación de calor.* 

Lo primero que se debe realizar, es la creación de un nuevo módulo de control, para esto se debe ingresar a *DeltaV Explorer,* luego al área de trabajo y hacer click derecho en ella, seleccionamos *New→Control module,* inmediatamente se desplegara una ventana donde introduciremos el nombre de nuestro lazo, como se muestra en la figura 71, y presionamos *OK.*

![](_page_64_Picture_91.jpeg)

*Figura 71: Creación de un nuevo módulo de control.* 

Al realizar esta operación tenemos que abrir nuestro módulo de control mediante *Control Studio,* dentro del software tendremos que llamar una entrada (TI-1), asignar una salida discreta (CAL\_1) y una condición para que el calefactor se apague a dicha temperatura ya mencionada.

Para realizar una condición hay que dirigirse a la ventana de paletas click en *Logical* y seleccionar el ítem *Condition,* se arrastra hasta el área de trabajo y se hace click derecho en dicho bloque de funciones y se selecciona la opción *Expression…* como se muestra en la figura 72.

![](_page_64_Picture_6.jpeg)

*Figura 72: Opción de expresión del bloque de funciones Condition.* 

Inmediatamente se desplegara una ventana como se muestra en la figura 73, cabe resaltar que si la sentencia que se escriba en esta pantalla es verdadera este generara un "1" lógico y si no se cumple la sentencia se generara un "0" lógico.

![](_page_65_Figure_2.jpeg)

*Figura 73: Ventana de expresión del bloque de función Condition.*

Para crear la sentencia primero debemos llamar a la entrada TI-1, pero, no se dará mayor énfasis, puesto que el procedimiento ya fue explicado anteriormente, se asume entonces que ya fue llamada la entrada con el nombre de *temperatura*, luego en la pantalla de expresión dirigirse a *Insert Internal parameter…* y se selecciona el parámetro *Temperatura* como se muestra en la figura *74.*

![](_page_65_Picture_112.jpeg)

*Figura 74: Búsqueda de parámetro "TEMPERATURA" en parámetros internos del módulo de control.* 

Al realizar esta acción el parámetro temperatura se visualizara en la pantalla de expresión, solo queda añadir la sentencia completa que sería "Temperatura <= 39.5" (se optó por esta cifra ya que el calor remanente del calefactor al momento de apagarse es de 0.5°C), finalizamos presionando *OK.* A la salida del bloque se añadirá una compuerta lógica *AND* y en esta una señal de control para apagar el sistema.

Para crear la señal de control booleana se debe ir a la ventana de paleta/*SpecialItem* y seleccionar *Input parameter,* arrastrar al área de trabajo y modificar el *Parameter Name* y el *Parameter type* como se muestra en la figura 75.

![](_page_66_Figure_1.jpeg)

*Figura 75: Ventana de propiedades para crear una señal de control booleana.* 

Para asignar una salida discreta se debe seleccionar en la ventana de paletas la opción *IO* y arrastrar hacia el área de trabajo el ítem *Discrete Output,* ahora se necesita asignar una salida, para ello se debe hacer click derecho en el bloque y seleccionar *Assign I/O / To Signal Tag,* luego hacer doble click en *IO\_OUT→Browse→CTLR-01ECA8→CAL\_1,* como se muestra en la figura 76.

![](_page_66_Picture_107.jpeg)

*Figura 76: Ventana de asignación de salida discreta.* 

Para la creación de la alarma se creara un bloque de funciones *Condition* con la sentencia TEMPERATURA => 40.0 y a su salida conectar un Output Parameter, se encuentra haciendo click en la ventana de paleta→*Special Items* y seleccionar *Output Parameter* y arrastrarlo hasta el área de trabajo, en ese momento se desprenderá una ventana donde se modificara el *Parameter Type* a Boolean y presionar *OK* con esta operación efectuada dirigirse a la parte inferior de *Control Studio*  ahí se puede encontrar la pestaña de alarmas nos dirigimos a ella y hacemos click derecho y creamos una nueva alarma y se desprenderá una ventana, como se muestra en la figura 77.

![](_page_67_Picture_63.jpeg)

*Figura 77: Ventana de propiedades de la alarma.* 

Ahora solo queda buscar el parámetro de salida presionando *browse y* se finaliza presionando *OK.*

![](_page_67_Picture_64.jpeg)

![](_page_67_Figure_5.jpeg)

Al momento de conectar los bloques con sus respectivas entradas y salidas el resultado será como se muestra en la figura 79.

![](_page_67_Figure_7.jpeg)

*Figura 79: Lazo de control TIC102, estación de calor, implementada en Control Studio.* 

#### **Lazo de control TIC-103**

Este lazo corresponde al control del relé del radiador, donde este se activara solo cuando la lectura del sensor *TI-5* sea 5 unidades mayor o igual a la lectura del sensor *TI-4.*

![](_page_68_Figure_3.jpeg)

Figura 80: Lazo de control TIC103, estación de compensación.

Lo primero es llamar a nuestras entradas *TI-4* y *TI-5,* un bloque de funciones *Condition*  donde su expresión será "*T5* >= 5.0 + *T4*" y asignar una salida discreta para el relé del ventilador del radiador (VEN\_1).

Al momento de hacer estas operaciones y conectar los bloques con sus respectivas entradas y salidas el resultado será como se muestra en la figura 81.

![](_page_68_Figure_7.jpeg)

*Figura 81: Lazo de control TIC103, estación de compensación, implementado en Control Studio.* 

# **Lazo de control BOMBA**

Este lazo corresponde a un control ON-OFF, donde se podrá accionar o detener la bomba centrifuga.

![](_page_69_Figure_3.jpeg)

*Figura 82: Lazo de control BOMBA.* 

Lo primero es llamar una señal de control booleana con el nombre *IN* y asignar una salida discreta para el relé de la bomba centrifuga (BOMB\_1).

Al momento de hacer esta operación y conectar los bloques con sus respectivas entradas y salidas el resultado será como se muestra en la figura 83.

![](_page_69_Figure_7.jpeg)

Figura 83: Lazo de control BOMBA, implementado en Control Studio.

Nota: Es necesario para cada módulo de control (tanto como los sensores, como los lazos de control) realizar una descarga en *Control Studio* al controlador con la finalidad de asignar los módulos a este mismo.

Para realizar esta acción se debe abrir cada módulo mediante *Control Studio* y hacer click en el icono download como se muestra en la figura 84.

![](_page_70_Picture_1.jpeg)

Figura 84: Función Download de *Control Studio.* 

# **3.4 Creación y configuración de pantalla HMI**

Para la creación y configuración de una pantalla HMI, Delta V cuenta con una útil herramienta llamada Delta V Operate, con la cual el operador puede visualizar el funcionamiento de la planta y las alarmas que se presenten en el sistema.

# **3.5 Creación de gráficos**

Esto se realiza desde el software Delta V Operate en modo "configure", y luego se siguen los siguientes pasos:

1. Pulsar *New Picture*, se desplegará una pantalla en la cual debemos asignar un nombre y escoger una plantilla, luego click en *OK*

![](_page_70_Picture_8.jpeg)

*Figura 85: Creación de un gráfico nuevo.* 

Debe aparecer la siguiente pantalla:

![](_page_71_Picture_45.jpeg)

*Figura 86: plantilla main.* 

2. Borrar el texto que está en la plantilla, y dejar solamente los botones y el enlace de datos (datalink), debe quedar de la siguiente forma:

![](_page_71_Picture_46.jpeg)

*Figura 87: Creando un gráfico nuevo.* 

3. Hacer click en *Edit,* luego click en *Picture,* lo cual nos dará la posibilidad de modificar el color del fondo de nuestro nuestro gráfico.
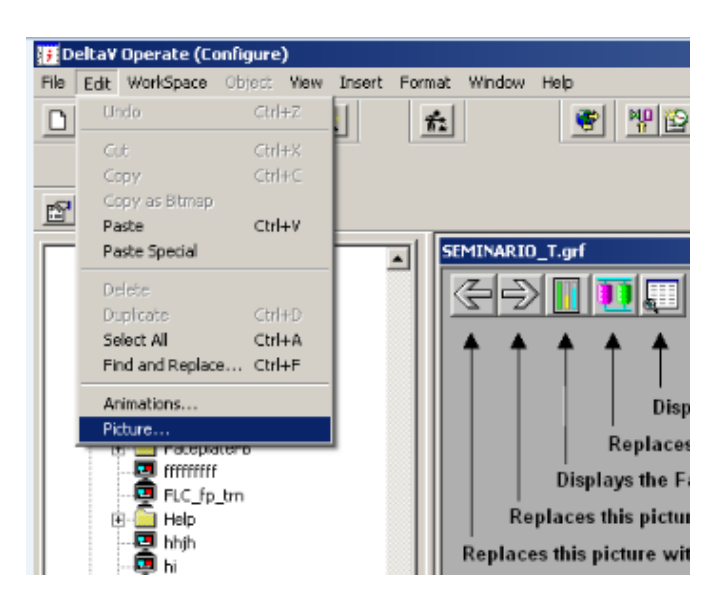

*Figura 88: Editando grafico.*

4. Seleccionar *background Color* y escoja un color a su gusto.

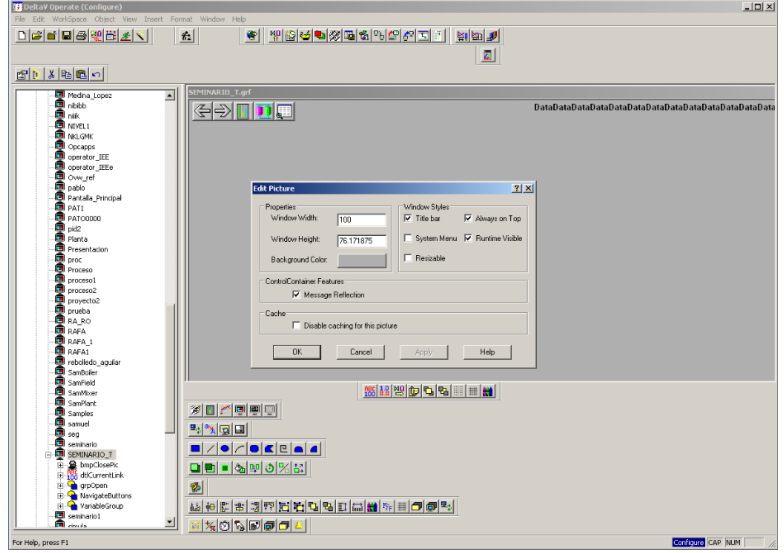

*Figura 89: Escogiendo un color de fondo para nuestro grafico nuevo.* 

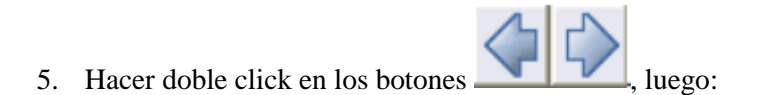

- En *Previous Picture*, seleccionar el archivo Ovw\_ref.grf
- En *Next Picture*, seleccionar AlarmList.grf

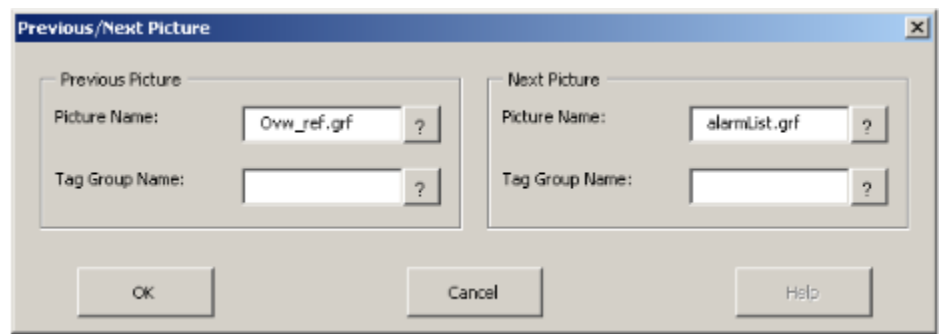

*Figura 90: configuración de botones Previous y Next.* 

- 6. Luego click en *OK*
- 7. Guardar "SEMINARIO\_T"

#### **3.6 Configuración de Datalink a utilizar**

Un *Datalink* (enlace de datos) muestra información de la planta en tiempo real, también permite al operador ingresar un valor deseado de alguna variable, se puede utilizar para mostrar tanto números como textos (muestra el valor actual de la variable). A través de un *Datalink* se puede arrancar y detener un motor, visualizar la temperatura de algún sensor, etc.

Para crear un *Datalink* basta hacer click en *Datalink Stamper* 100 desde Delta V Opérate (configure), aparecerá lo siguiente:

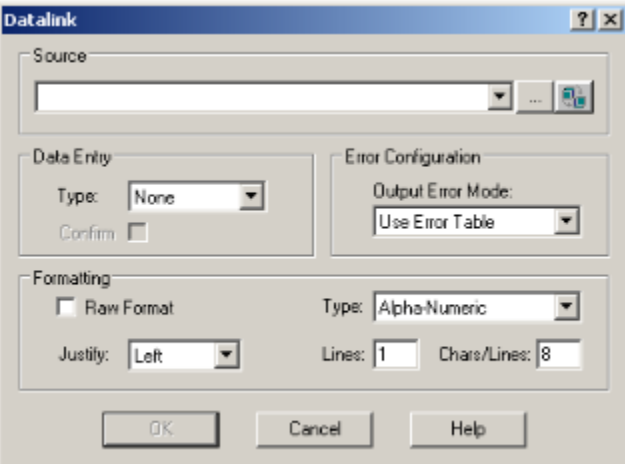

*Figura 91: Cuadro de dialogo para agregar un Datalink.* 

Se procede a explicar el cuadro de dialogo mostrado anteriormente:

- *Scource* (Origen): Usado para especificar la ruta del parámetro que se quiere enlazar. Basta con hacer click en el botón con puntos suspensivos, esto lo veremos en detalle mas adelante.
- *Data Entry* (Entrada de Datos): Se usa para permitir o no permitir el ingreso de datos por parte del operador, las opciones son las siguientes:

*-None* (Ninguna): indica que no se puede ingresar un dato en el enlace.

*-In-Place* (En el Lugar): indica que si se puede ingresar un dato en el enlace. Si se desea confirmar la escritura de datos, se debe marcar la casilla *confirm* (confirmar).

- *Error Configuration* (Configuraciones de Errores): usado para indicar de que manera maneja los errores el *Datalink*. Se muestran dos opciones, *Use Error Table* y *Use Current Output*, se recomienda utilizar la primera opción.
- *Formatting* (Formato): se utiliza para editar el formato del *Datalink*. Las opciones son las siguientes:

-*Type* (Tipo): Tenemos dos opciones, *Alphanumeric* y *Numeric*, esta opción se selecciona automáticamente de acuerdo al formato del dato que se desea mostrar en el *Datalink*.

-*Lines* (Línea): especifica cuantos renglones tendrá el *Datalink* 

*-Chars/Lines* (Caracteres de Línea): especifica cuantos caracteres tendrá el *Datalink*

#### **3.6.1** *Datalink* **para sensores de temperatura**

Los sensores de temperatura serán los que mostrarán la temperatura del proceso en tiempo real, para visualizar el estado de la planta y tener el control de esta en todo momento.

El siguiente ejemplo es para el sensor TI-1, cabe resaltar que esta operación se debe repetir para los sensores restantes.

- 
- 1) Click en el botón **100** para agregar un *datalink*
- 2) Verificar que en *Data Entry* esté la opción *None*, luego click en el botón con puntos suspensivos, como se muestra a continuación.

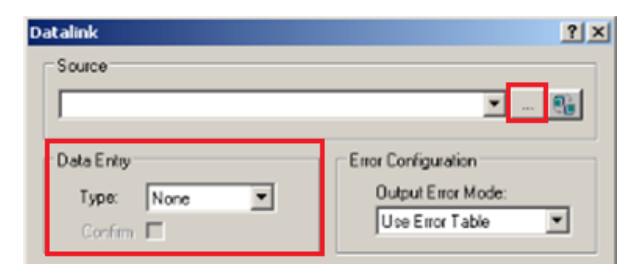

*Figura 92: Cuadro de dialogo para agregar un enlace de datos.* 

3) Al hacer click en el botón con los puntos suspensivos debe aparecer la figura 93, luego hacer click en *Browse DeltaV Control Parametres*, el cual nos permite buscar la ruta apropiada de algún parámetro de control.

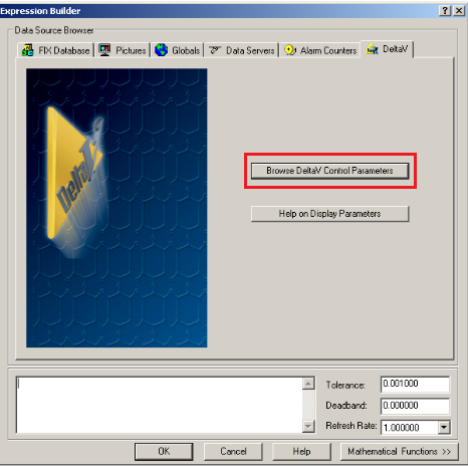

*Figura 93: Constructor de expresiones.* 

4) Click en *TI-1/AI1/PV,* luego presionar *OK* hasta el final.

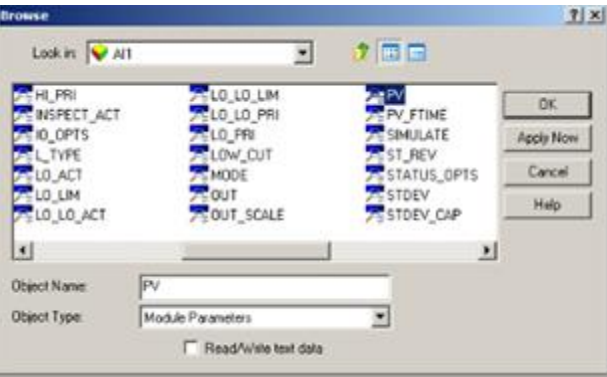

*Figura 94: configurando sensores de temperatura.* 

5) Repetir los mismos pasos para los sensores *TI-2, TI-3, TI-4* y *TI-5* respectivamente.

#### **3.6.2** *Datalink* **para ventilador de radiador**

Con este elemento buscamos complementar el equilibrio térmico proporcionado por el intercambiador de calor, el ventilador se activara de acuerdo a una cierta condición establecida en el capítulo 4. Los pasos para dicha función se describen a continuación.

1) Click en el botón **100** para agregar un *datalink* 

2) Verificar que en *Data Entry* esté la opción *None*, luego click en el botón con puntos suspensivos, como se muestra a continuación.

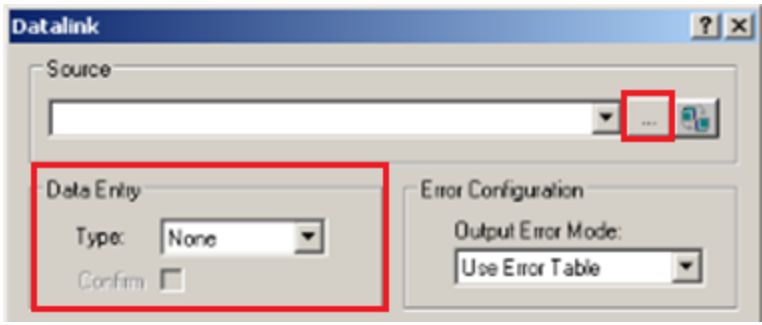

*Figura 95: Cuadro de dialogo para agregar un enlace de datos.* 

3) Al hacer click en el botón con los puntos suspensivos debe aparecer la figura 96, luego hacer click en *Browse DeltaV Control Parametres*. el cual nos permite buscar la ruta apropiada de algún parámetro de control.

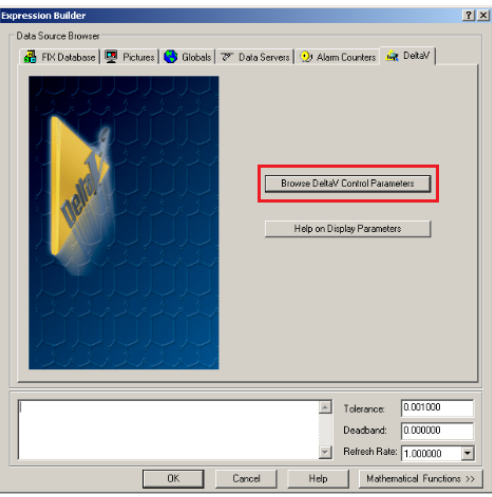

*Figura 96: Constructor de expresiones.* 

4) Click en *TIC103/DO1/OUT\_D,* luego presionar *OK* hasta el final.

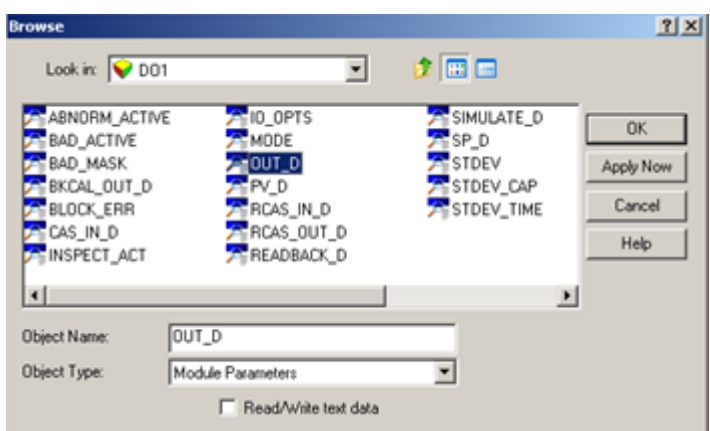

Figura 97: Configurando ventilador

#### **3.6.3 Animación de resistencia calefactora de inmersión**

El calefactor es el encargado de dar comienzo a este proceso térmico, calentando el agua hasta la temperatura deseada, el encendido y apagado del calefactor se realiza mediante control ON-OFF, visto en el capítulo anterior, esto se logra siguiendo los siguientes pasos:

1) Hacer click derecho en el calefactor y luego seleccionar la opción *Animations…*

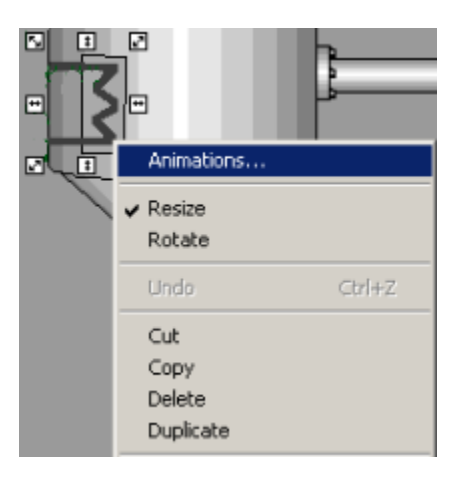

Figura 98: Dando animación al calefactor.

2) Seleccionar la casilla *click*, luego seleccionar *DeltaV Data Entry,* lo que nos da opciones más avanzadas de configuración.

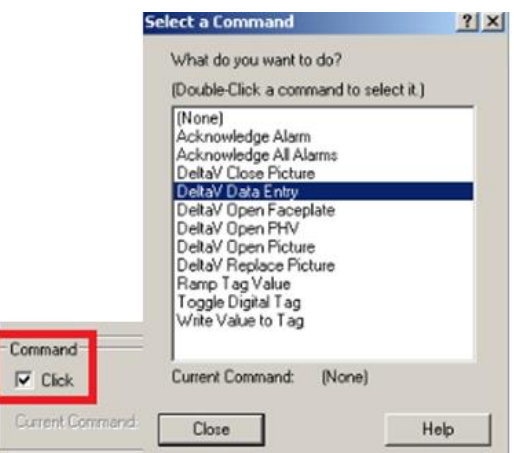

*Figura 99: Ingresando a DeltaV Data Entry.* 

3) Seleccionar la pestaña *PushBotton* y dejarla como lo muestra la figura 100. Esto nos permite agregar botoneras para el encendido y apagado del calefactor.

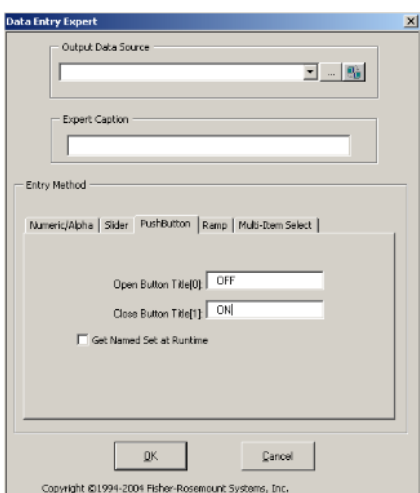

*Figura 100: Configurando botonera de encendido y apagado del calefactor.* 

4) Hacer click en el botón de puntos suspensivos.

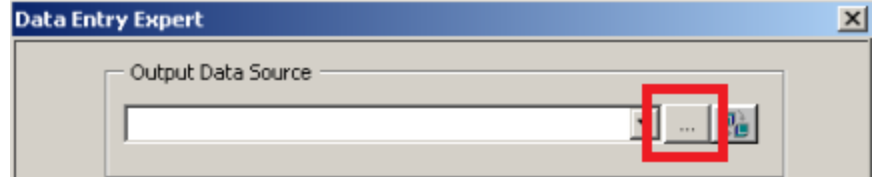

*Figura 101: Configurando calefactor.* 

5) Hacer click en *Browse DeltaV Control Parametres,* el cual nos permite buscar la ruta apropiada de algún parámetro de control.

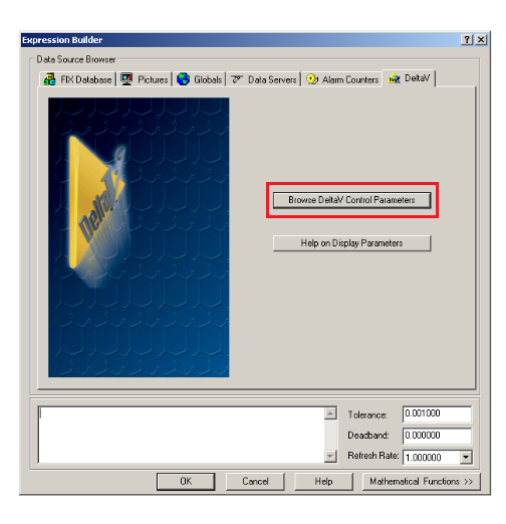

*Figura 102: Constructor de expresiones.* 

6) Hacer click en TIC102/CONTROL, luego hacer click en *OK* hasta el final.

El parámetro control es aquel que interviene al momento de accionar el calefactor.

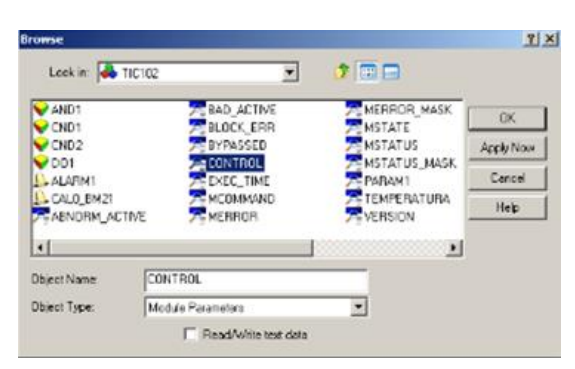

*Figura 103: configurando calefactor.* 

#### **3.6.4 Animación para bomba centrifuga**

Es la encargada de trasladar el líquido a través de todo el proceso. Su arranque o detención se hará a través de botoneras, cuya configuración se muestra a continuación.

1) Hacer click derecho en la bomba centrifuga y luego seleccionar la opción *Animations…*

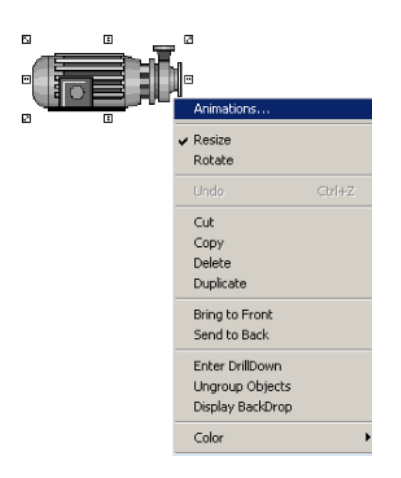

*Figura 104: Dando animación a bomba centrifuga.* 

2) Seleccionar la casilla *click*, luego seleccionar *DeltaV Data Entry,* esto nos dará opciones más avanzadas de configuración.

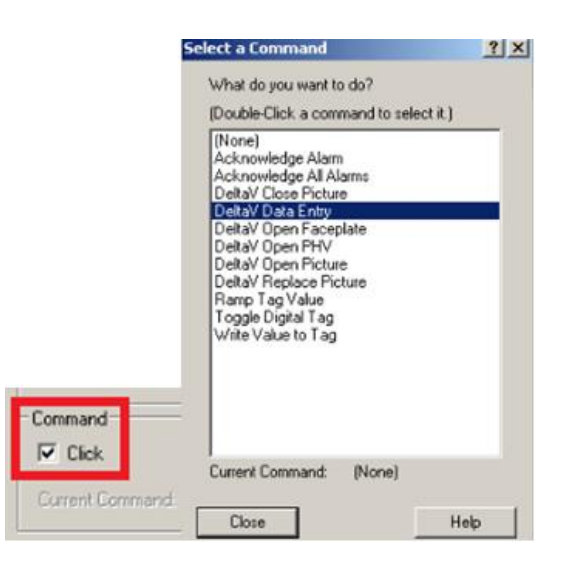

*Figura 105: ingresando a DeltaV Data Entry.* 

3) Seleccionar la pestaña *PushBotton* y dejarla como la figura 105, esto nos permitirá crear botoneras para el arranque y la detención de la bomba hidráulica.

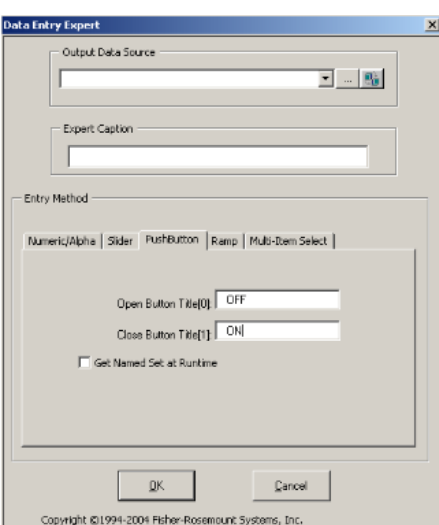

*Figura 106: configurando botonera de arranque y parada de la bomba centrifuga.* 

4) Hacer click en el botón de puntos suspensivos.

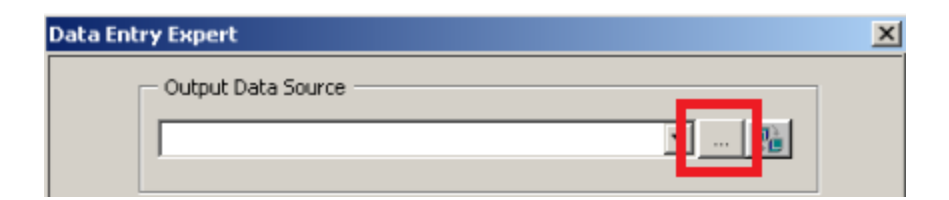

*Figura 107: configurando bomba centrifuga.* 

5) Hacer click en *Browse DeltaV Control Parametres.* El cual nos permite buscar la ruta apropiada de algún parámetro de control.

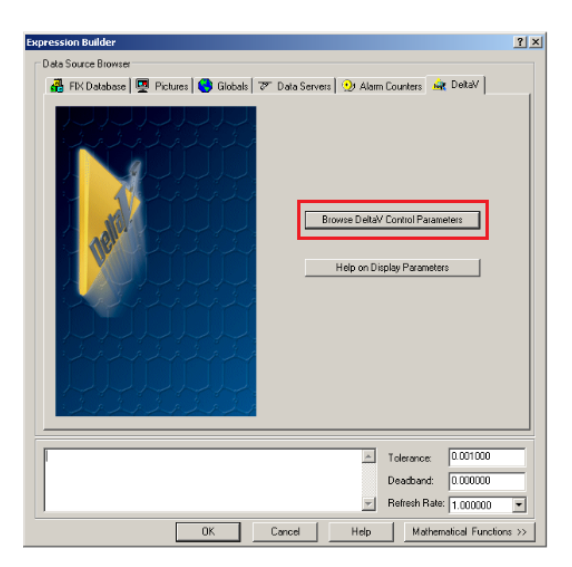

*Figura108: Constructor de expresiones.* 

6) Hacer click en BOMBA/IN, luego hacer clik en *OK* hasta el final.

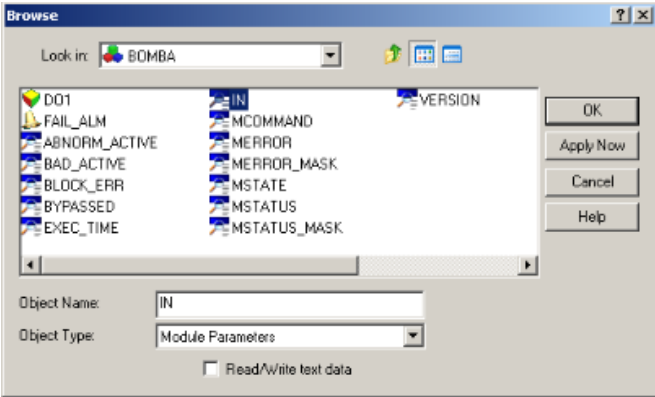

*Figura 109: Configurando bomba centrifuga*.

#### **3.6.5 Animación de electroválvula**

La electroválvula está vinculada al lazo de control TIC101, por lo tanto a un control PID, para esto DeltaV Operate proporciona una herramienta para crear un faceplate, con el cual podremos visualizar gráficos en tiempo real y ver el comportamiento del elemento primario y final de control, ajustar una variable y asignarle un valor, mientras el sistema esté en línea, posee también señalizadores de activación de alarmas.

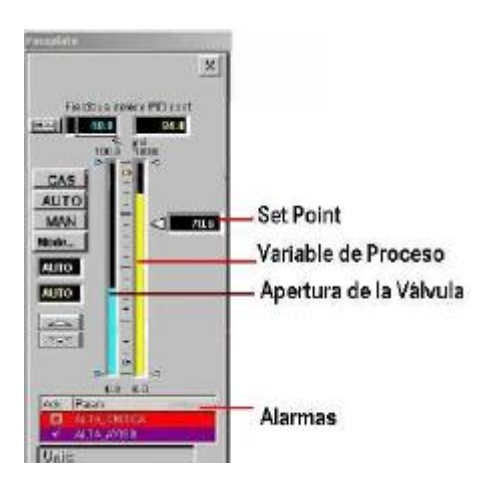

*Figura 110: Faceplate.* 

A continuación se muestran los pasos para la animación de la electroválvula

1) Seleccionar la electro válvula y hacer click en *Faceplate Expert*,. Luego hacer click en el botón de puntos suspensivos.

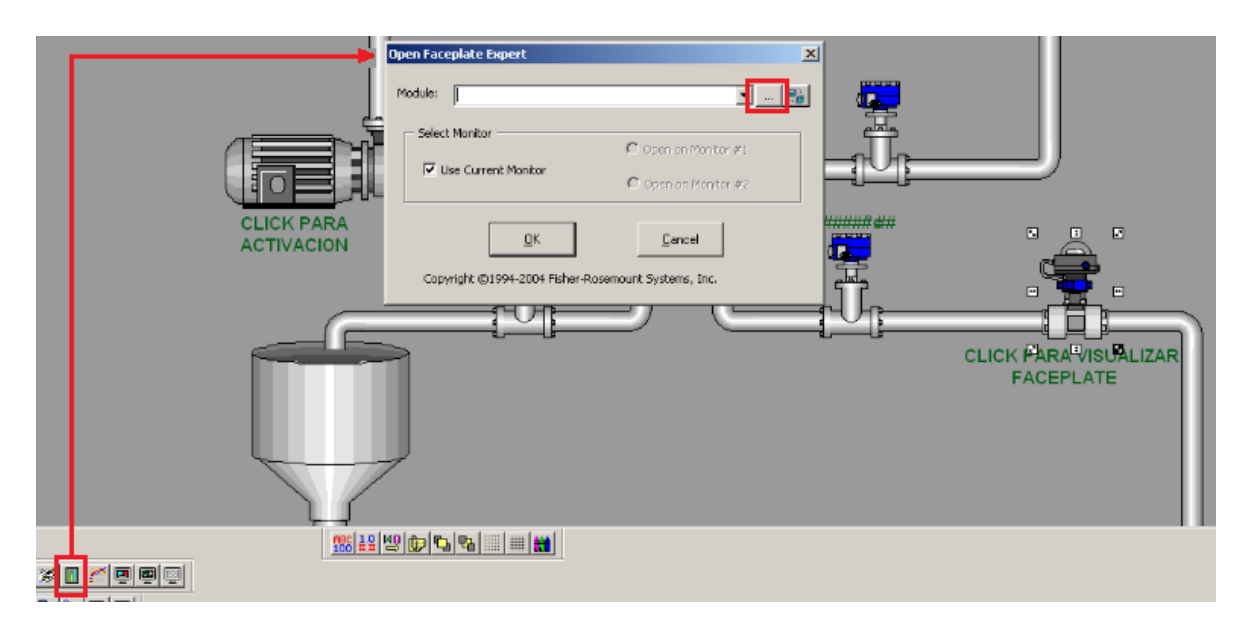

*Figura 111: Dando animación a electroválvula.* 

**2)** Hacer click en *Browse DeltaV Control Parametres,* el cual nos permite buscar la ruta apropiada de algún parámetro de control.

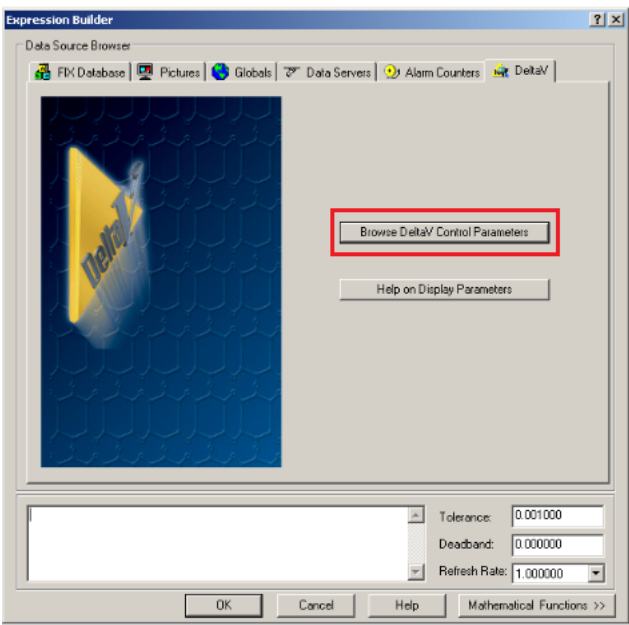

*Figura 112: Constructor de expresiones.* 

3) Hacer click en TIC101/PID1/SP, luego hacer click en *OK* hasta el final.

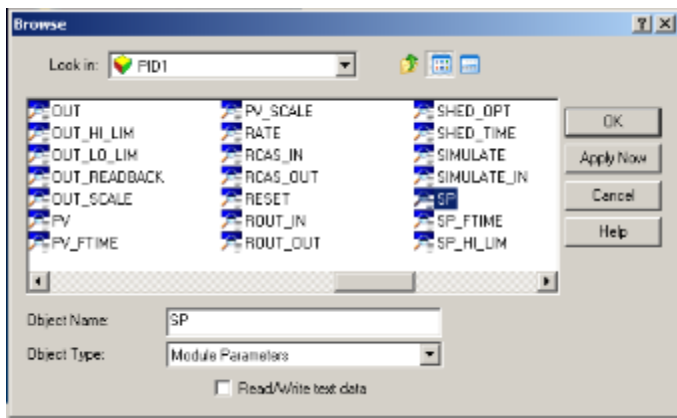

*Figura 113: configurando electroválvula.* 

#### **3.7 Vista final de la planta**

Después de haber configurado los elementos que utilizaremos para la implementación de nuestra maquina intercambiadora de calor, y añadiendo los elementos restantes como cañerías, estanques y algunos textos, el resultado final seía como lo muestra la siguiente imagen:

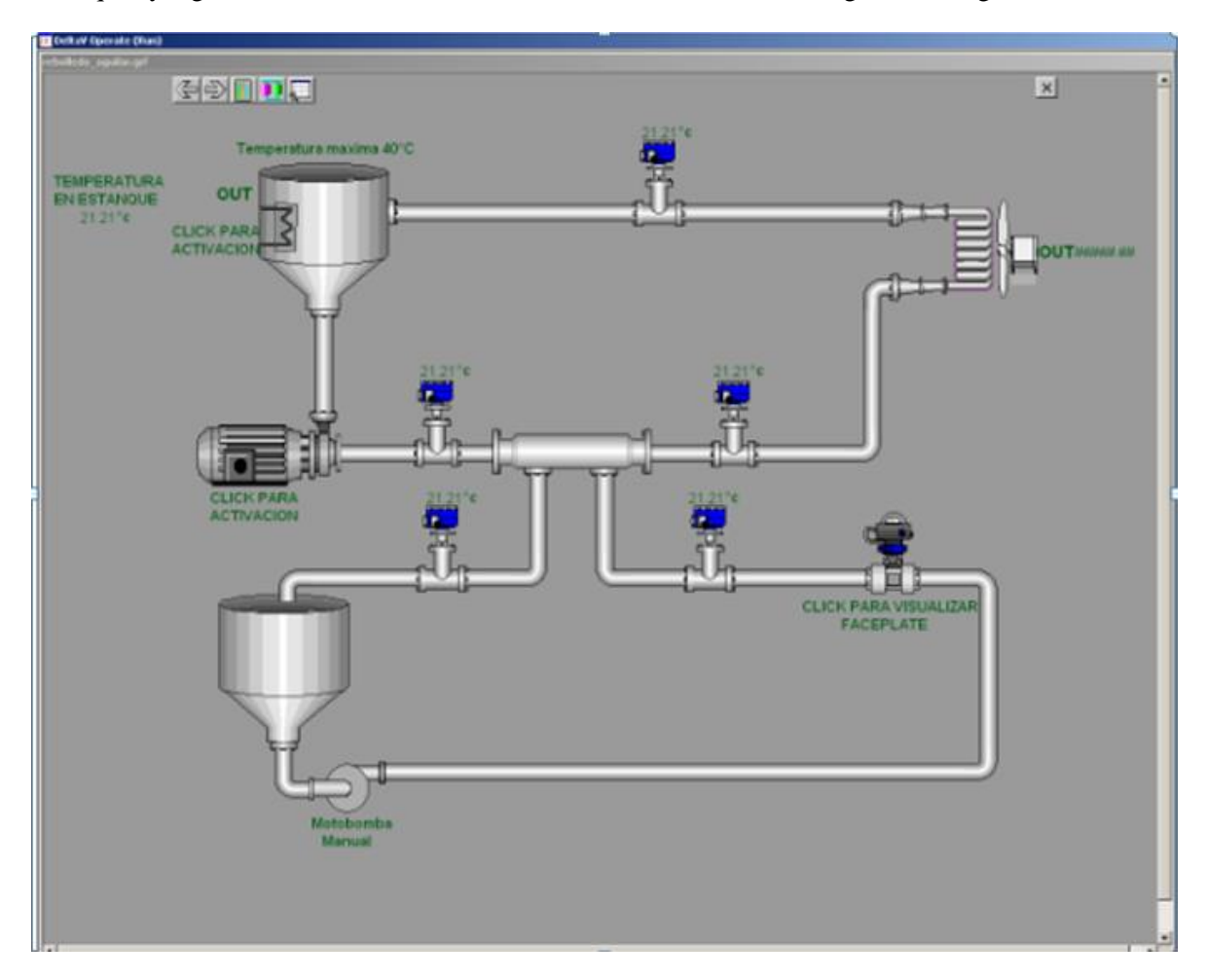

*Figura 114: Pantalla final en DeltaV Operate modo Run.* 

#### **Conclusión y comentarios.**

Una vez finalizado el proyecto de control de la planta, utilizando el sistema de control distribuido DeltaV, se logró obtener las siguientes conclusiones y comentarios.

- La experiencia es solo el principio de lo que se puede realizar con esta maqueta, puesto que se implementó un control básico para demostrar el funcionamiento de esta, ya que DeltaV posee varias herramientas para generar variadas estrategias de control.
- Es muy factible utilizar el DCS *DeltaV* para el control de temperatura, puesto que posee varias herramientas y da la opción para que alumnos realicen estudios más robustos como control predictivo, control difuso y redes neuronales.
- Fue de muy gran ayuda la utilización del transmisor de temperatura Rosemount 848T ya que es realmente fácil condicionar los sensores y hacer escalamientos de rangos de medición, y deja de lado la implementación del amplificador de instrumentación para condicionar la señal, vistos en cursos de electrónica industrial.
- En el laboratorio de control automático se dispone del módulo *Smart Wireless Gateway* donde este da la opción de una implementación a la maqueta, para que ésta tenga un control de temperatura remoto a distancia.
- Con la ejecución de este proyecto damos la oportunidad de que alumnos de nuevas generación tengan un material tangible y didáctico, que será de gran ayuda en estudio y ensayo al momento de trabajar con un sistema de control distribuido DeltaV, con énfasis al control y monitoreo de temperatura.
- Con la creación de la interfaz humano-maquina (HMI) le otorga al operador visualizar todas las variables que están vinculadas a la planta, como los cambios que ocurren en el intercambiador al momento de hacer equilibrio térmico, visualizar el "faceplate" del control PID y estar al tanto de cualquier anomalía que ocurre en la planta.

### **Bibliografía**

## **Links:**

Emerson (Process management):

http://www2.emersonprocess.com/

### Fieldbus foundation:

http://www.fieldbus.org/

# **Libros:**

 Wernekick, Eugenio y Aguilera, Crithian. "Electronica Industrial", 4ta edición, Concepcion,Chile

## **Soporte Online:**

• Book Online DeltaV

## **Anexo Presupuesto**

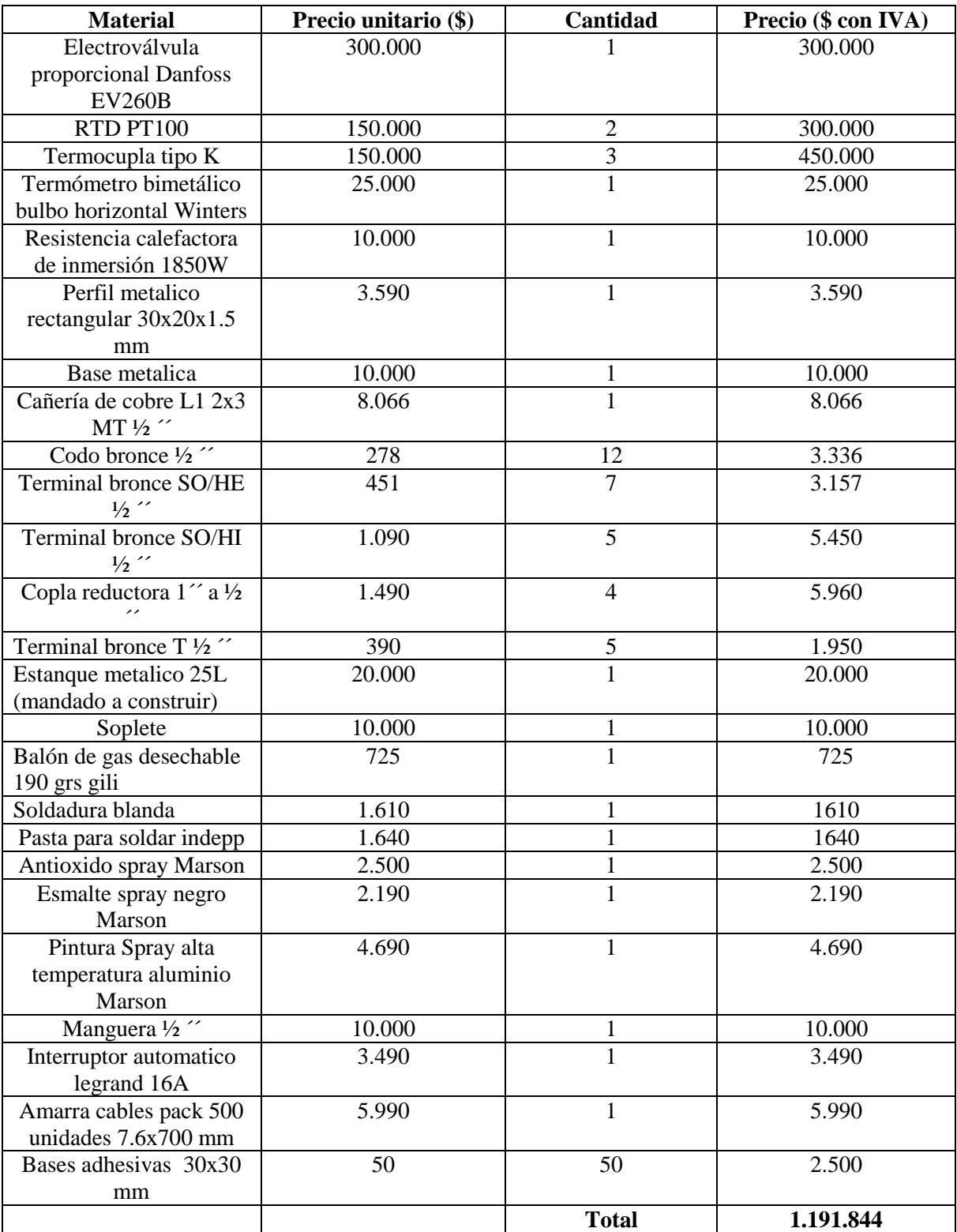